# **AVerMedia® NV 3000/5000/6000(EXP)/7000H Digital Video Recording System**

**User Manual** 

Version 7.1(SP1)

Download from Www.Somanuals.com. All Manuals Search And Download.

# **FCC NOTICE**

This device has been tested and found to comply with the limits for a Class A digital device, pursuant to Part 15 of the FCC Rules. These limits are designed to provide reasonable protection against harmful interference in a commercial, industrial or business environment. This equipment can generate, use and radiate radio frequency energy and, if not installed and used in accordance with the instruction, may cause harmful interference to radio communications. However, there is no guarantee that interference will not occur in a particular installation. If this equipment does cause harmful interference to radio or television reception, which can be determined by turning the equipment off and on, the user is encouraged to try to correct the interference by one or more of the following measures:

- Reorient or relocate the receiving antenna.
- Increase the separation between the equipment and receiver.
- Connect the equipment into an outlet on a circuit different from that to which the receiver is connected.
- Consult the dealer or an experienced radio/TV technician for help.

This device complies with Part 15 of the FCC Rules. Operation is subject to the following two conditions: (1) this device may not cause harmful interference, and (2) this device must accept any interference received, including interference that may cause undesired operation.

# **CAUTION ON MODIFICATIONS**

To comply with the limits for the Class A digital device, pursuant to Part 15 of the FCC Rules, this device must be installed in computer equipment certified to comply with the Class A limits. All cables used to connect the computer and peripherals must be shielded and grounded. Operation with non-certified computers or non-shielded cables may result in interference to radio or television reception.

Any changes or modifications not expressly approved by the grantee of this device could void the user's authority to operate the equipment.

# **CE NOTICE**

This product is conformity with the protection requirements of EU Council Directives 89/336/EEC amended by 92/31/EEC on the laws of the Member States relating to electromagnetic compatibility.

**Warning**- This is a Class A product. In a domestic environment this product may cause radio interference in which case the user may be required to take adequate measures to correct this interference.

## **DISCLAIMER**

No warranty or representation, either expressed or implied, is made with respect to the contents of this documentation, its quality, performance, merchantability, or fitness for a particular purpose. Information presented in this documentation has been carefully checked for reliability; however, no responsibility is assumed for inaccuracies. The information contained in this documentation is subject to change without notice.

In no event will AVerMedia<sup>®</sup> be liable for direct, indirect, special, incidental, or consequential damages arising out of the use or inability to use this product or documentation, even if advised of the possibility of such damages.

# **TRADEMARKS**

AVerMedia® is a trademark of AVerMedia® TECHNOLOGIES, Inc. IBM PC is a registered trademark of International Business Machines Corporation. Microsoft is a registered trademark and Windows is a trademark of Microsoft Corporation. All other products or corporate names mentioned in this documentation are for identification and explanation purposes only, and may be trademarks or registered trademarks of their respective owners.

# **COPYRIGHT**

2007 by AVerMedia® TECHNOLOGIES, Inc. All rights reserved. No part of this publication may be reproduced, transmitted, transcribed, stored in a retrieval system, or translated into any language in any form by any means without the written permission of AVerMedia® TECHNOLOGIES, Inc.

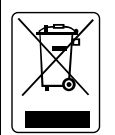

Following information is only for EU-member states:

The use of the symbol indicates that this product may not be treated as household waste. By ensuring this product is disposed of correctly, you will help prevent potential negative consequences for the environment and human health, which could otherwise be caused by inappropriate waste handling of this product. For more detailed information about recycling of this product, please contact your local city office, your household waste disposal service or the shop where you purchased the product.

# **Table of Contents**

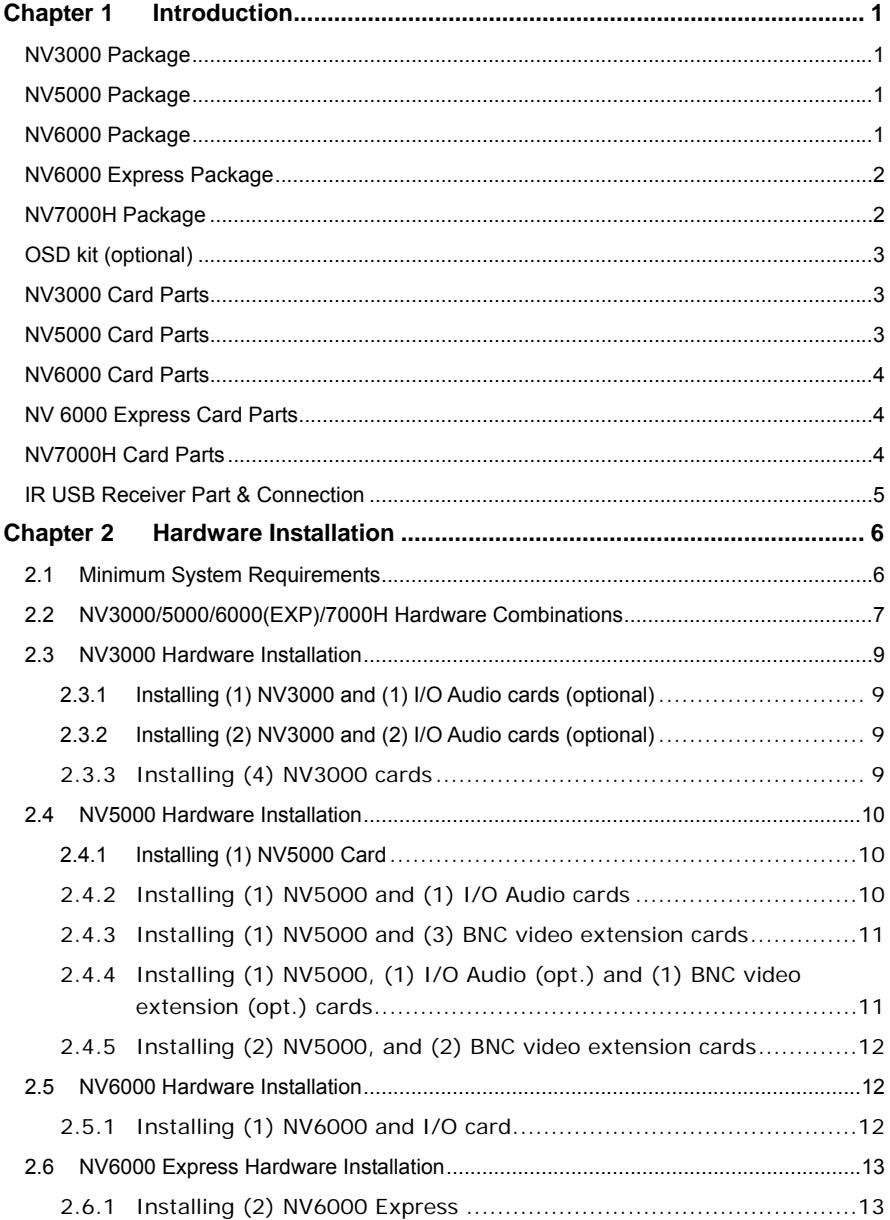

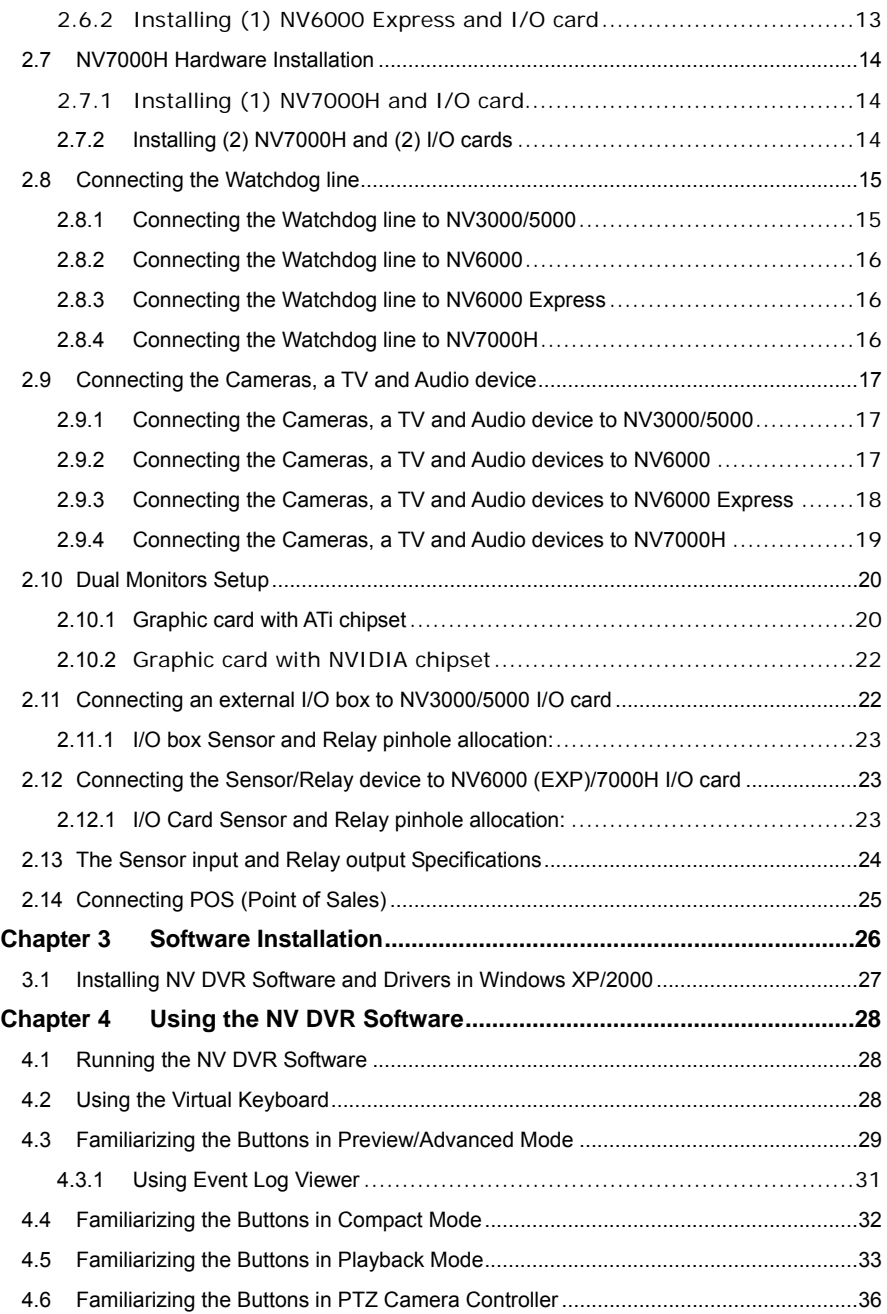

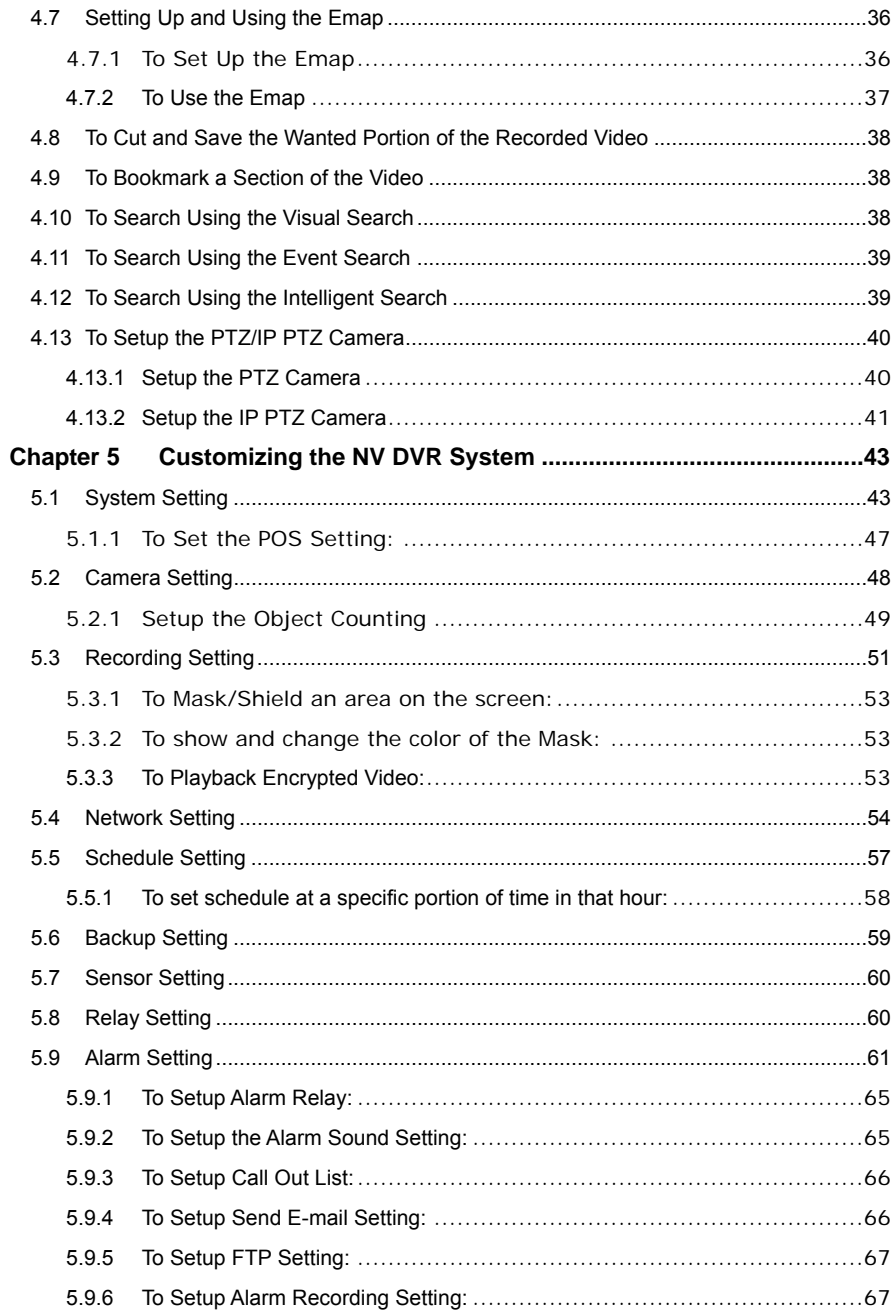

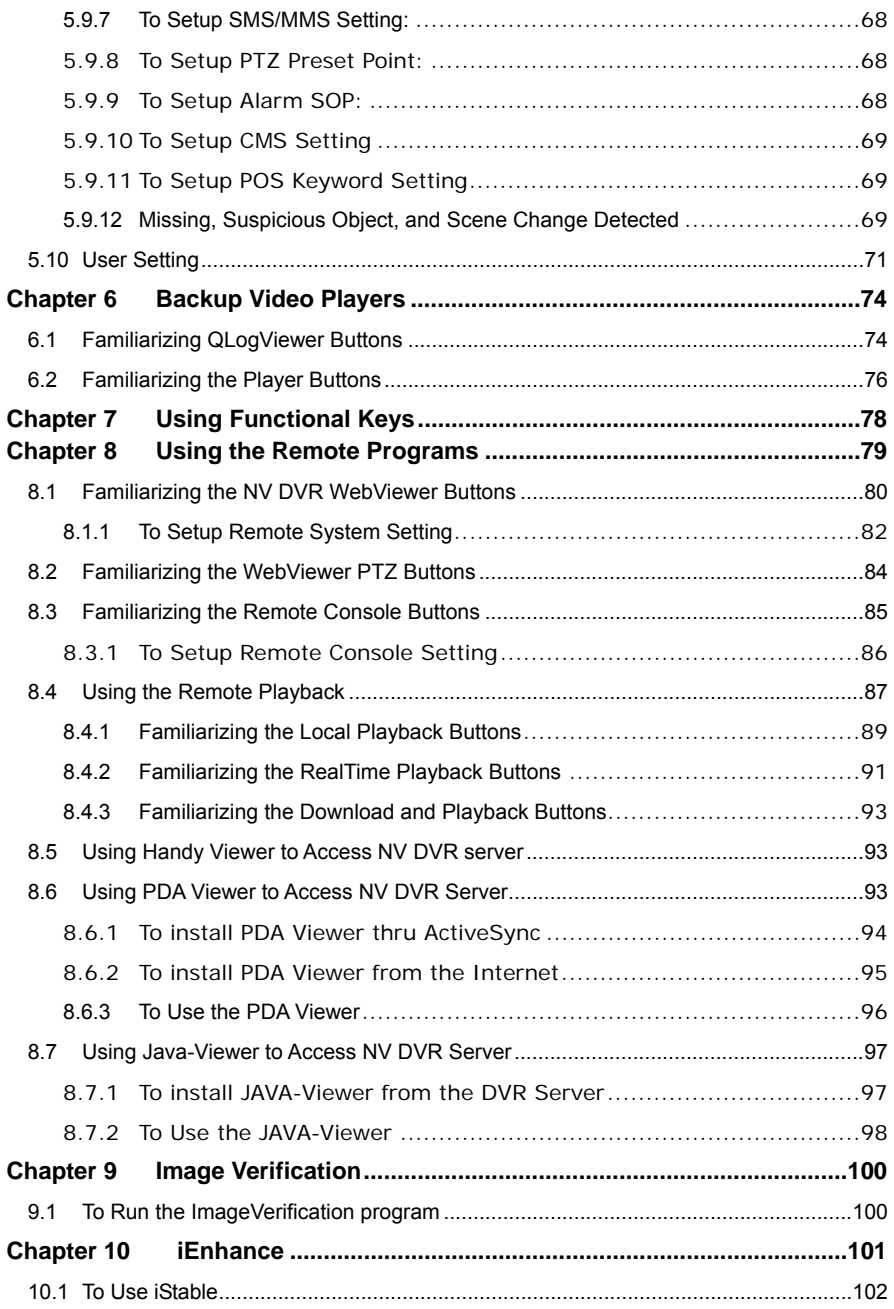

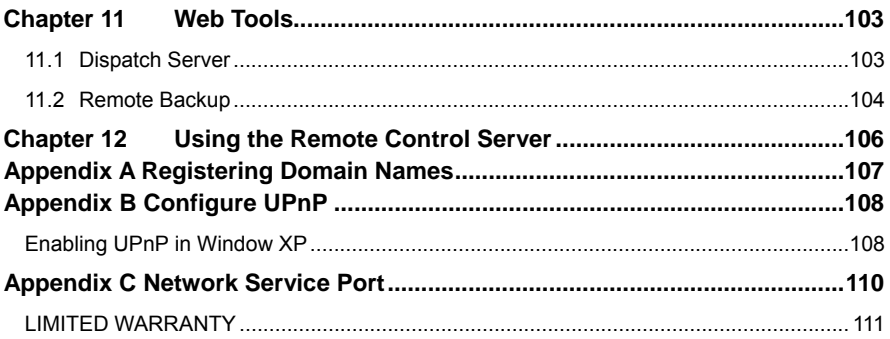

#### **Manual Conventions**

The following conventions are used throughout this manual.

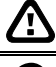

Caution symbol is intended to alert the user of the important installation and operating instructions. Fail to comply may damage the system.

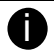

Information symbol is intended to provide additional information for the purpose of clarification.

# **NOTICE:**

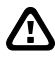

- INFORMATION IN THIS DOCUMENT IS SUBJECT TO CHANGE WITHOUT NOTIEC.
- THE INFORMATION CONTAINED HEREIN IS TO BE CONSIDERED FOR REFERENCT ONLY.

## <span id="page-9-0"></span>**Chapter 1 Introduction**

AVerMedia AVerDVR is a 32-bit PCI video capture card that works as a digital video surveillance system. It enables you to capture true color images and real-time videos from 4 up to 16 camera inputs simultaneously.

With the latest Motion Detection technology, you no longer need to monitor every single moment of the day; the system automatically records and triggers an alarm when any movement is detected.

#### **NV3000 Package**

NV3000 package includes the following:

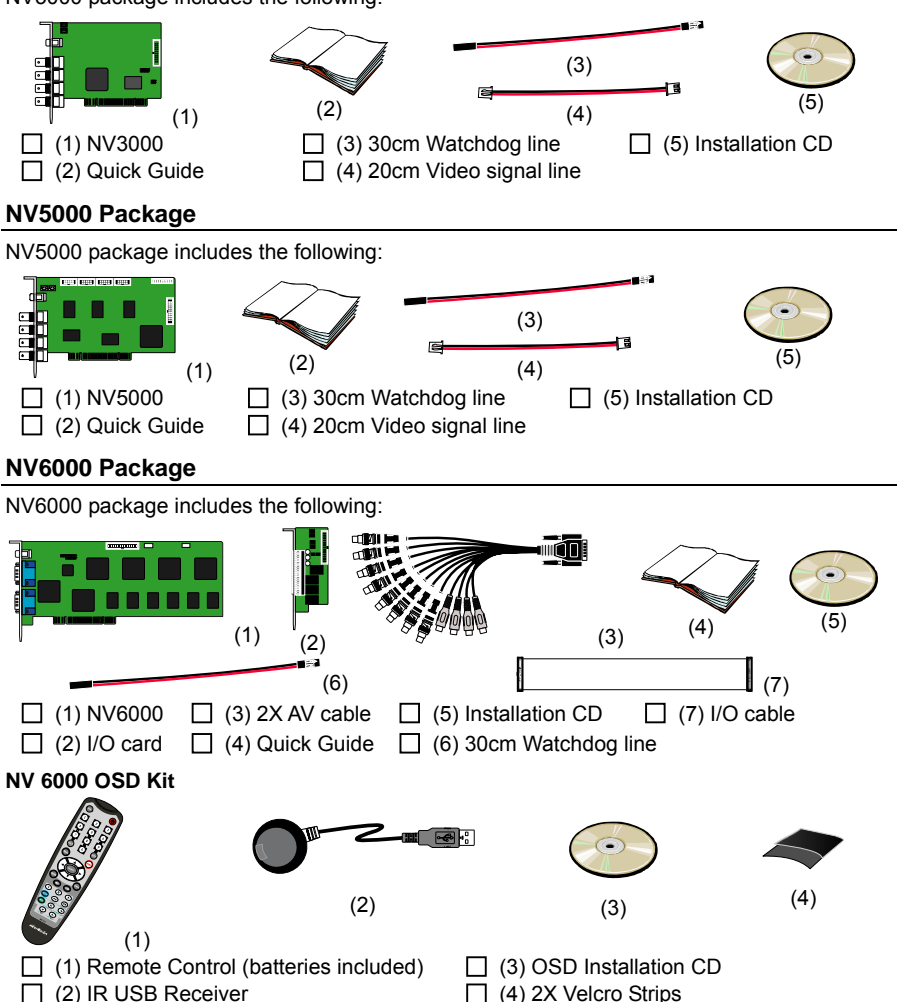

<span id="page-10-0"></span>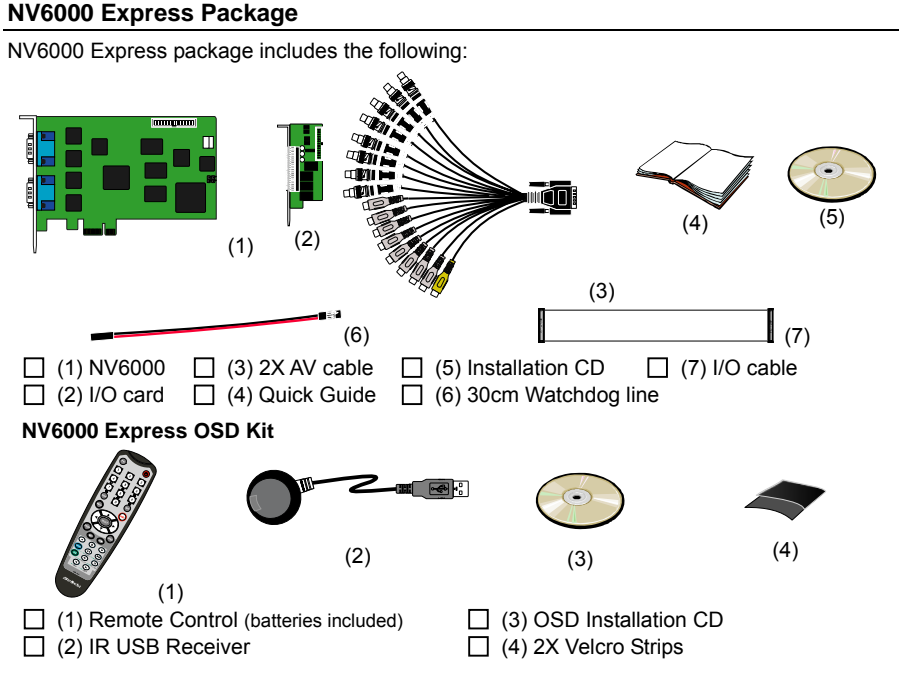

# **NV7000H Package**

NV7000H package includes the following:

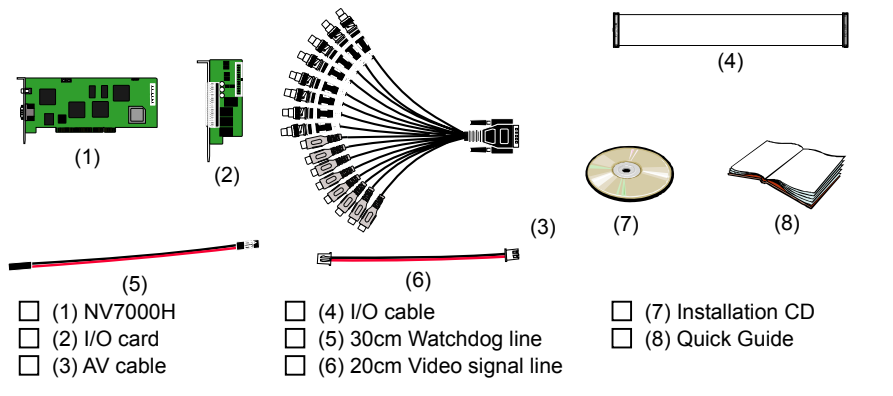

### <span id="page-11-0"></span>**Chapter 1 Introduction**

# **OSD kit (optional)**

This allows you to operate NV DVR with the use of remote control.

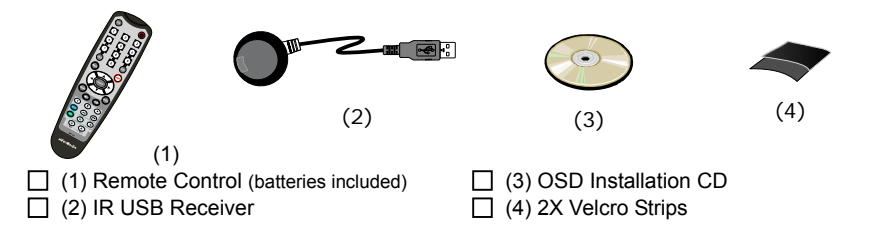

**ightary** OSD control is not supported under dual monitor environment.

If there is any damage, shortage or inappropriate item in the package, contact your local dealer immediately.

## **NV3000 Card Parts**

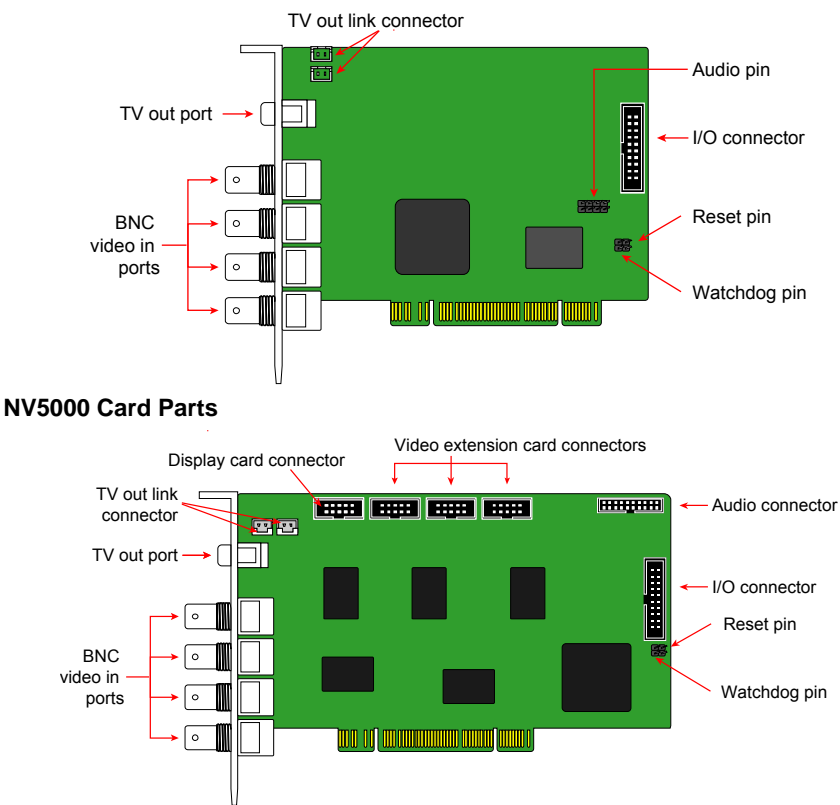

Download from Www.Somanuals.com. All Manuals Search And Download.

<span id="page-12-0"></span>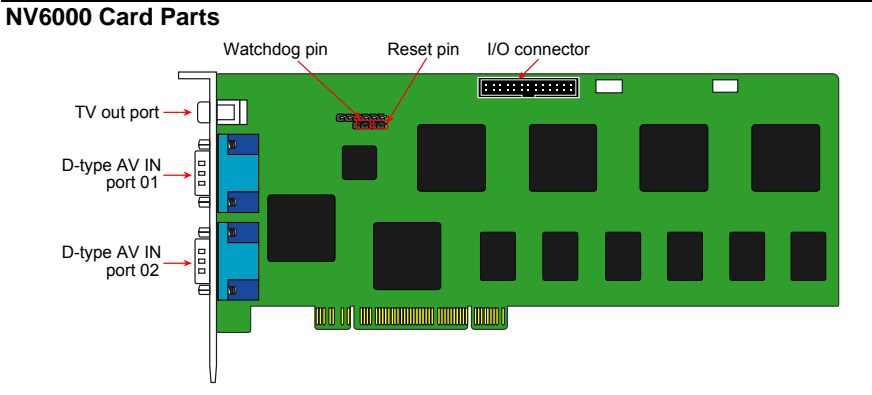

## **NV 6000 Express Card Parts**

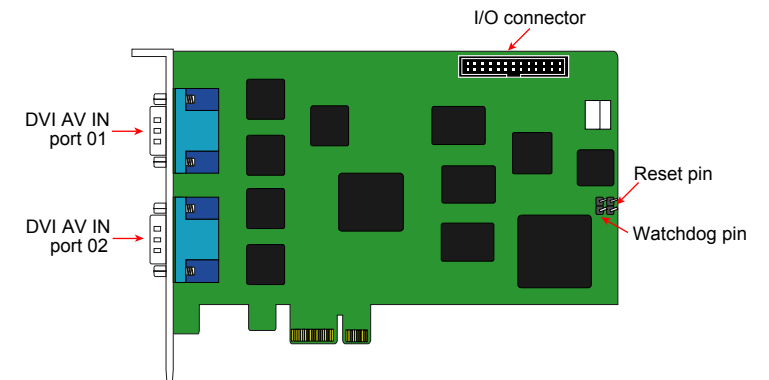

#### **NV7000H Card Parts**

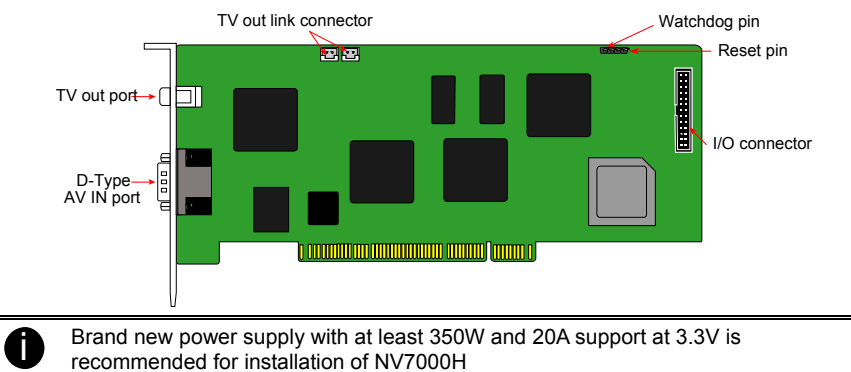

Download from Www.Somanuals.com. All Manuals Search And Download.

# <span id="page-13-0"></span>**Chapter 1 Introduction**

**IR USB Receiver Part & Connection** 

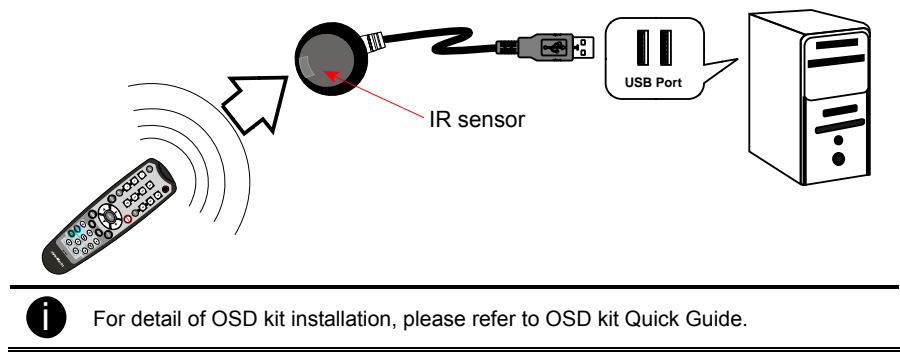

## <span id="page-14-0"></span>**2.1 Minimum System Requirements**

First, must verify if the computer meets the minimum system requirements.

## **NV 3000/5000/6000/7000H:**

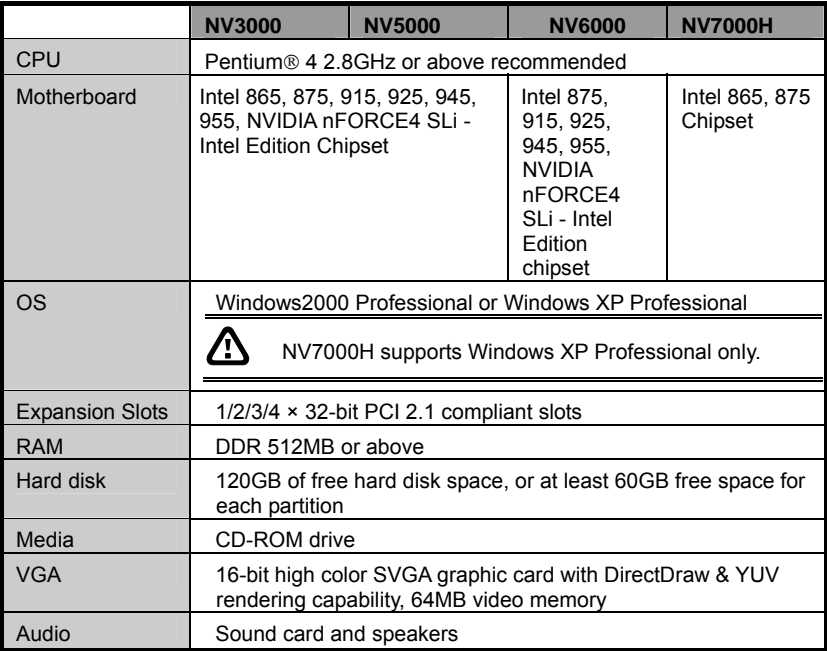

#### **NV 6000 EXPRESS:**

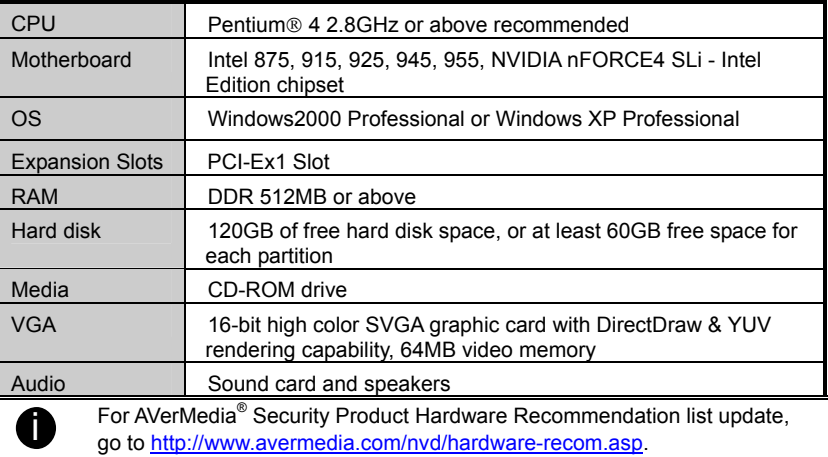

## <span id="page-15-0"></span>**2.2 NV3000/5000/6000(EXP)/7000H Hardware Combinations**

AVerMedia NV DVR provides powerful surveillance functions and flexible hardware combinations. The table shows the numbers of camera inputs, audio inputs, sensor inputs and relay outputs on different hardware combinations.

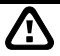

Before installing the cards, the computer must be turned **OFF**, the power cable must be **UNPLUGGED** and all other cables that are attached at the back of the computer must be **DISCONNECTED**.

When installing multiple cards, it is important to arrange the cards in sequence so that the cables would not tangle up.

#### **NV3000 hardware combinations:**

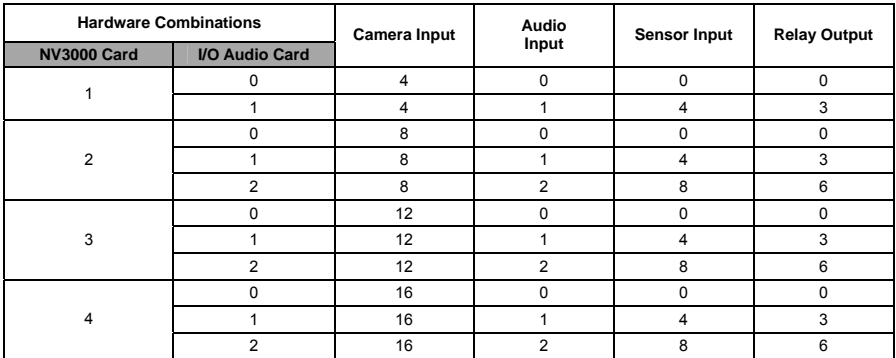

#### **NV5000 hardware combinations:**

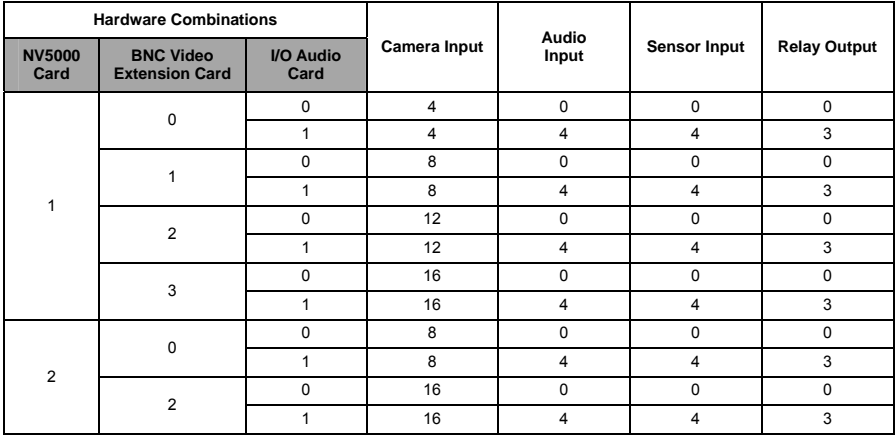

#### **NV6000 hardware combinations:**

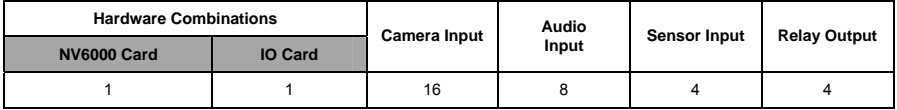

## **NV6000 Express hardware combinations:**

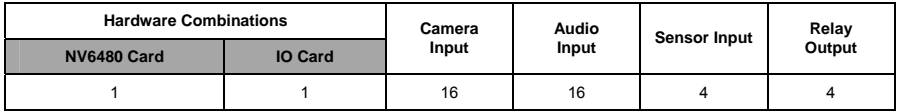

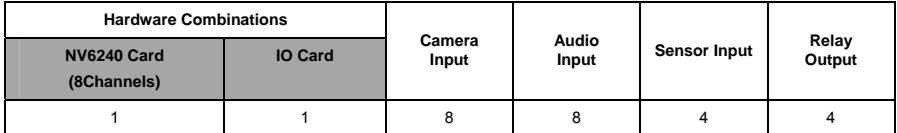

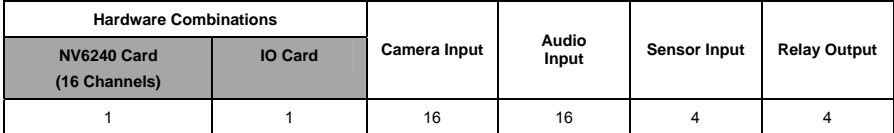

#### **NV7000H hardware combinations:**

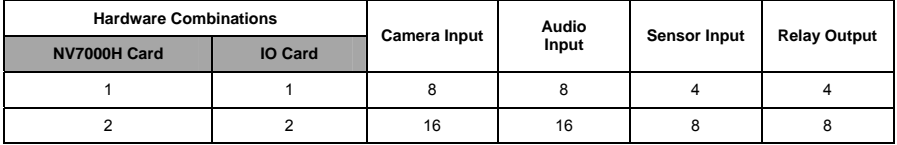

#### <span id="page-17-0"></span>**2.3 NV3000 Hardware Installation**

# **2.3.1 Installing (1) NV3000 and (1) I/O Audio cards (optional)**

- The I/O audio card is an optional item. The D-type I/O port receives and transmit signal from the I/O box where the sensor and relay device are connected to it, while the audio input port receives the signal from the mic. NV3000 card is compatible with I/O Audio card that supports one audio input only.
- 1. Remove the PC case cover.
- 2. Remove 2 brackets that cover the PCI slots. Save the screws.
- 3. Connect the NV3000 card and I/O Audio card with the connection cables.
- 4. Press the cards into the PCI slots firmly.
- 5. Secure the cards with the screws.

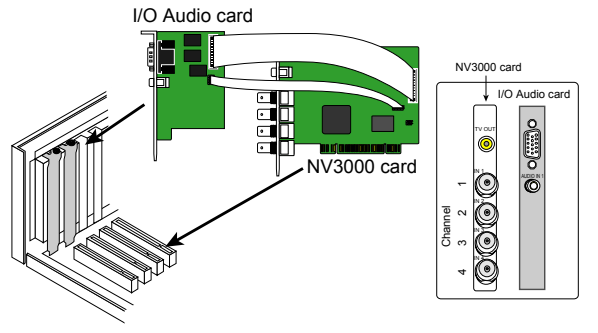

#### **2.3.2 Installing (2) NV3000 and (2) I/O Audio cards (optional)**

- 1. Remove the PC case cover.
- 2. Remove 4 brackets that cover the PCI slots. Save the screws.
- 3. Connect the NV3000 card and I/O Audio card with the connection cables.
- 4. Connect the (2) NV3000 cards with the supplied 20cm video signal line.
- 5. Press the cards into the PCI slots firmly.
- 6. Secure the cards with the screws.

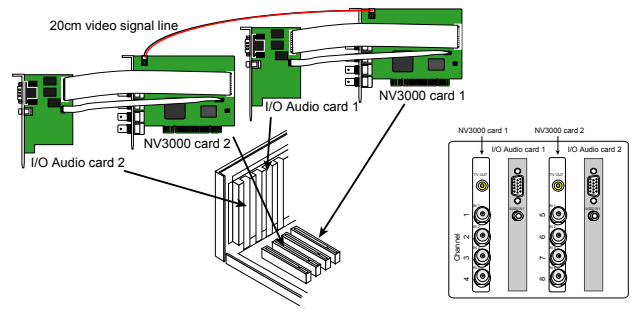

#### **2.3.3 Installing (4) NV3000 cards**

- 1. Remove the PC case cover.
- 2. Remove 4 brackets that cover the PCI slots. Save the screws.
- 3. Connect the (4) NV3000 cards with the supplied 20cm video signal line.
- 4. Press the cards into the PCI slots firmly.
- 5. Secure the cards with the screws.

<span id="page-18-0"></span>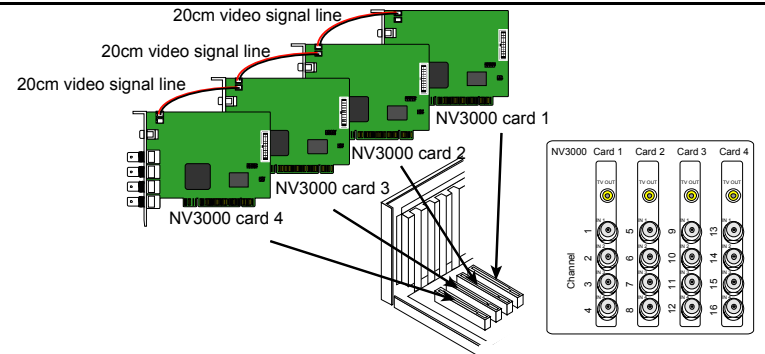

## **2.4 NV5000 Hardware Installation**

## **2.4.1 Installing (1) NV5000 Card**

- 1. Remove the PC case cover.<br>2. Remove a bracket that cover
- Remove a bracket that covers the PCI slot. Save the screw.
- 3. Press the NV5000 card into the PCI slot firmly.
- 4. Secure the card with the screws.

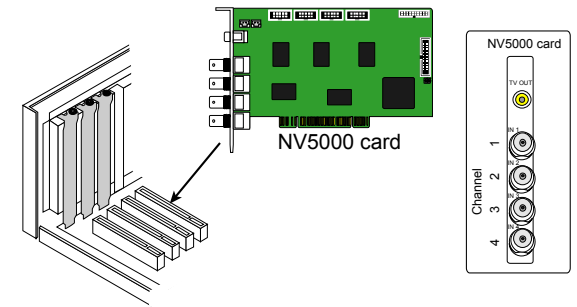

## **2.4.2 Installing (1) NV5000 and (1) I/O Audio cards**

The I/O audio card is an optional item. The D-type I/O port receives and transmit signal from the I/O box where the sensor and relay device are connected to it, while the audio input port receives the signal from the mic. NV5000 card is compatible with the I/O Audio card that supports four (4) audio inputs.

- 1. Remove the PC case cover.
- 2. Remove 2 brackets that cover the PCI slots. Save the screws.
- 3. Connect the NV5000 card and I/O Audio card with the connection cables.
- 4. Press the cards into the PCI slots firmly.
- 5. Secure the cards with the screws.

<span id="page-19-0"></span>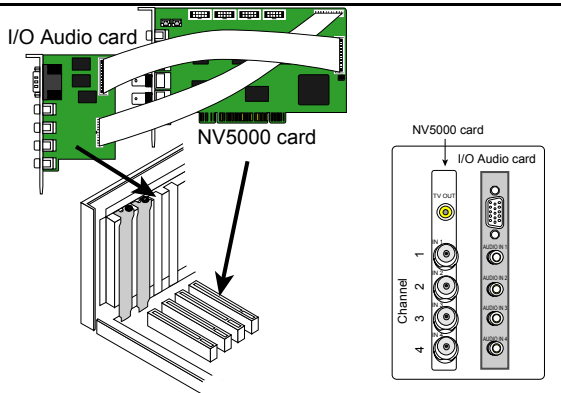

# **2.4.3 Installing (1) NV5000 and (3) BNC video extension cards**

The BNC video extension card is an optional item. It comes with additional four (4) BNC video input ports that provide four (4) extra channels.

- 1. Remove the PC case cover.
- 2. Remove 4 brackets that cover the PCI slots. Save the screws.
- 3. Connect the NV5000 card and BNC video extension cards with the connection cables.
- 4. Press the cards into the PCI slots firmly.
- 5. Secure the cards with the screws.

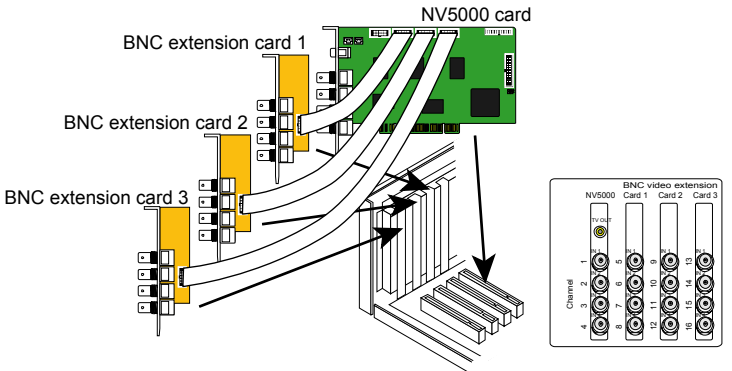

## **2.4.4 Installing (1) NV5000, (1) I/O Audio (opt.) and (1) BNC video extension (opt.) cards**

- 1. Remove the PC case cover.
- 2. Remove 3 brackets that cover the PCI slots. Save the screws.
- 3. Connect the NV5000 card, BNC video extension card and I/O Audio card with the connection cables.
- 4. Press the cards into the PCI slots firmly.
- 5. Secure the cards with the screws.

<span id="page-20-0"></span>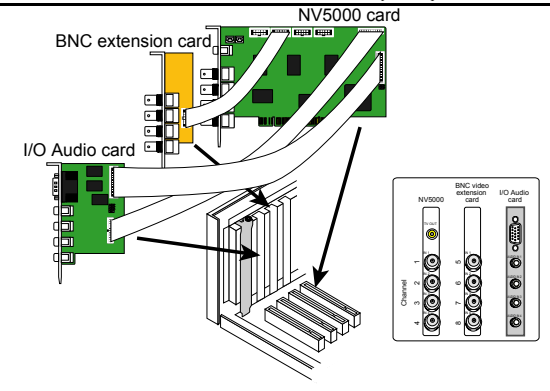

## **2.4.5 Installing (2) NV5000, and (2) BNC video extension cards**

- 1. Remove the PC case cover.
- 2. Remove 4 brackets that cover the PCI slots. Save the screws.
- 3. Connect the NV5000 card and BNC video extension card with the connection cables.
- 4. Connect the (2) NV5000 cards with the supplied 20cm video signal line.
- 5. Press the cards into the PCI slots firmly.
- 6. Secure the cards with the screws.

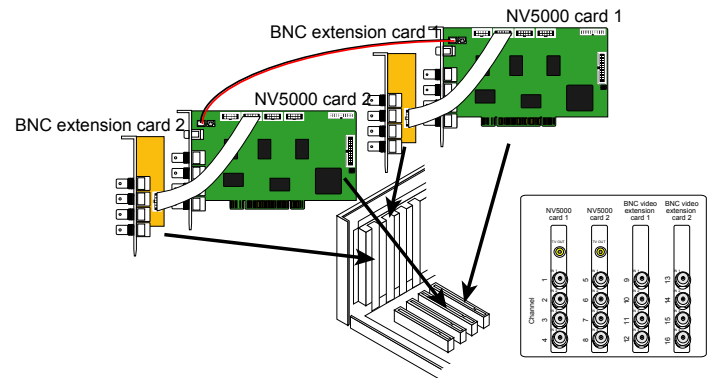

#### **2.5 NV6000 Hardware Installation**

The NV6000 can support up to 16 cameras and 8 audio input.

#### **2.5.1 Installing (1) NV6000 and I/O card**

- 1. Remove the PC case cover.
- 2. Remove 2 brackets that cover the PCI slots. Save the screws.
- 3. Connect the NV6000 card and I/O card with the connection cable.
- 4. Press the cards into the PCI slot firmly.
- 5. Secure the card with the screws.
- 6. Connect the supplied AV connection cable to the D-type AV IN port.

<span id="page-21-0"></span>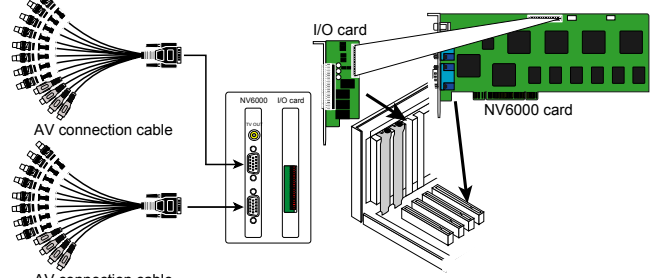

#### AV connection cable

#### **2.6 NV6000 Express Hardware Installation**

The NV6000 Express can support up to 16 cameras and 8 audio inputs

#### **2.6.1 Installing (2) NV6000 Express**

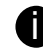

The PC motherboard needs to have 2 PCI-Ex1 slots for installing 2 NV6000 Express card.

- 1. Remove the PC case cover.
- 2. Remove 2 brackets that cover the PCI slots. Save the screws.
- 3. Press the cards into the PCI-Ex1 slot firmly.<br>4. Secure the card with the screws
- Secure the card with the screws.
- 5. Connect the supplied AV connection cable to the DVI AV IN port. NV6000 Expresscard AVconnection cable

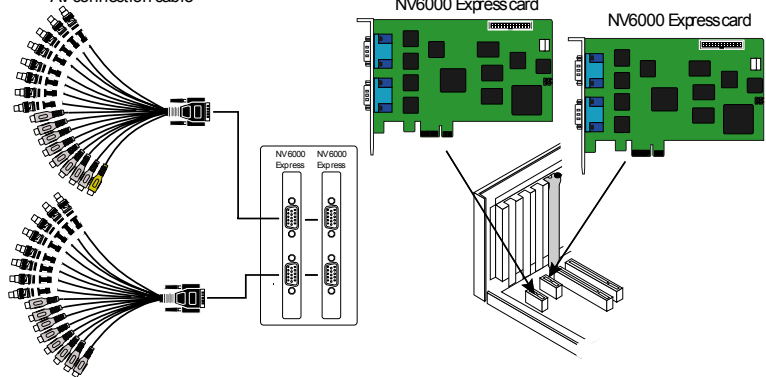

AV connection cable

#### **2.6.2 Installing (1) NV6000 Express and I/O card**

- 6. Remove the PC case cover.
- 7. Remove 2 brackets that cover the PCI slots. Save the screws.
- 8. Connect the NV6000 Express card and I/O card with the connection cable.
- 9. Press the cards into the PCI-Ex1 slots firmly.
- 10. Secure the card with the screws.
- 11. Connect the supplied AV connection cable to the DVI AV IN port.

<span id="page-22-0"></span>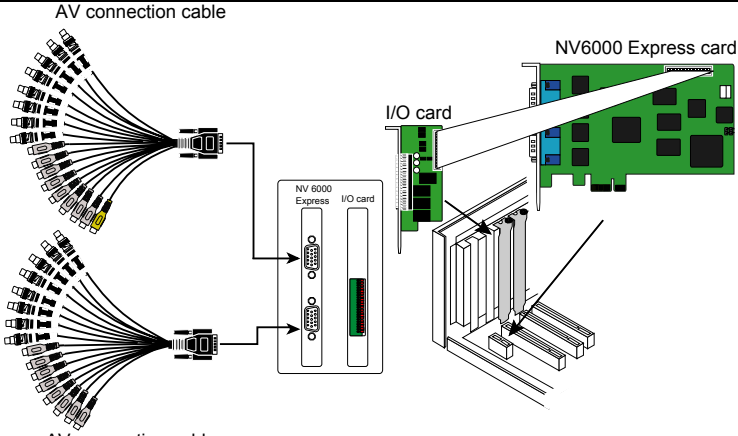

AV connection cable

## **2.7 NV7000H Hardware Installation**

The supplied AV connection cable provides up to 16 cameras and 8 audio inputs.

## **2.7.1 Installing (1) NV7000H and I/O card**

- 1. Remove the PC case cover.
- 2. Remove 2 brackets that cover the PCI slots. Save the screws.<br>3. Connect the NV7000H card and I/O card with the connection of
- 3. Connect the NV7000H card and I/O card with the connection cable.
- 4. Press the cards into the PCI slot firmly.
- 5. Secure the card with the screws.
- 6. Connect the supplied AV connection cable to the D-type AV IN port.

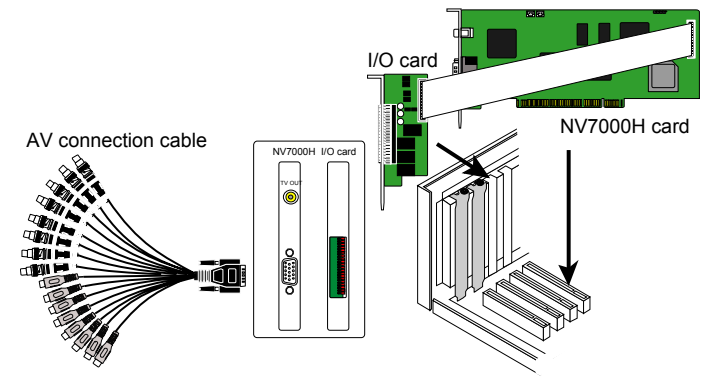

## **2.7.2 Installing (2) NV7000H and (2) I/O cards**

- 1. Remove the PC case cover.<br>2. Remove 4 brackets that cove
- Remove 4 brackets that cover the PCI slots. Save the screws.
- 3. Connect the (2) NV7000H cards with the supplied 20cm video signal line.
- 4. Press the cards into the PCI slots firmly.<br>5. Secure the cards with the screws
- 5. Secure the cards with the screws.

<span id="page-23-0"></span>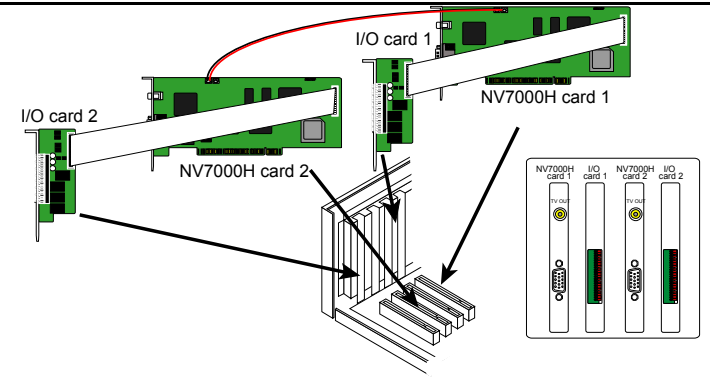

## **2.8 Connecting the Watchdog line**

The NV DVR program constantly monitors its operation. Connecting the NV3000/5000/6000/7000H to the motherboard reset switch panel, enables the unit to restart automatically and reset the system when an error has been detected.

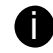

If more than one NV3000/5000/7000H card is installed, connect the watchdog line at last card.

## **2.8.1 Connecting the Watchdog line to NV3000/5000**

- 1. Look for the labeled RESET SW switch lead and connect it to the NV3000/5000 card reset pin.
- 2. Connect the supplied Watchdog line to the NV3000/5000 card watchdog pin and the other end to the motherboard RESET SW panel. If you are not sure, please refer to the motherboard user manual.
- 3. You may now replace back the PC cover and connect all the cables.

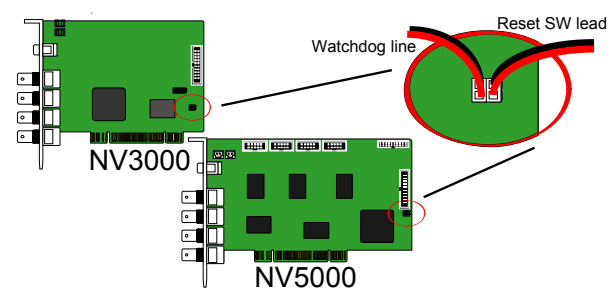

## <span id="page-24-0"></span>**2.8.2 Connecting the Watchdog line to NV6000**

- 1. Look for the labeled RESET SW switch lead and connect it to the NV6000 card reset pin.
- 2. Connect the supplied Watchdog line to the NV6000 card watchdog pin and the other end to the motherboard RESET SW panel. If you are not sure, please refer to the motherboard user manual.
- 3. You may now replace back the PC cover and connect all the cables.

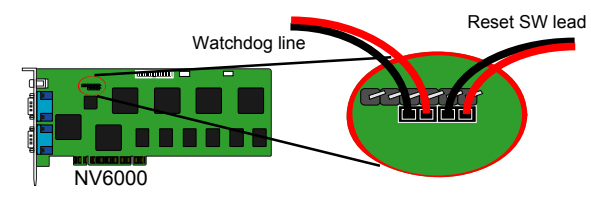

## **2.8.3 Connecting the Watchdog line to NV6000 Express**

- 1. Look for the labeled RESET SW switch lead and connect it to the NV6000 Express card reset pin.
- 2. Connect the supplied Watchdog line to the NV6000 Express card watchdog pin and the other end to the motherboard RESET SW panel. If you are not sure, please refer to the motherboard user manual.
- 3. You may now replace back the PC cover and connect all the cables.

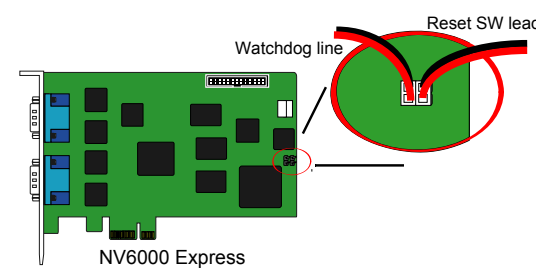

## **2.8.4 Connecting the Watchdog line to NV7000H**

- 1. Look for the labeled RESET SW switch lead and connect it to the NV7000H card reset pin.
- 2. Connect the supplied Watchdog line to the NV7000H card watchdog pin and the other end to the motherboard RESET SW panel. If you are not sure, please refer to the motherboard user manual.
- 3. You may now replace back the PC cover and connect all the cables.

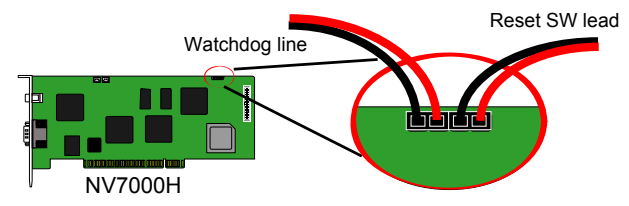

## <span id="page-25-0"></span>**2.9 Connecting the Cameras, a TV and Audio device**

## **2.9.1 Connecting the Cameras, a TV and Audio device to NV3000/5000**

- 1. Connect the cameras to the BNC video input port (see [NV3000/5000 card parts](#page-11-0)). If you have installed more than one card, please refer the sequence of the camera to the number of cards installed in installing the card section.
- 2. Connect one end of the RCA video cable (not supplied) to the TV OUT port of NV3000/5000 card and the other end to the TV video input port. If you are not sure, please refer to the TV user manual.

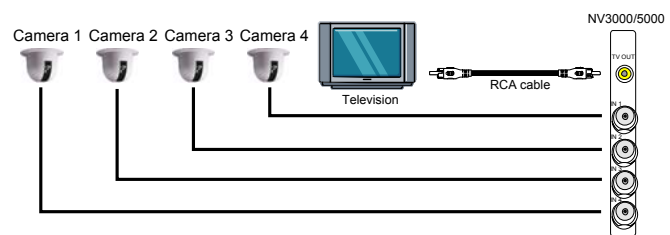

3. Connect the audio devices to the Audio input port of the I/O card.

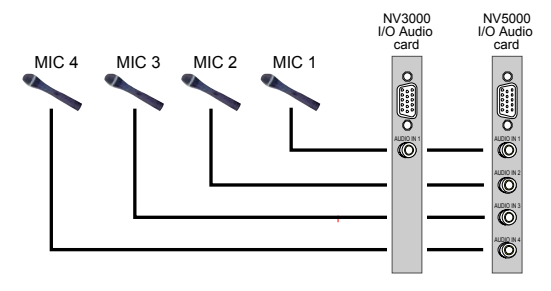

#### **2.9.2 Connecting the Cameras, a TV and Audio devices to NV6000**

- 1. Use the supplied AV connection cable and connect it to the D-type AV IN port of NV6000 card (see [NV6000 card parts](#page-12-0)).
- 2. Connect the cameras to the BNC video connectors and audio devices to the RCA audio connectors. Just follow the order basing on the marked sequence.
- 3. Connect one end of the RCA video cable (not supplied) to the TV OUT port of NV6000 card and the other end to the TV video input port. If you are not sure, please refer to the TV user manual.

<span id="page-26-0"></span>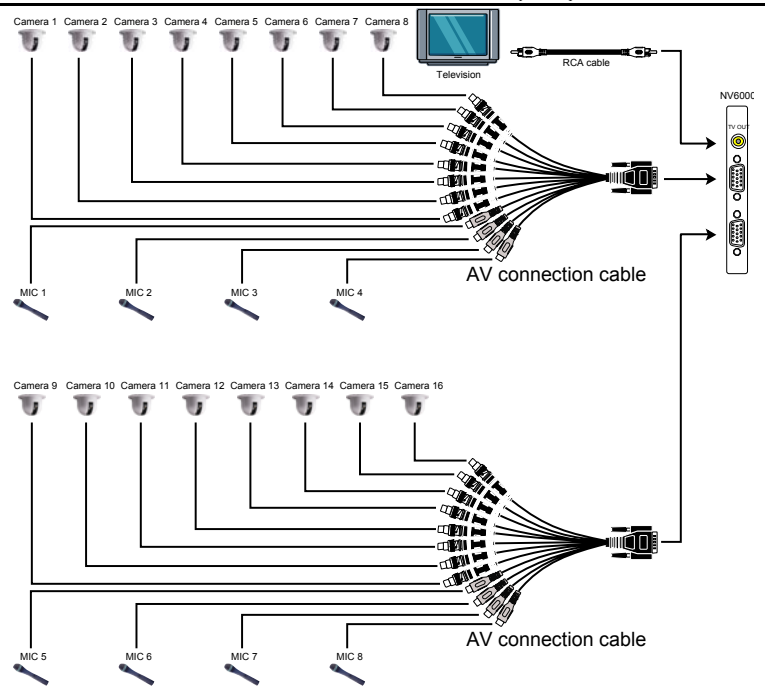

#### **2.9.3 Connecting the Cameras, a TV and Audio devices to NV6000 Express**

- 1. Use the supplied AV connection cable and connect it to the D-type AV IN port of NV6000 Express card (see [NV6000 Expresscard parts\)](#page-12-0).
- 2. Connect the cameras to the BNC video connectors and audio devices to the RCA audio connectors. Just follow the order basing on the marked sequence.
- 3. Connect one end of the RCA video cable (not supplied) to the TV OUT port of NV6000 Express card and the other end to the TV video input port. If you are not sure, please refer to the TV user manual.

<span id="page-27-0"></span>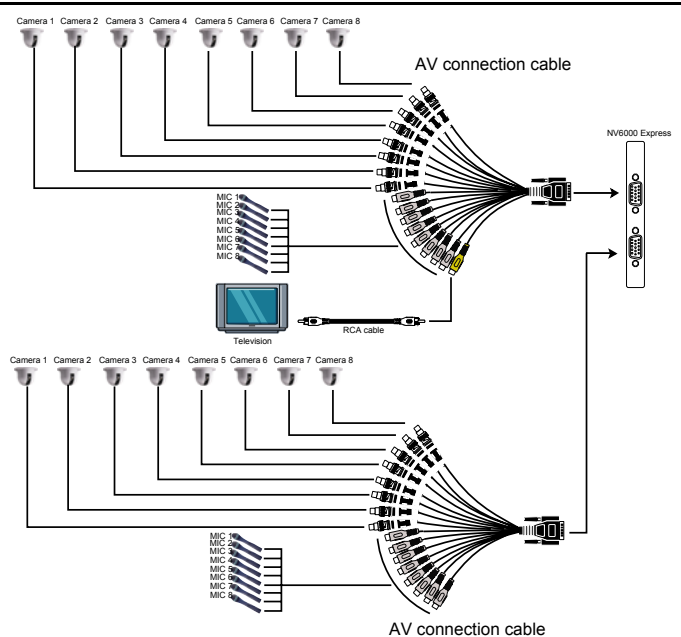

#### **2.9.4 Connecting the Cameras, a TV and Audio devices to NV7000H**

- 1. Use the supplied AV connection cable and connect it to the D-type AV IN port of NV7000H card (see [NV7000H card parts](#page-12-0)).
- 2. Connect the cameras to the BNC video connectors and audio devices to the RCA audio connectors. Just follow the order basing on the marked sequence.
- 3. Connect one end of the RCA video cable (not supplied) to the TV OUT port of NV7000H card and the other end to the TV video input port. If you are not sure, please refer to the TV user manual.

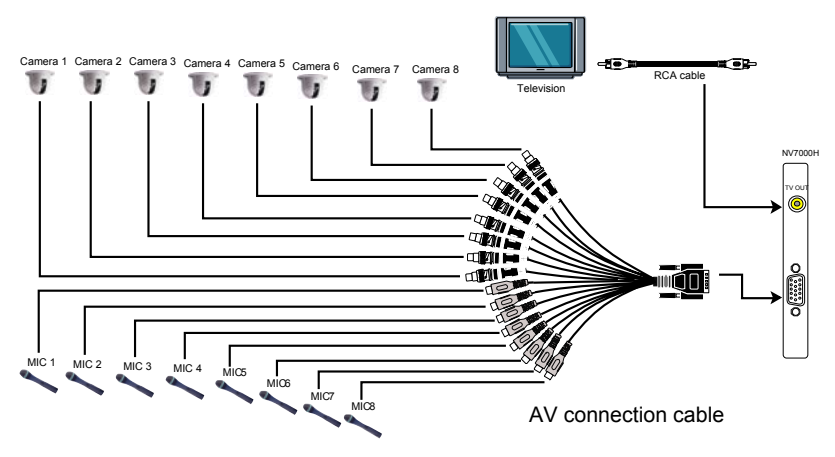

Download from Www.Somanuals.com. All Manuals Search And Download.

#### <span id="page-28-0"></span>**2.10 Dual Monitors Setup**

The NV DVR system Supports Single and Dual monitor displays. When using dual monitors, the E-map and Playback function will be display on the second monitor.

The Video configuration is different for each different VGA chipsets. Please follow the steps below to setup the dual monitors display.

#### **2.10.1 Graphic card with ATi chipset**

1. Enter the ATI Catalyst Control Center, user can click the short-cut or right click on the screen.

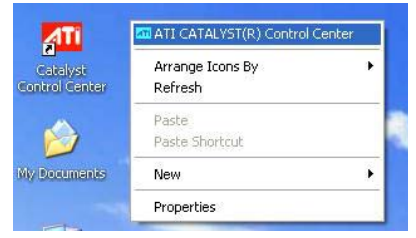

2. There are two modes to select — Basic and Advanced.

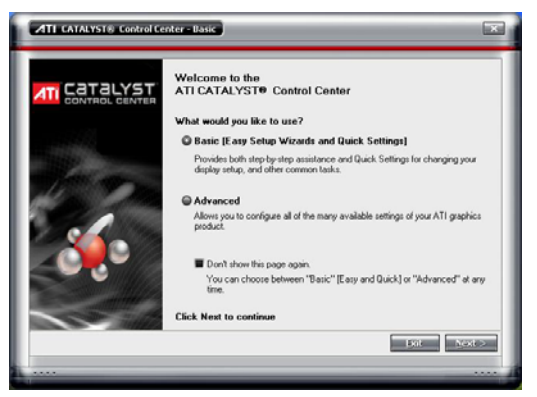

3. If user selected Basic mode, press the **Quick Settings** tab. Then select the **Select a different desktop mode** and click **Go**.

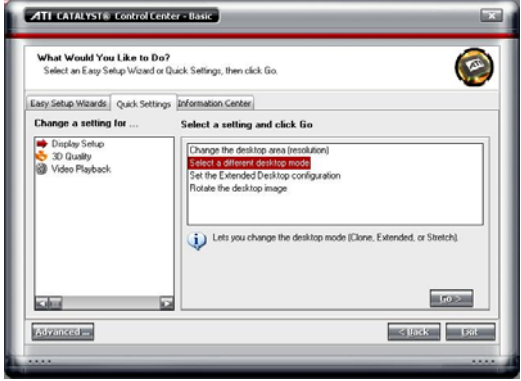

Download from Www.Somanuals.com. All Manuals Search And Download.

4. Select the **Extended Desktop** and then click **Finish**.

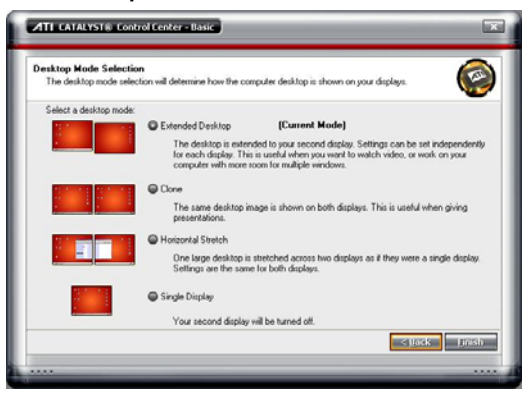

- 5. If user selected the Advanced mode, click the **View** button.
- 6. In **Display Manager**, right click on the second Display on the right side and select **Extend Main onto monitor**.

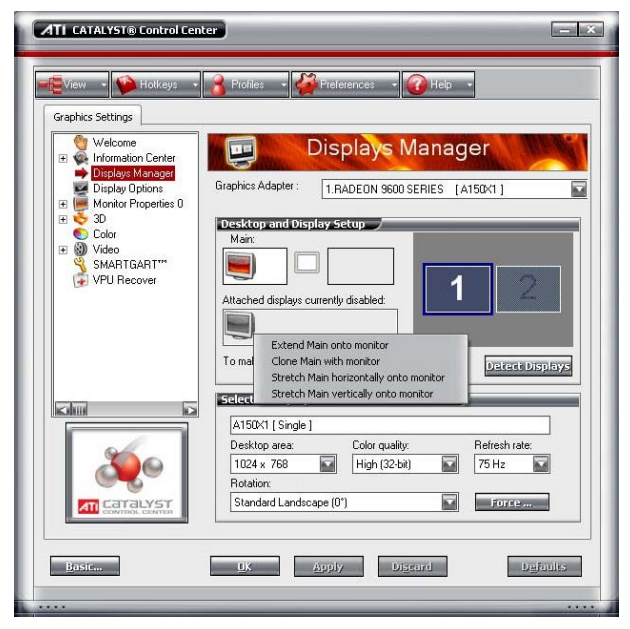

7. Adjust each monitor resolution to 1024x768.

#### <span id="page-30-0"></span>**2.10.2 Graphic card with NVIDIA chipset**

- 1. Click the NVIDIA nView, and select the **Dualview** mode.
- 2. Adjust each monitor resolution to 1024x768.

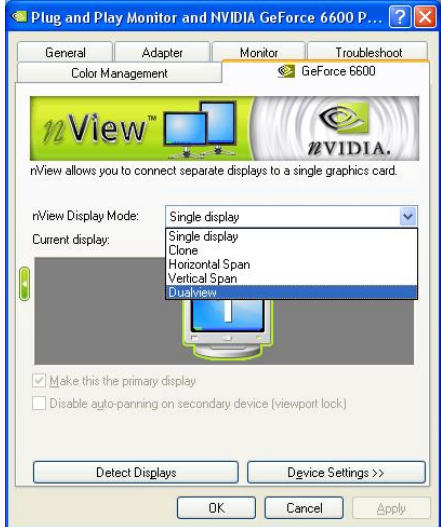

3. To review if the display mode is correct, you can check the task bar. The task bar will show on the first monitor only.

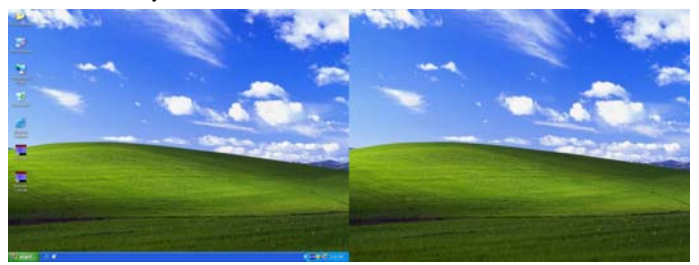

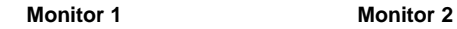

# **2.11 Connecting an external I/O box to NV3000/5000 I/O card**

The external I/O box is an optional item. It provides four (4) sensor input and three (3) relay output.

Connect the male end of the D-type cable to the D-type I/O port of the I/O box and the female end to the D-type port of the I/O card. Check the table below and locate which pinhole is assigned to sensor input and relay output.

<span id="page-31-0"></span>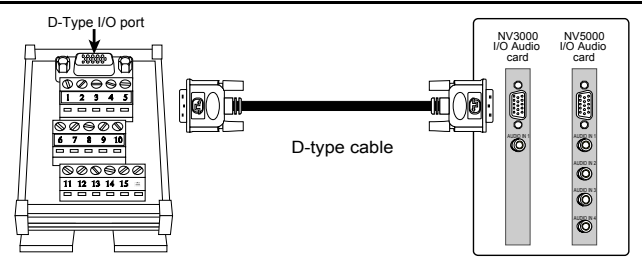

## **2.11.1 I/O box Sensor and Relay pinhole allocation:**

The signal from the sensor (i.e., infrared sensors, smoke detectors, proximity sensors, door sensors, etc.) is being transmitted to the I/O card, and this triggers the system to respond and send signal to relay device (i.e., alarm, telephone etc).

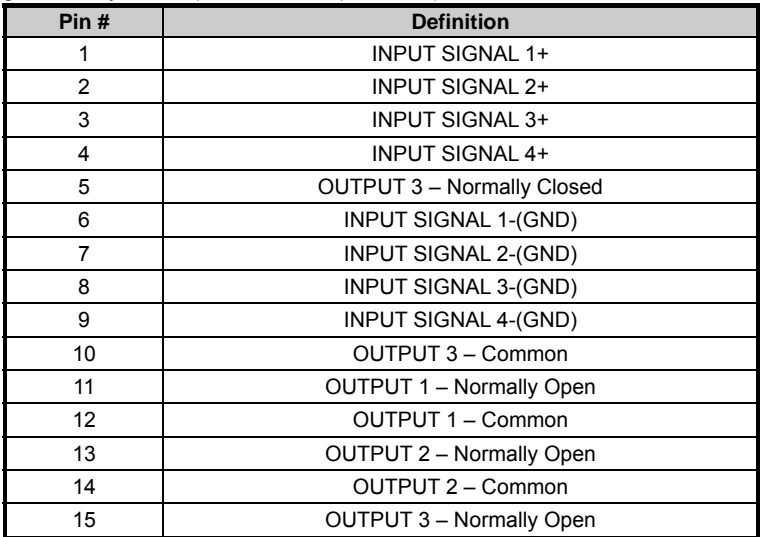

#### **2.12 Connecting the Sensor/Relay device to NV6000 (EXP)/7000H I/O card**

The I/O Audio card enables you to connect (4) sensor inputs and (4) relay outputs. Just connect the external sensor and relay pin directly to the NV6000/7000H I/O card pinhole. Check the table below and locate which pinhole is assigned to sensor input and relay output.

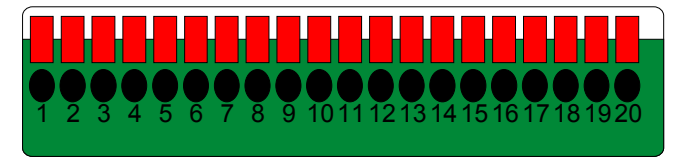

## **2.12.1 I/O Card Sensor and Relay pinhole allocation:**

The signal from the sensor (i.e., infrared sensors, smoke detectors, proximity sensors, door sensors, etc.) is being transmitted to the I/O card and this triggers the system to respond and send signal to relay device (i.e., alarm, telephone etc).

<span id="page-32-0"></span>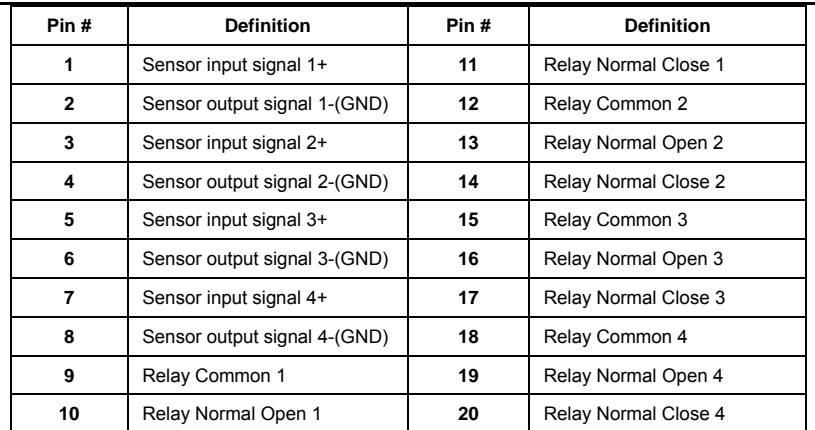

## **2.13 The Sensor input and Relay output Specifications**

You may use the sensor input and relay output specifications table below for your reference.

## **A. Sensor Input Specification**

#### **Absolute Maximum Ratings** (Ta=25°C)

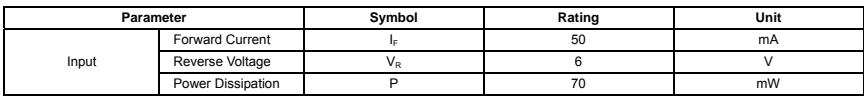

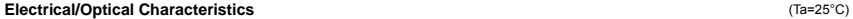

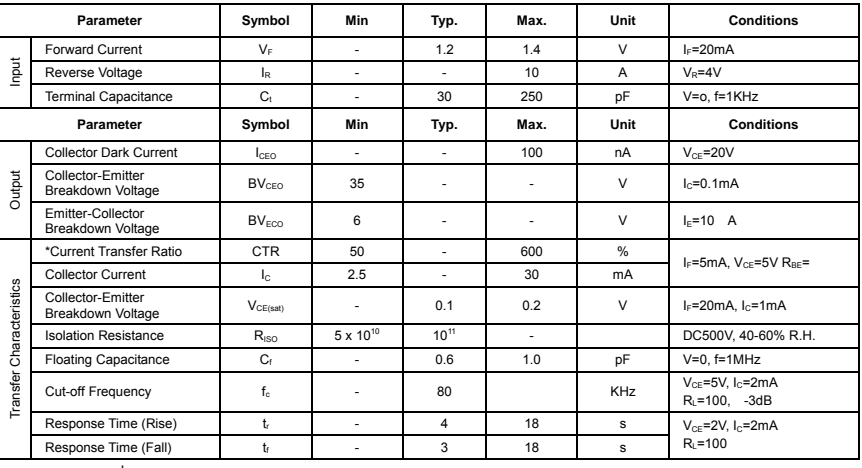

 $I_{\rm C}$  $*$ CTR= 100%

## **B. Relay Output Specification**

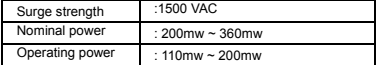

#### <span id="page-33-0"></span>**C. COIL RATINGS (at 20 oC )**

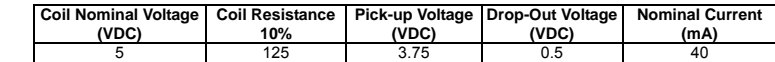

\* Max Continuous Voltage at 20°C : 110% of Coil Nominal Voltage

#### **D. CONTACT RATINGS**

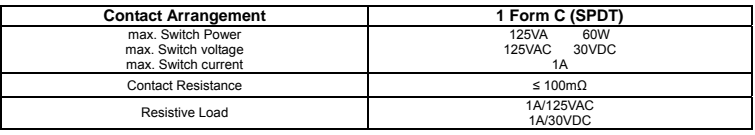

#### **2.14 Connecting POS (Point of Sales)**

AVerMedia<sup>®</sup> AVerDVR can be integrated with POS system equipment. Connecting the POS equipment to AVerMedia<sup>®</sup> AVerDVR system thru RS232 connection, enables you to view, record and keep track of the items that were sold. You may also select the camera on where to display all the data.

To connect, locate the RS232 port of the POS equipment and PC. Use an RS232 cable (not supplied) to make the connection.

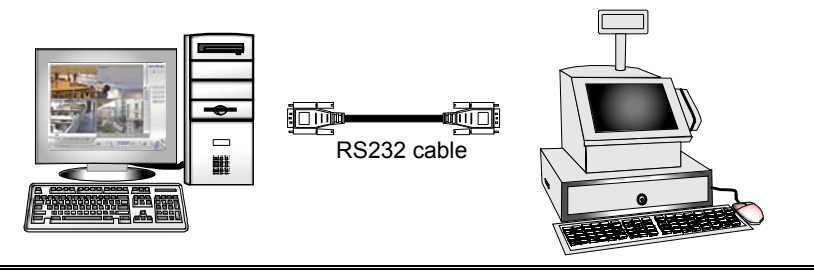

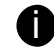

**ight** For detail of POS installation, please refer to POS Quick Guide.

### <span id="page-34-0"></span>**Chapter 3 Software Installation**

This chapter describes how to install the NV DVR software and drivers.

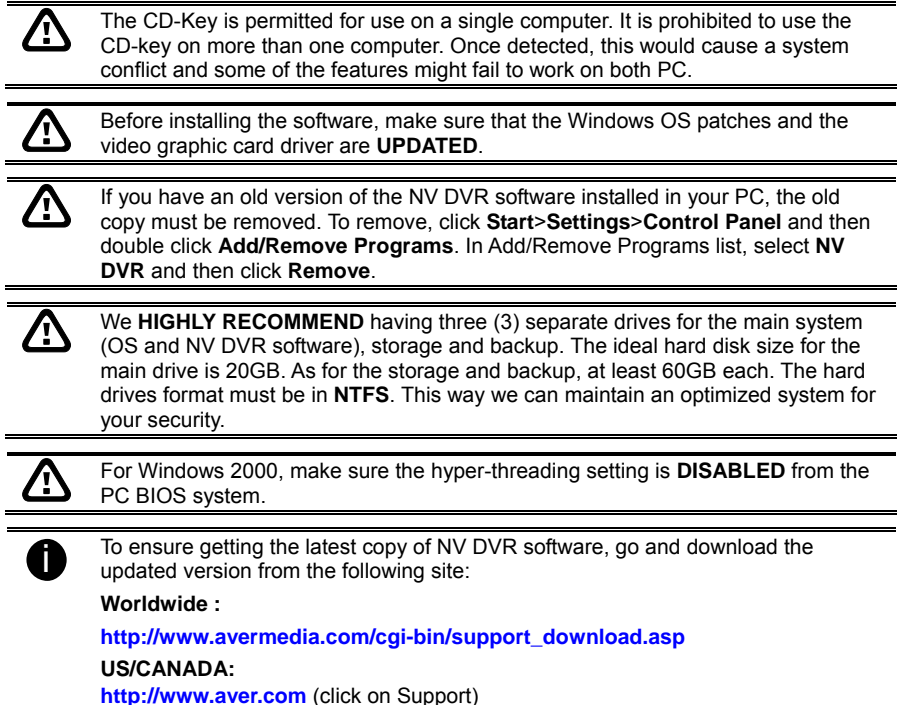

#### <span id="page-35-0"></span>**3.1 Installing NV DVR Software and Drivers in Windows XP/2000**

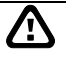

Upon turning the computer on, the system automatically detects the newly installed hardware. When the *Found New Hardware* dialog box appears, **IGNORE**  it.

**Remember :** It is important to install the NV DVR software first, before installing the drivers.

1. Place the OSD installation CD into the CD-ROM drive then click **Install Surveillance System**. And follow the on-screen instructions.

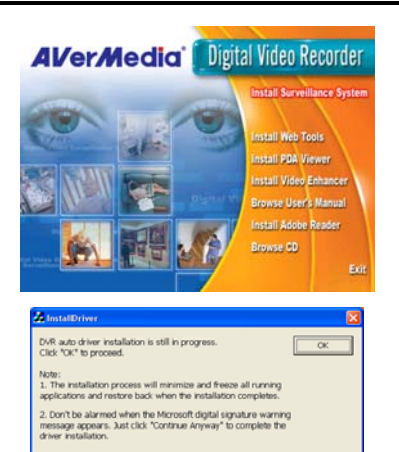

#### 2. **For Windows XP:**

When the InstallDriver notice appears, this informs you that you are about to install the divers. This may take a while depending on the number of drivers needed to be installed. Click "**Continue Anyway**" when the Microsoft digital signature appears.

When prompt to restart the computer, select **Yes, I want to restart my computer now** then click **Finish**.

#### **For Windows 2000:**

When prompt to restart the computer, select **Yes, I want to restart my computer now** then click **Finish**. This time you have already installed the NV DVR software.

After rebooting, the system again detects the newly installed hardware. When the Microsoft digital signature appears, Click **OK** to complete the installation.

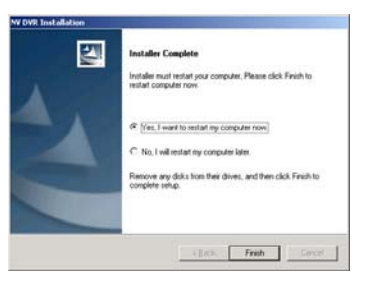

3. You may now run the NV DVR program. To run the application, click  $\frac{1}{\sqrt{2}}$  on your PC desktop or click **Start**>**Programs**>**DSS**>**NV DVR**.
# **Chapter 4 Using the NV DVR Software**

# **4.1 Running the NV DVR Software**

To run the application, double-click **on** your PC desktop or click **Start>Programs** >**DSS**>**NV DVR**.

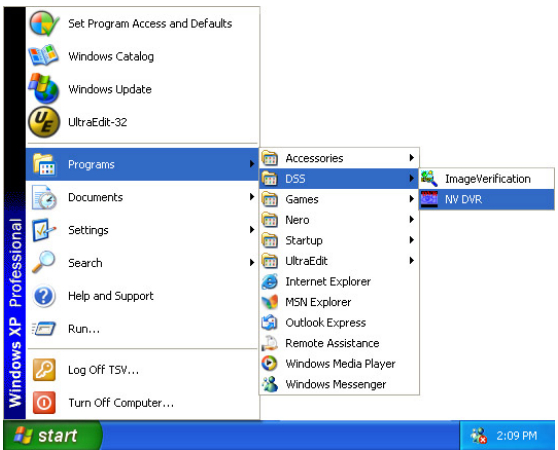

For security purpose, some of the features would require you to enter User ID and Password before it can be accessed. When the Authorization dialog box appears, key in your User ID and Password. (If this is the first time, enter the one you have registered when installing the software.)

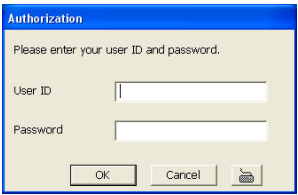

# **4.2 Using the Virtual Keyboard**

If the keyboard is not available, you may use the Virtual Keyboard. Just click  $\geq 1$  to show the virtual keyboard. For uppercase and lowercase, click **shift** button.

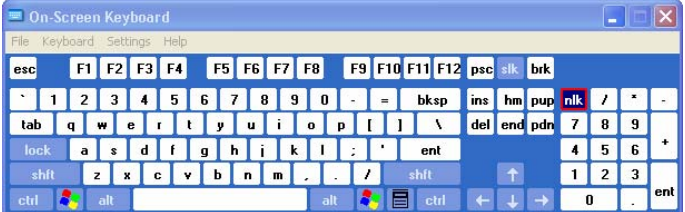

# **Chapter 4 Using the NV DVR Software**

I

# **4.3 Familiarizing the Buttons in Preview/Advanced Mode**

ż.

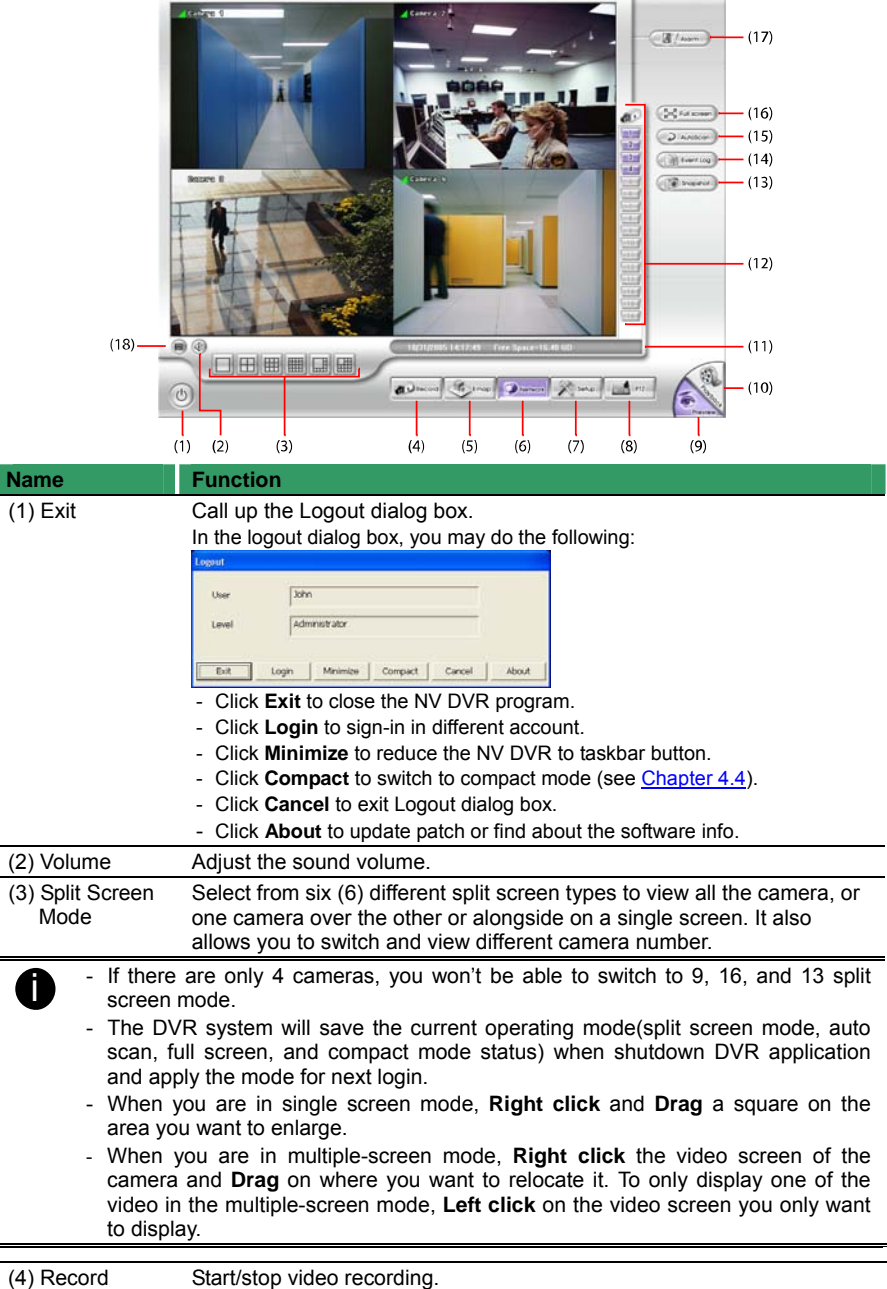

# **NV3000/5000/6000(EXP)/7000H User Manual**

<span id="page-38-0"></span>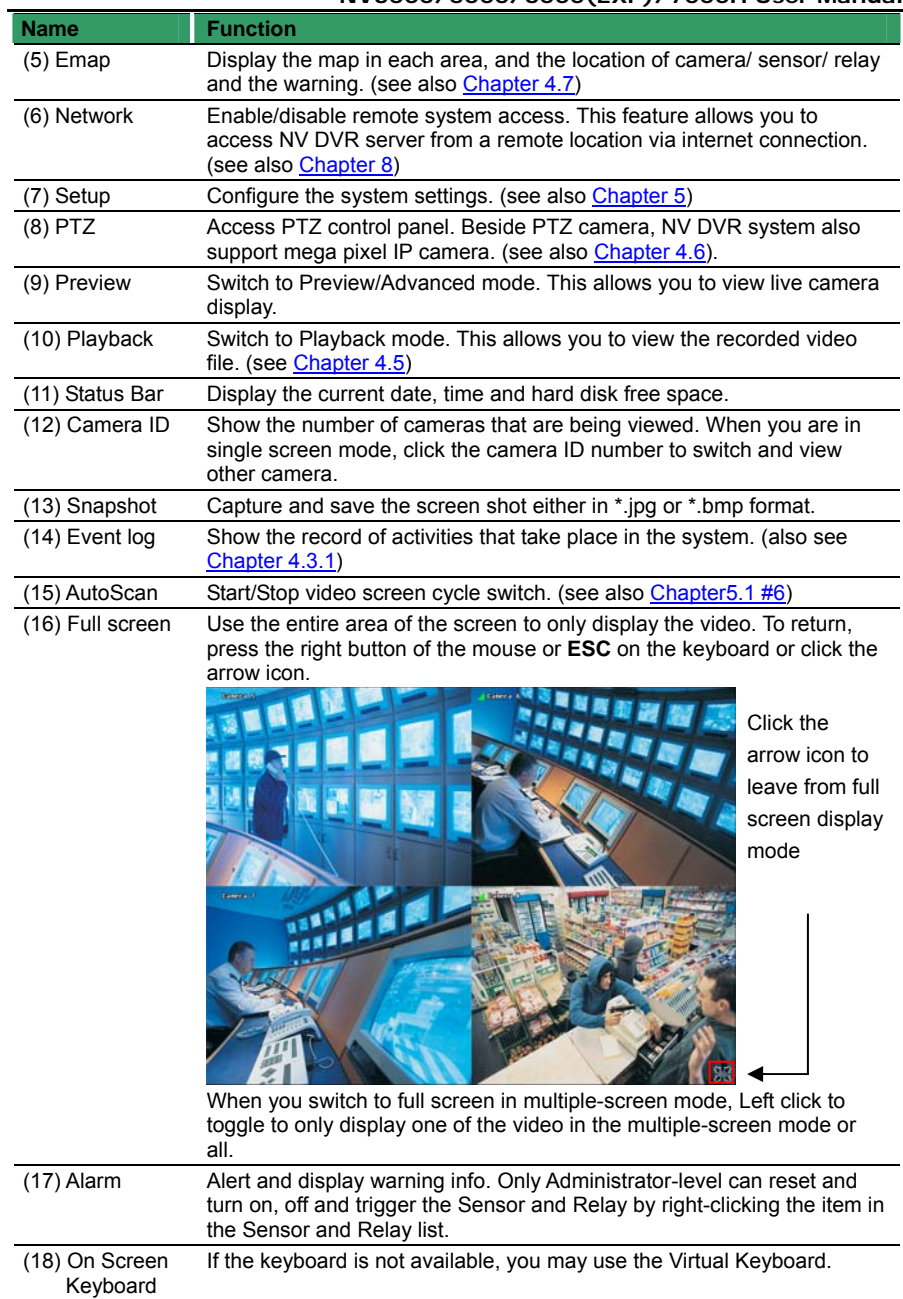

#### **4.3.1 Using Event Log Viewer**

Show the record of activities that take place in the system.

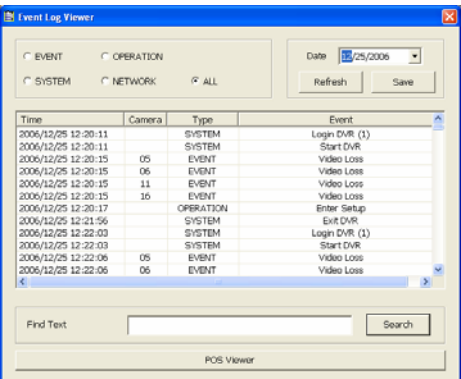

- 1. Click the Event Log button on DVR system main interface. The Event log viewer window will show up.
- 2. Select the Date to view or search certain event log by key word. Enter the key word in **Find Text** column and click **Search** button.
- 3. To filter the records, select and click the select button to display Event, System, Operation, Network or All.
- 4. The events list which display on the screen can be saved as text file format. To save the events list, click **Save** button.
- 5. To view POS event log, click **POS Viewer** bar to call out the POS event log window.

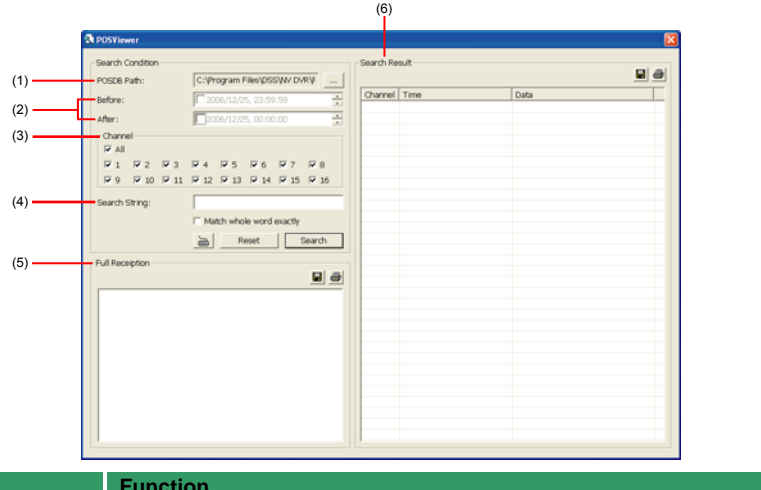

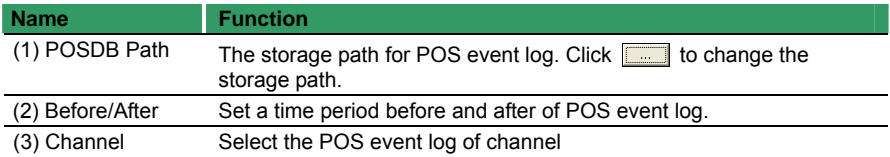

### **NV3000/5000/6000(EXP)/7000H User Manual**

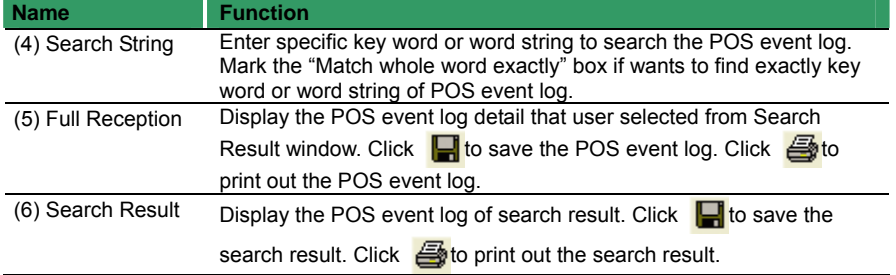

# **4.4 Familiarizing the Buttons in Compact Mode**

To view in Compact mode, click **Exit** button. In the logout dialog box, click **Compact**.

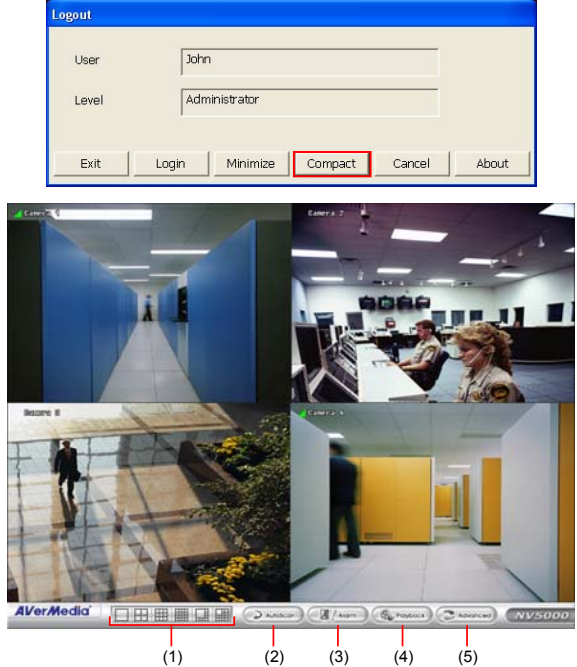

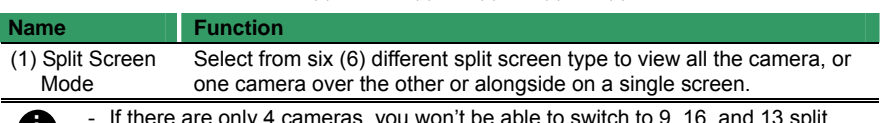

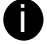

- If It there are only 4 cameras, you won't be able to switch to 9, 16, and 13 split<br>ectoral mode screen mode.
	- When you are in single screen mode, **Right click** and **Drag** a square on the area you want to enlarge.
	- When you are in multiple-screen mode, **Right click** the video screen of the camera and **Drag** on where you want to locate it. To only display one of the video in the multiple-screen mode, **Left click** the video screen you want to display.

# <span id="page-41-0"></span>**Chapter 4 Using the NV DVR Software**

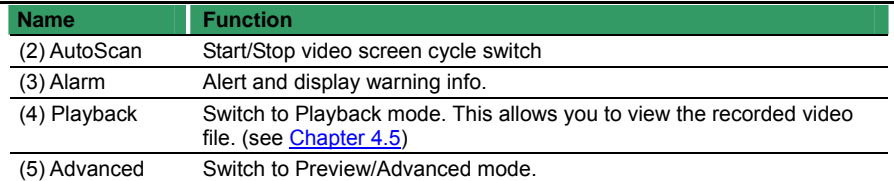

# **4.5 Familiarizing the Buttons in Playback Mode**

To switch in Playback mode, click **Playback** button at the lower right corner of Advanced/Preview mode user interface.

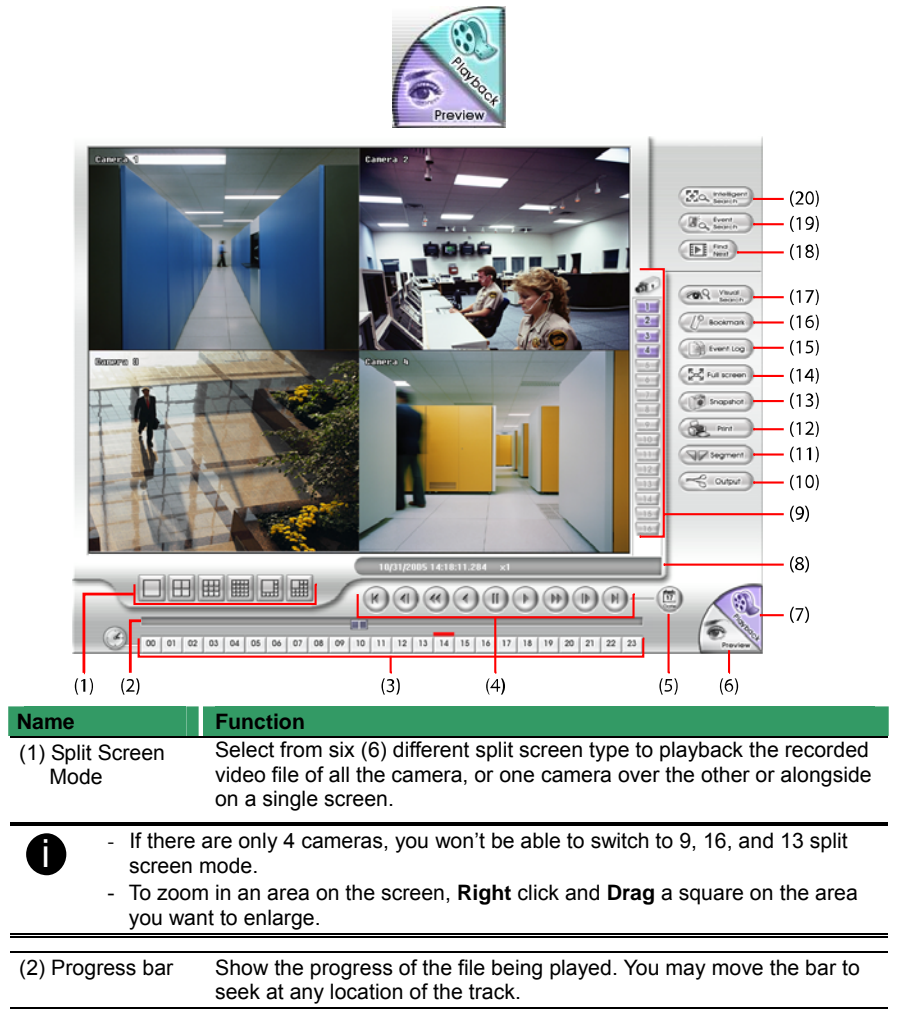

# **NV3000/5000/6000(EXP)/7000H User Manual**

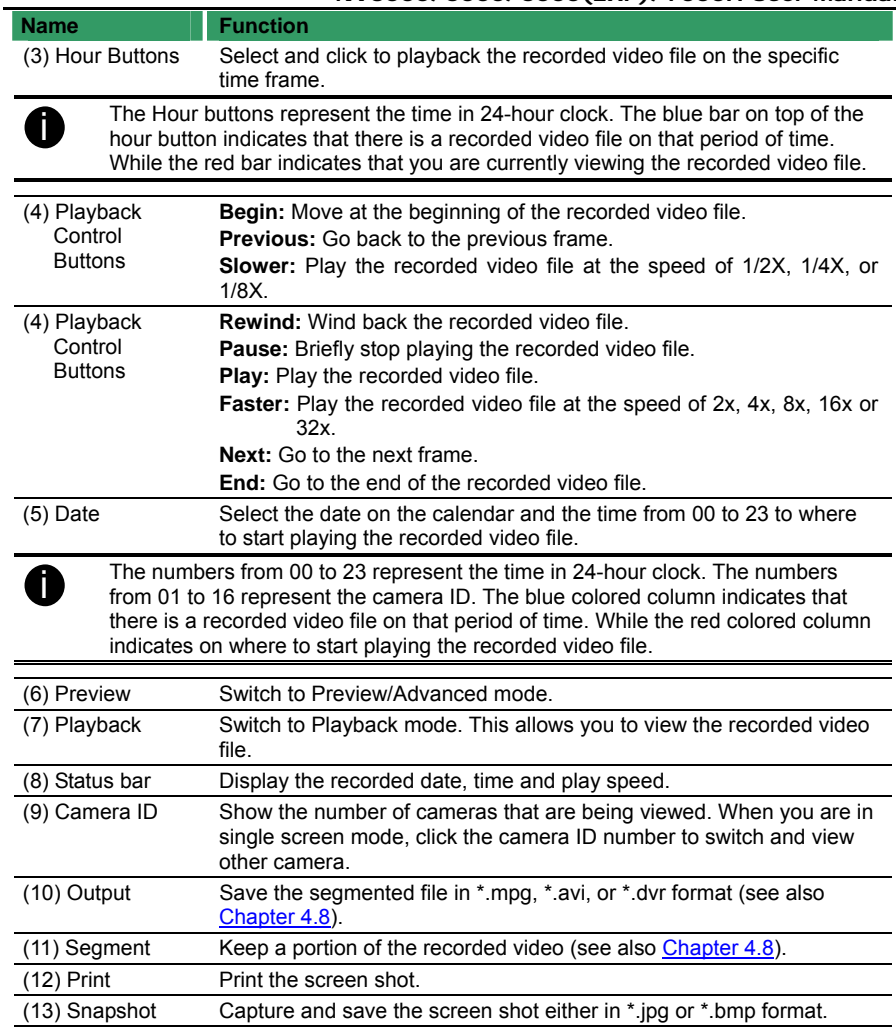

#### <span id="page-43-0"></span>**Chapter 4 Using the NV DVR Software**

all.

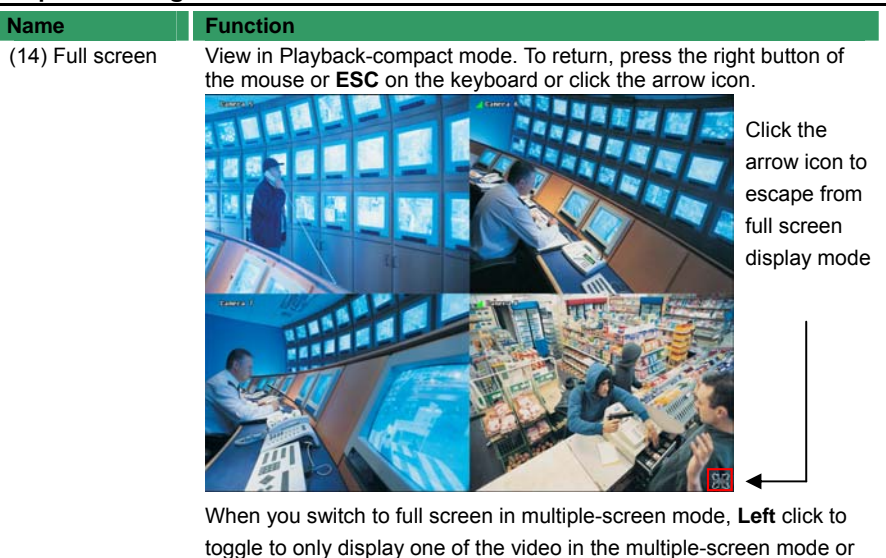

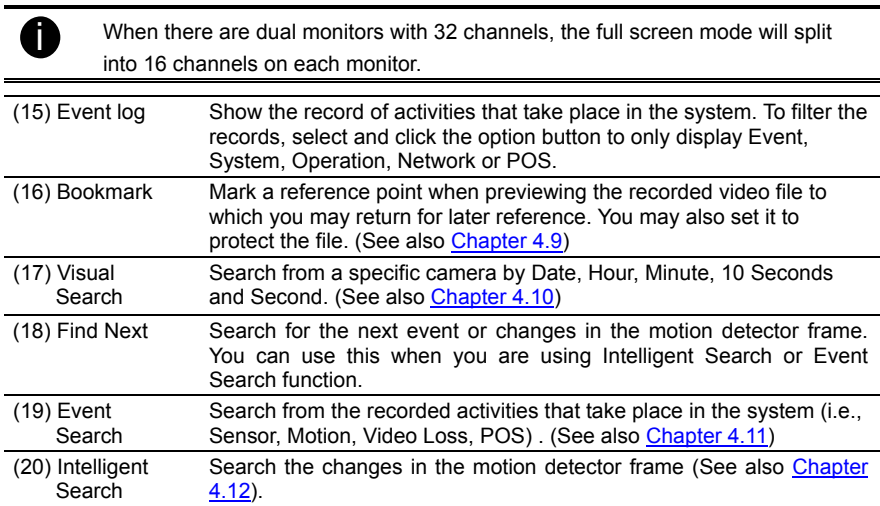

# <span id="page-44-0"></span>**4.6 Familiarizing the Buttons in PTZ Camera Controller**

(see also [chapter 4.13\)](#page-48-0)

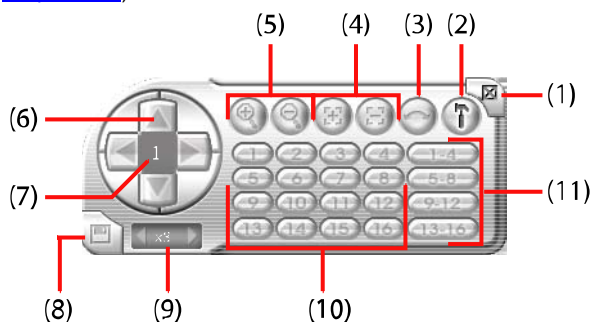

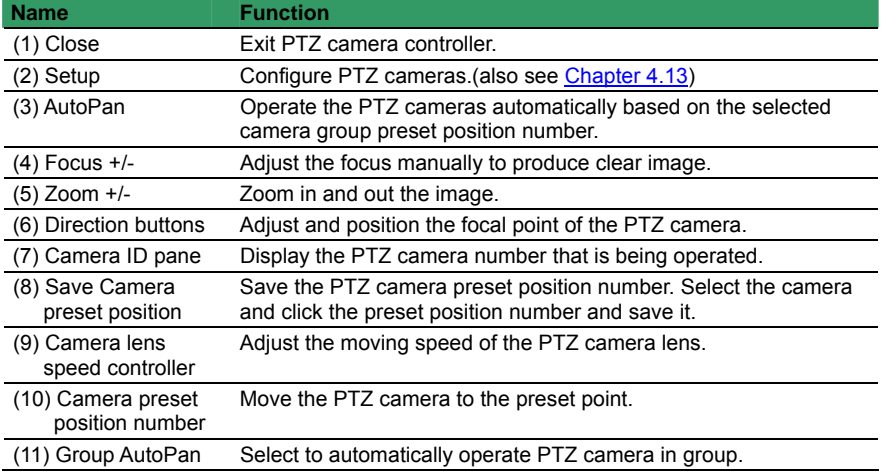

# **4.7 Setting Up and Using the Emap**

E-Map can hold up to 8 maps in \*.bmp/\*.jpg format. You may locate the camera, sensor and relay on the map.

# **4.7.1 To Set Up the Emap**

- 1. Click **Emap**.
- 2. When the Emap screen appears, click the area number (1 to 8 buttons) on where you want to insert the map.
- 3. Click **Load Map** to insert the map. When the open dialog box appears, locate and select the map and click **Open**.

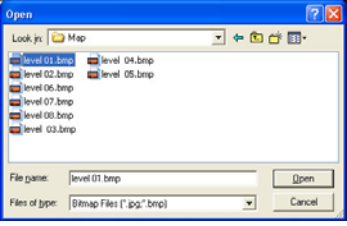

36

Download from Www.Somanuals.com. All Manuals Search And Download.

# **Chapter 4 Using the NV DVR Software**

4. When the inserted map appears on the Emap screen, click **Edit**. You may now drag the camera, sensor, and relay icons to its place on the map. Icons on the map can be relocated anywhere. Right click camera icon can select the camera direction in 8 angles. If you are going to locate the icon on the map to other area, you need to drag the icon to the black pane at the bottom of the Emap screen and then switch to the area on where you want to locate the icon.

To bring all the icons back to the black pane at the bottom of the Emap screen, click **Reset Icon**.

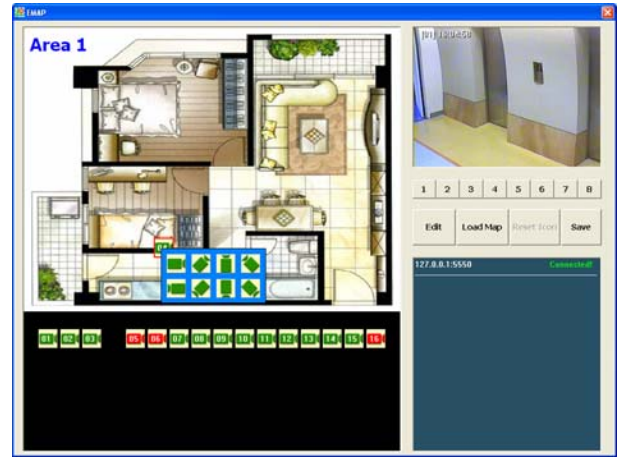

5. When you are done, click **Edit** button to save the new setting. To close Emap screen, click **Exit**.

# **4.7.2 To Use the Emap**

To use the Emap:

- 1. Click **E-map**.
- 2. In the Emap screen, click the camera icon to switch on the area where the camera is located on the map and to display the video at the upper right corner of the Emap screen. At the lower right corner of the Emap screen, it lists all the warning message.

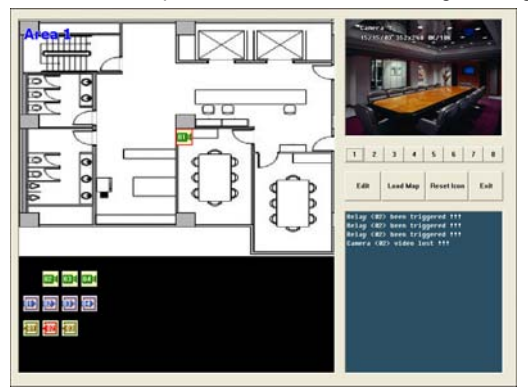

3. Click **Exit** to close Emap screen.

Download from Www.Somanuals.com. All Manuals Search And Download.

# <span id="page-46-0"></span>**4.8 To Cut and Save the Wanted Portion of the Recorded Video**

1. Use the Playback Control buttons or drag the bar on the playback progress bar and pause on where you want to start the cut. Then, click **Segment** to set the begin mark.

00 01 02 03 04 05 06 07 08 09 10 11 12 13 14 15 16 17 18 19 20 21 22 23

2. Use the Playback Control buttons or drag the bar on the playback progress bar and pause on where you want to end the cut. Then, click **Segment** to set the end mark. To cancel segmentation or set the segment marks from the start, click **Segment** button again.

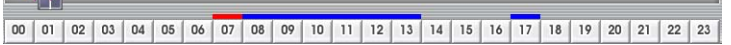

3. Click **Output** button to save the wanted clip.

**Color** 

4. In the Save As dialog box, locate on where you want to save the file, type the filename, and select the video format.

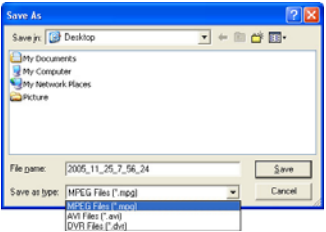

# **4.9 To Bookmark a Section of the Video**

- 1. Click **Bookmark**. The video playback stops when the bookmark button is executed.
- 2. In the Bookmark dialog box, you may do the following:
	- Add to include the new reference mark in the bookmark list. You may select to enable/disable file protection.
	- **Edit** to change the mark description or enable/disable file protection.
	- **Delete** to remove the selected reference mark in the list.
	- **Delete All** to remove all the reference marks in the list.
	- **Exit to close Bookmark dialog box.**

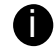

When the bookmark is protected, the file won't be overwritten. The protected bookmark file will be deleted when the **Delete the recorded data** is enable in the **System setting**.(also refer to [5.1 System setting](#page-51-0))

3. Select and click one in the bookmark list to preview the file.

# **4.10 To Search Using the Visual Search**

- 1. Click **Visual Search**.
- 2. In the Visual Search Setting dialog box, select the Camera number and the date. Then click **OK**.

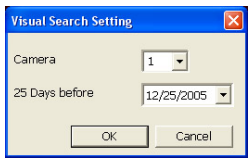

3. When a series of frames appear by date, click on the frame to display another series of frames and search by every Hour of that date, every 3Minutes of that hour, every 10

# <span id="page-47-0"></span>**Chapter 4 Using the NV DVR Software**

Seconds of that minute, every Second of that 10 seconds. To go back, click  $\leftarrow$ view from the selected frame and close event search, click .

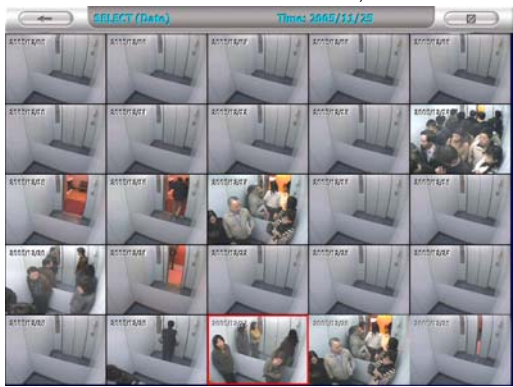

# **4.11 To Search Using the Event Search**

- 1. Click on the video screen on where you want to search.
- 2. Click **Event Search**. The Event Search text (red) would appear at the lower left corner of the screen.
- 3. In the Event Search Setting dialog box, check the type of condition you want to search. If you select POS, in the Find Text box, type the word. Then, click **OK** to start searching. The video search would stop at the frame that matches the condition. To keep on searching click  $\blacksquare$ .
- 4. You may also set to search and list all the result. Just check the **Output Event List** box. In the Search Duration section, set the **Begin Time**, **End Time** and **Searching Interval**. Then, click **OK** to start searching.
- 5. When the Event list appear, click and select the item you want to view.

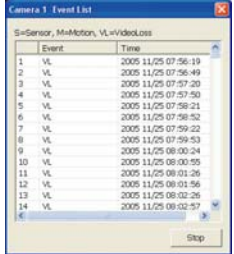

# **4.12 To Search Using the Intelligent Search**

- 1. Click on the video screen on where you want to search.
- 2. Click **Intelligent Search**. The Intelligent Search text (red) would appear at the lower left corner of the screen.
- 3. When the Intelligent Search Setting dialog box and motion detector frame appear, you may adjust the sensitivity bar and the motion detector frame size and location. To set motion detector frame size and location, left click and drag on the screen. Then, click **OK** to start searching. The video search would stop at the frame that matches the condition. To keep on searching click  $\Box$ .

You may also set to search and list all the result. Just check the **List** box. In the Search Duration section, set the **Begin Time**, **End Time** and **Searching Interval**. Then, click **OK**  to start searching.

# **NV3000/5000/6000(EXP)/7000H User Manual**

<span id="page-48-0"></span>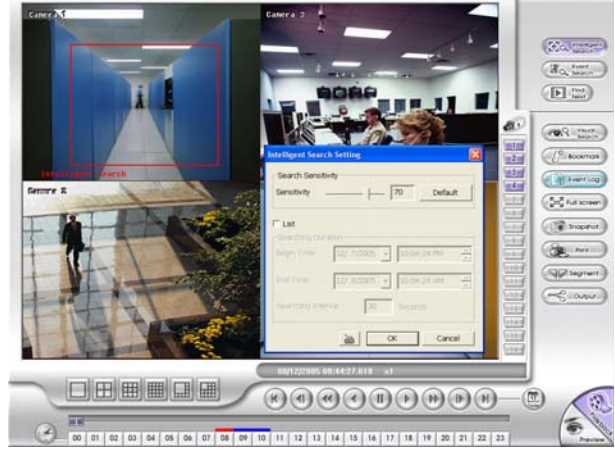

# **4.13 To Setup the PTZ/IP PTZ Camera**

### **4.13.1 Setup the PTZ Camera**

- 1. In the PTZ control panel, click **Setup**.
- 2. When the PTZ Setup dialog box appears, select the camera number and check the **Use PTZ** box.

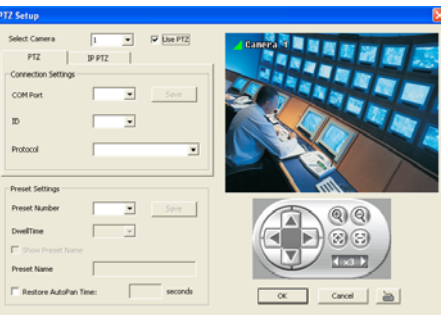

- 3. In the Connection Settings section, select the **COMPort** where the PTZ camera is connected, PTZ ID number and PTZ camera protocol. Then, click **Save** to keep the settings.
- 4. Use the PTZ control panel and adjust the position of the PTZ camera.
- 5. In the **Preset Setting** section, select the preset number to assign a number for the PTZ camera current position. Set the **DwellTime** (1-60 sec) for how long the PTZ camera stays in that position before it moves to the next one. If you want to add description, check the **Show Preset Name** box and in the **Preset Name** text box, type the word. When done, click **Save** to keep the settings.
- 6. Repeat step 4 & 5, if you want to save another PTZ camera position.
- 7. **Restore AutoPan Time:** set a time period for restoring auto path function after the PTZ camera has been moved. Mark the check box and set the time period in second.
- 8. When is done, click **OK** to save the setting or Click **Cancel**, to leave without saving the new setting.

### **4.13.2 Setup the IP PTZ Camera**

- 1. In the PTZ control panel, click **Setup**.
- 2. When the PTZ Setup dialog box appears, click **IP PTZ** tab.
- 3. Select the camera number and check the **Use PTZ** box.

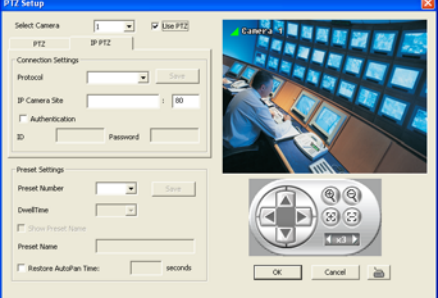

- 4. In the Connection Settings section, select the **Protocol** where the PTZ camera is connected and IP Camera Site that IP or URL of IP camera. Then, click **Save** to keep the settings.
- 5. Use the IP PTZ control panel and adjust the position of the IP PTZ camera.
- 6. In the **Preset Setting** section, select the preset number to assign a number for the IP PTZ camera current position. Set the **DwellTime** (1-60 sec) for how long the IP PTZ camera stays in that position before it moves to the next one. If you want to add description, check the **Show Preset Name** box and in the **Preset Name** text box, type the word. When done, click **Save** to keep the settings.
- 7. Repeat step 4 & 5, if you want to save another PTZ camera position.
- 8. **Restore AutoPan Time:** set a time period for restoring auto path function after the IP PTZ camera has been moved. Mark the check box and set the time period in second.
- 9. When is done, click **OK** to save the setting or Click **Cancel**, to leave without saving the new setting.

Download from Www.Somanuals.com. All Manuals Search And Download.

<span id="page-51-0"></span>In the Preview/Advanced screen mode, click  $\left[\right]$  button to customize your NV DVR. When the NV DVR configuration setup selection appears, select and click the buttons you want to change the setting.

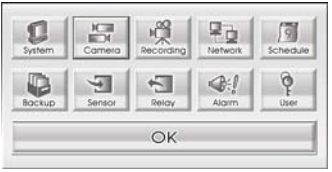

# **5.1 System Setting**

In the System Setting dialog box, click **OK** to accept the new settings, click **Cancel** to exit without saving, and click **Default** to revert back to original factory setting.

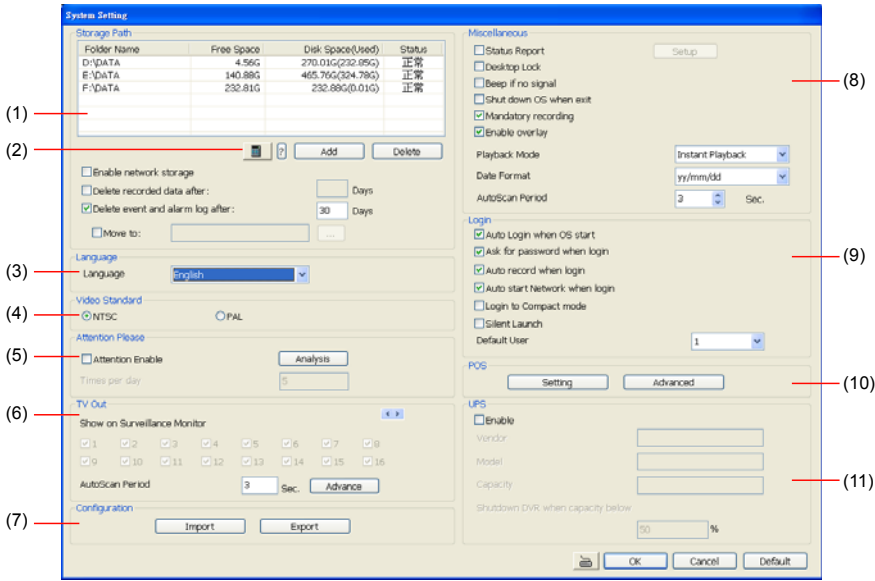

#### **(1) Storage Path**

Set the directory on where to save the data. When there is not enough free space to record one hour data, the system automatically replaces the oldest data. In case you have more than one storage path, the system automatically saves the data to the next storage path. You may also add additional network-attached storage (NAS) for extremely high storage capacity. Select the Enable network storage check box to send the recorded video in network-attached storage. To add network storage, the Internet storage drive/folder must be mapped as Network Driver in DVR server. To know how to assign or connect to a network drive, please refer to your Windows help file and search "Map Network drive".

By default the data is stored in C:\Data, to insert another storage path, click **Add**. To remove the selected path, click **Delete**. If you want the system to automatically erase the data after a certain days, enable the **Delete recorded data after** check box and enter the numbers of days in **Days** text box. If you want the system to automatically erase the event and alarm log after a certain days, enable the **Delete event and alarm log after** check box and enter the numbers

# <span id="page-52-0"></span>of days in **Days** text box.

#### **(2) Hard Disk Calculator**

Estimate the hard disk recording capacity. The result of calculation is a rough value which only for reference. The hard disk record capacity will be varied by the real record quality and complexity of video scene.

Click **I**. the hard disk calculator windows will show up. **Total Recording time** is the current hard disk recording capacity. Enter the expect hard disk size or expect recording time in **Expected HD Size** or **Expected Record time**, and then click **Calculate** button. Click **OK** to exit the hard disk calculator windows. The hard disk calculation is based on the recording setup and current hard disk setup.

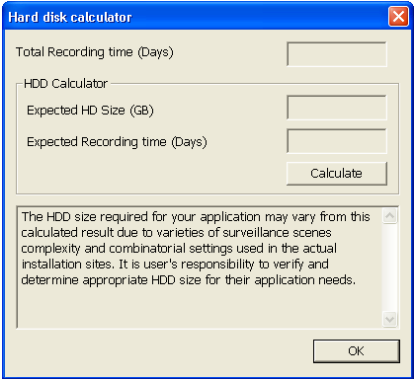

#### **(3)Language**

Customize the system to display the tool tips and dialogs based on the selected language. By default the language is in English.

#### **(4) Video Standard**

Change and select the proper video system according to your camera video system. If the video system setting is wrong, the video would appear abnormal.

#### **(5) Attention Please**

Check the attentiveness of the person who is monitoring the system. You may set the number of times the Attention dialog box to appear in a day in **Times per day** text box. To check the graph on how fast the person response, click **Analysis**.

When this feature is enabled, the **Attention** dialog box would appear. The person who is monitoring the system must enter the same number that appears from the left box at the right text box and then click **OK**.

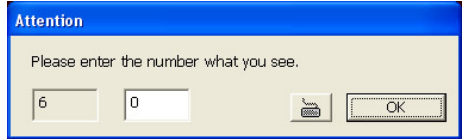

#### **(6) TV Out**

Select the camera you want to appear on TV and set the time gap from 3 to 10 sec. before it switches to the next camera.

Advance button (The Advance functions only for NV6000 Express.)

Select the video card channel and camera that user wants to display on TV.

In Advance mode, user has two types of display selection – **Autoscan** and **Fixed layout**.

# ~ **Autoscan**

**(1)** Select the video card channel from drop down list. If user only installs one NV card

on the computer, then there is only one video card channel for selection.

**(2)** Select the display mode as **Autoscan**.

**(3) Preview screen:** Live camera video would be displayed here.

**(4) Video Mode:** Select the video mode user wants to display on screen. The system will auto cycle switch to display the next channels.

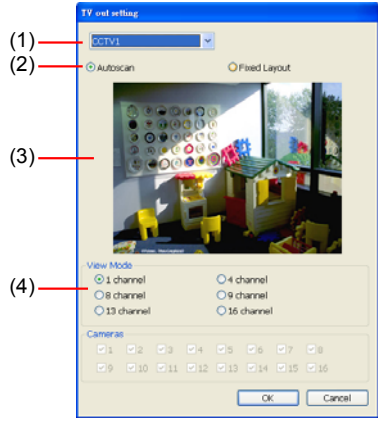

#### ~ **Fixed Layout**

**(1)** Select the video card channel from drop down list. If user only installs one NV card on the computer, then, there is only one video card channel for selection.

**(2)** Select the display mode as **FixedLayout**.

**(3) Preview screen:** the selected camera video will preview in here.

**(4) Video Mode:** Select the split mode of TV out display.

**(5) Cameras:** User can select the cameras that user wants to display on the screen. Only those selected channels would be displayed on the screen. Also, the camera will be displayed by the selecting order.

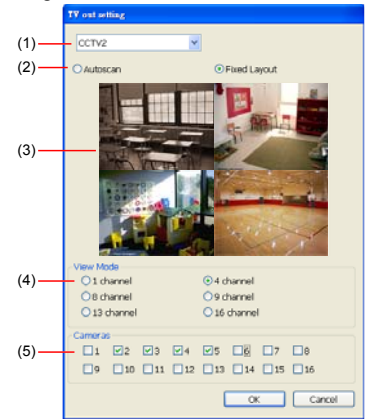

### **(7) Configuration**

Backup a copy of all the settings and allows you to regain the same settings back. To save the current settings, click **Export**. To replace the settings with the one you have saved, click **Import**.

#### **(8) Miscellaneous**

Enable the conditions in **Miscellaneous** section you want the system to perform.

- **Status Report** Send a daily system event and attention analysis report. To change the e-mail settings click **Setup**.
- Desktop Lock

Deactivate the [Ctrl-Alt-Del] and [Windows] keyboard key functions.

- **Beep if no signal**  Make sound when the video signal is lost.
- **Shutdown OS when exit**  Turn off the PC when the NV DVR application is being closed.
- **Playback Mode**

Select the mode of playback the video.

**Select date and time:** Select the date and time which user wants to playback.

**Play the last file:** Automatically playback the video from the last hour

**Instant Playback:** Automatically playback the video which has just recorded

# Date **Format**

Select the date format which wants to display in **Select date and time** playback mode

- **Auto Scan Period** 

Set the time gap of the Auto Scan function from 3 to 10 seconds. This automatically switches to the next video in cycle depending on the set time gap.

**Enable Overlay** 

To enhance video signal for better video quality.

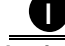

**in Only support on NV6000 (Exp) and NV7000H card.** 

# **(9) Login**

Enable the conditions in Login section you want the system to automatically carry out.

- **Auto Login when OS start** 

Execute the NV DVR when the operating system is started.

- Ask for password when login Request to enter User ID and Password each time the NV DVR is executed.
- **Auto record when login**  Automatically start video recording when the NV DVR is executed.
- Login to compact mode Switch to compact mode directly when the NV DVR is executed.
- **Silent Launch** 
	- Enable the DVR system minimizes on the system tray automatically right after start up.
- **Default user**

Automatically log in to the selected default user when the NV DVR is executed.

# **(10) POS**

Set from which camera screen to display the data from the POS equipment. Click **Setting**, to set the POS Console Setting. To set the text flow and color format, click **Advanced**. (see also [Chapter 5.1.1\)](#page-55-0)

# **(11) UPS (Uninterruptible Power Supply)**

Protect the system from damaging, such as power surges or brownouts. This automatically gives time to close the NV DVR properly when the battery backup power has reached the **Shutdown when capacity below** percentage level setting.

The UPS device must be connected to your computer (refer to your UPS user's guide).

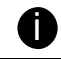

The UPS application must meet Windows 2000 or Windows XP system requirements.

# <span id="page-55-0"></span>**5.1.1 To Set the POS Setting:**

- 1. In the System Setting dialog box, POS section, click **Setting**. To set the text flow and color format, click **Advance**.
- 2. In the POS Console Setting dialog box, click **Add** to set a new POS setting, **Modify** to change the POS setting, and **Delete** to remove the selected POS setting. Click **OK** to save and close POS Console Setting.

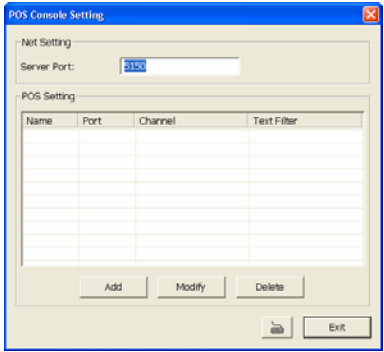

3. In the POS Mapping dialog box, click **OK** to accept the settings and **Cancel** to exit without saving the new setting.

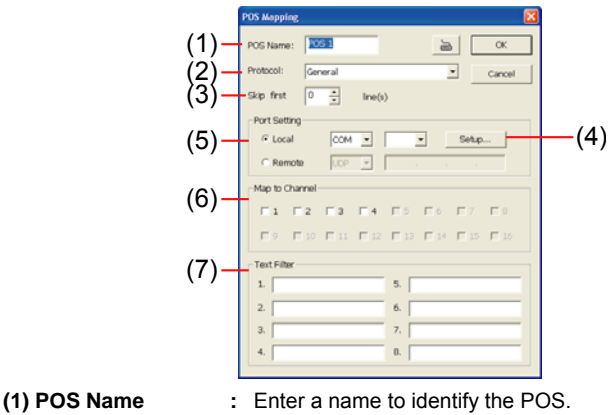

- 
- 
- 
- **(2) Protocol :** Select General for Epson compatible printer or for TP\_3688.
- **(3) Skip first :** Set the number of lines you want to be removed
- 
- **(4) Setup… :** Set the COM Properties. If you are not sure, please contact your POS service provider.

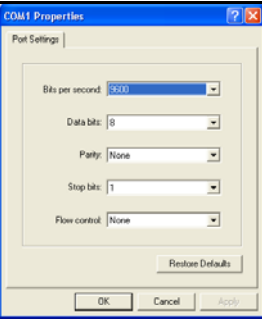

**(5) Port Setting :** Select the Local or Remote port to where it is connected. **Local -** select the COM port number which is connected. **Remote** – Use the UDP protocol for remote connection if POS system can broadcast to Internet. Enter the IP address of the remote station. **(6) Map to Channel :** Select to which camera number to display the transaction text. **(7) Text Filter :** Enter the word you want to be removed.

# **5.2 Camera Setting**

In the Camera Setting dialog box, click **OK** to accept the new settings, click **Cancel** to exit without saving, and click **Default1/ Default2** to revert back to original factory setting.

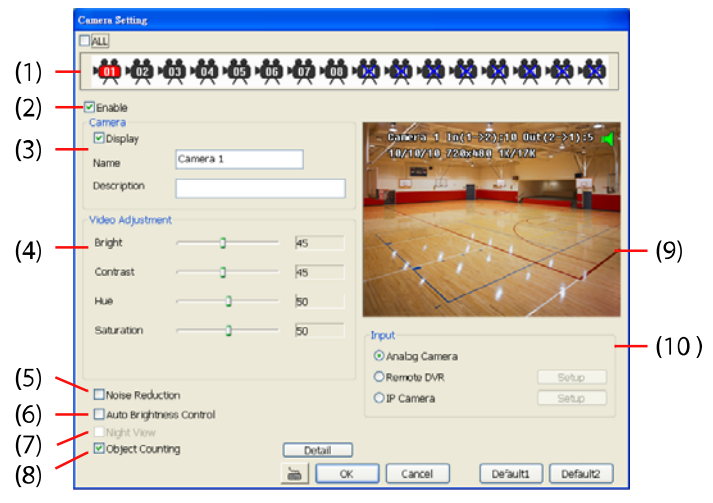

#### **(1) Camera Icons**

Select the camera number you want to adjust the video setting. To select all the cameras, enable the **ALL** check box. To select more than one camera, **Right click** on the camera icon. To select one camera only, **Left click** on the camera icon. The camera icon turns red when it is selected.

#### **(2) Enable**

Set to enable/disable the selected camera. When there is no video source on the camera, we suggest disabling it so that the system won't detect it as video loss error.

# <span id="page-57-0"></span>**(3) Camera**

### - **Display**

 Enable/disable to show the video. Even if the video of the selected camera is hidden you can still record the video and preview it in playback mode.

- **Name** 

Change the camera name.

- **Description** 

Add a short comment.

### **(4) Video Adjustment**

Adjust the Brightness, Contrast, Hue and Saturation of the selected camera.

### **(5) Noise Reduction**

Reduce undesirable video signal and improve the quality of the video.

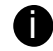

Noise Reduction uses lots of CPU resource. Please use this feature only if it is really necessary.

# **(6) Auto Brightness Control**

Automatically adjust the brightness.

#### **(7) Night View**

Automatically adjust the exposure to make the image more visible especially when the site is dark. You can only use this function when the Auto Brightness Control is enabled.

#### **(8) Object Counting**

Select the two regions on the screen and the system will count the objects that appear from one selected region to another selected region.(See also [5.2.1](#page-57-0)).

#### **(9) Video Screen**

Display the video of the selected camera.

#### **(10) Input**

Select the type of video camera input you are using.

#### - **Analog Camera**

The video source is coming directly from camera that is connected to the NV Series PCI card.

#### - **Remote DVR**

The video source is coming from another NV DVR server. In the Remote DVR dialog box, enter the server IP, port number, user ID, password and select the camera number.

If you are not sure of the server IP and port, please check the NV DVR server IP address in Network setting.

### - **IP Camera**

The video source is coming from Network camera or IP camera. In the IP Camera Settings dialog box, select to connect using Protocol or URL and then enter the required info. If it requires user identification, enable **Authentication** check box and enter User ID and Password.

If you are not sure of the Protocol or URL info, please refer to the IP camera manual or contact your IP camera local distributor.

# **5.2.1 Setup the Object Counting**

1. Click **Detail** to enter the object counting setup window.

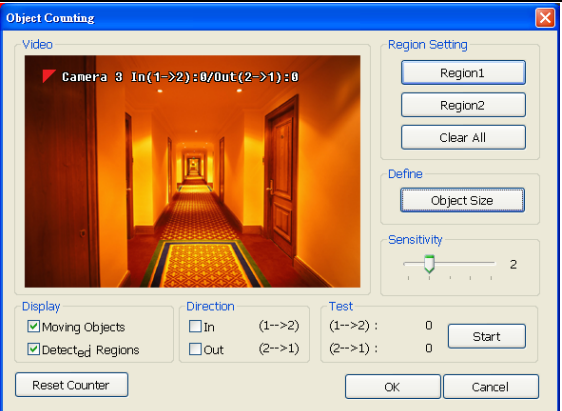

- 2. Enable **Detected Regions** in **Display** section. This enables the object counting information show on the screen. **Moving Object** will enable the object size frame to show on the screen.
- 3. Click **Region1** and press left button of mouse and drag the area that user wants the object to be counted. And then, click **Region2** and drag another area that user wants the object to be counted, too. Those selected regions will mark in different color. The system will count the objects that move between the selected regions.
- 4. Click **Object size** to define the detected object dimensions. Press left button of mouse and drag on the screen. To see the object size frame on screen, enable **Moving Object** in Display section.
- 5. Adjust the sensitive of object detecting.
- 6. To test the setting, mark the **Directions (In/Out)** want to be test and click **Start**. The testing result will show in Test section.
- 7. Click **OK** to save the setting. Click **Cancel** to leave the setup window without saving.
- 8. The object counting information will be display on the screen of upper part.

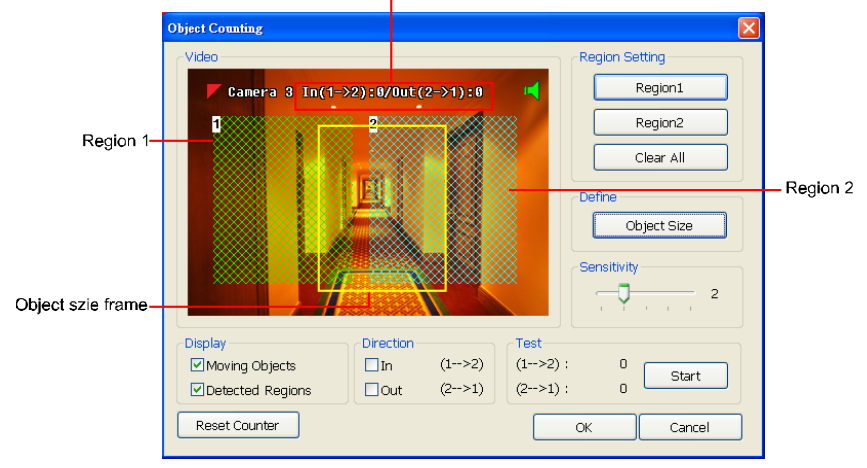

Object counting information display

Download from Www.Somanuals.com. All Manuals Search And Download.

# <span id="page-59-0"></span>**5.3 Recording Setting**

In the Recording dialog box, click **OK** to accept the new settings, click **Cancel** to exit without saving, and click **Default** to revert back to original factory setting.

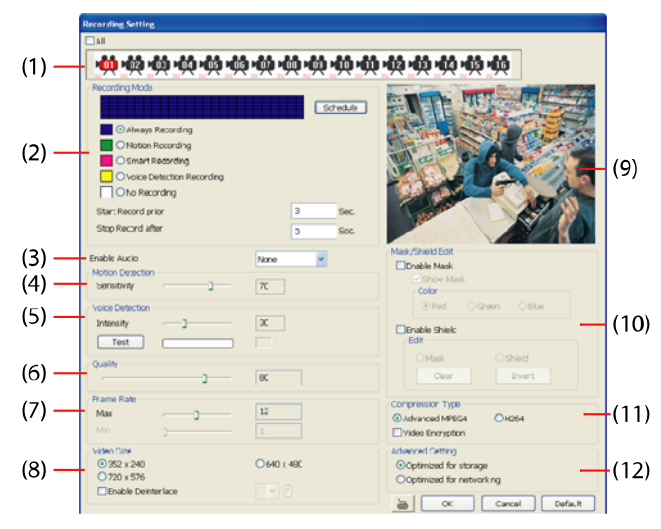

# **(1) Camera Icons**

Select the camera number you want to set the recording setting. To select all the cameras, enable the **ALL** check box. To select more than one camera, **Right click** on the camera icon. To select one camera only, **Left click** on the camera icon. The camera icon turns red when it is selected.

#### **(2) Recording Mode**

The horizontal blocks from 00 to 23 represent the time in 24-hour clock and the vertical block 1 to 7 represent the day in the week block (Sunday to Saturday). To record in full 24 hours and 7 days a week, select the recording mode and click the  $\odot$  button. If you want to only record at a particular time or day, click **Schedule** button and select the **Recording Mode** , and then click on the time or day blocks. When the system starts recording a red triangle mark would appear at the upper left corner of the screen. The recording modes are listed below:

#### - **Always Recording**

 Record the video from the selected camera and save it to the designated storage path (see also [Chapter 5.1 #1](#page-51-0)).

# - **Motion Recording**

 Start recording the video from the selected camera only when the system detects movement. Once a motion is detected, the system automatically saves the previous frames and stop based on the **Start Record Prior** and **Stop Record After** settings.

#### - **Smart Recording**

Automatically switch to recorded at the maximum frame rate setting once a motion is detected and if there is no motion, it records at the minimum frame rate setting. Set the maximum frame rate setting in **[\(7\) Frame Rate](#page-60-0)**.

- **Voice Detecting Recording**  DVR system will record the sound when the voice exceeds the intensity value in **Voice Detection** setting.

#### - **No Recording**

The system won't do any recording.

#### <span id="page-60-0"></span>**(3) Enable Audio**

Select to assign the audio channel of the selected camera. You can only assign one audio channel to one camera source. This way you can record both audio and video.

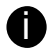

An Audio I/O card is required to use this function.

#### **(4) Motion Detection**

Adjust the sensitivity of the motion detector. The higher the value, the finer the sensitivity is detected. When it detects a motion, a green triangle mark would appear at the upper left corner of the screen.

#### **(5) Voice Detection**

Adjust the intensity of the audio detector. The system detects sound when it exceeds the intensity value.

#### **(6) Quality**

Adjust the video quality. The higher the value, the lower the compression level and uses more hard disk space.

#### **(7) Frame Rate**

Set the maximum and minimum number of frames to be recorded during motion and

motionless state. The frame rate ranges from 1 to 30 for NTSC and 1 to 25 for PAL. The

higher the frame rate, it uses more hard disk space.

#### **(8) Video Size**

Select the size of the video and click the  $\odot$  button. The higher the size, the larger the file it create. You can also activate the **Enable Deinterlace** to enhance the video quality. Set the **Enable Deinterlace** mode to #1, if you are capturing motionless picture and #2, if it captures lots of movement.

#### **(9) Video Screen**

Display the video of the selected camera.

#### **(10) Mask/Shield Edit**

Mask, mark an area on the screen to disregards the motion in the marked area and to only monitor outside the marked area. As for the Shield, it covers an area on the screen and the covered area would not be visible on the screen and recorded. (see also [Chapter 5.3.1 and](#page-59-0)  [5.3.2](#page-59-0))

#### **(11) Compression Type**

Select from 3 compression types. User can refer the table below to check the NV card supports what type of compression. H264 is the latest and advanced video compression format that delivers better video quality and smaller file size but this uses more CPU resource. Advanced MPEG4 and MJPEG, both provide a standard for color picture compression rate. MPEG4 uses higher compression rate and smaller file size. While MJPEG uses slightly lower compression rate and bigger file size.

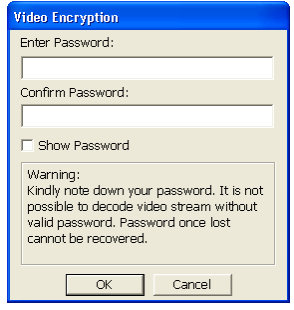

# **NV3000/5000/6000(EXP)/7000H User Manual**

<span id="page-61-0"></span>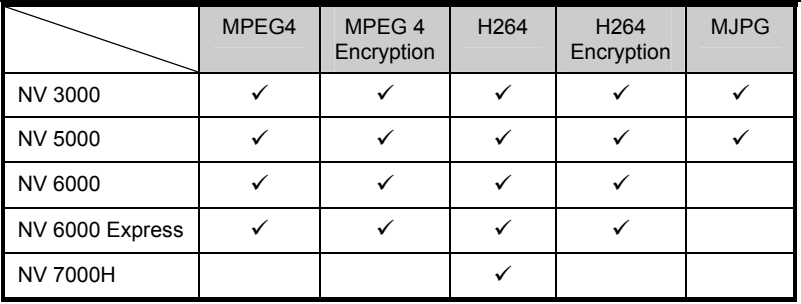

Using the Advanced MPEG4 enables you to encrypt the recorded video that way only the person who knows the password can clearly view the video playback. The file size would become 10 to 30% more. Enabling the Video Encryption check box, you will be prompted to enter the password and retype the password for confirmation. Make sure not to forget the password for you would not be able to decrypt the video without it.

The  $\left|\mathbf{F}\right|$  symbol would appear on the upper right corner of the encrypted video screen. You may see the video during live recording (see also [Chapter 5.3.3](#page-61-0)).

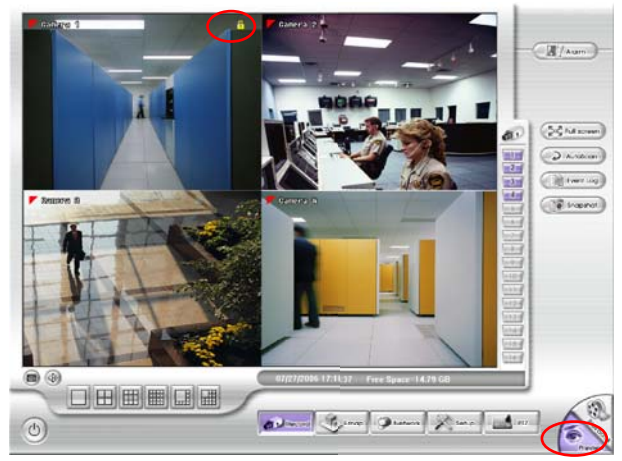

# **(12) Advanced Setting**

Select to enhance video recording or video transfer via internet.

# **5.3.1 To Mask/Shield an area on the screen:**

- 1. In the Mask/Shield Edit section, activate the **Enable Mask**/**Enable Shield** check box.
- 2. In the Edit section, select between Mask or Shield and click the  $\odot$  button.
- 3. Click and drag a frame on the **(9) Video Screen** to create Mask or Shield area.

### **5.3.2 To show and change the color of the Mask:**

- 1. Enable the **Show Mask** check box.
- 2. In the Color section, select the color and click  $\odot$  button.

#### **5.3.3 To Playback Encrypted Video:**

On Playback, Webcam, and Remote Console video screen, just click  $\frac{\Pi}{\Pi}$  and enter the correct password to decrypt and playback the video.

To encrypt the recoded video back, click **R** and enter a **WRONG** password.

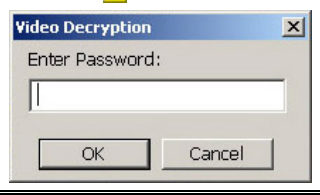

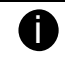

It is important to encrypt the video again, to avoid unauthorized user viewing the video.

### **5.4 Network Setting**

IIn the Network Setting dialog box, click **OK** to accept the new settings, click **Cancel** to exit without saving, and click **Default** to revert back to original factory setting. For the network service ports that use by DVR server, please see [Appendix C.](#page-118-0)

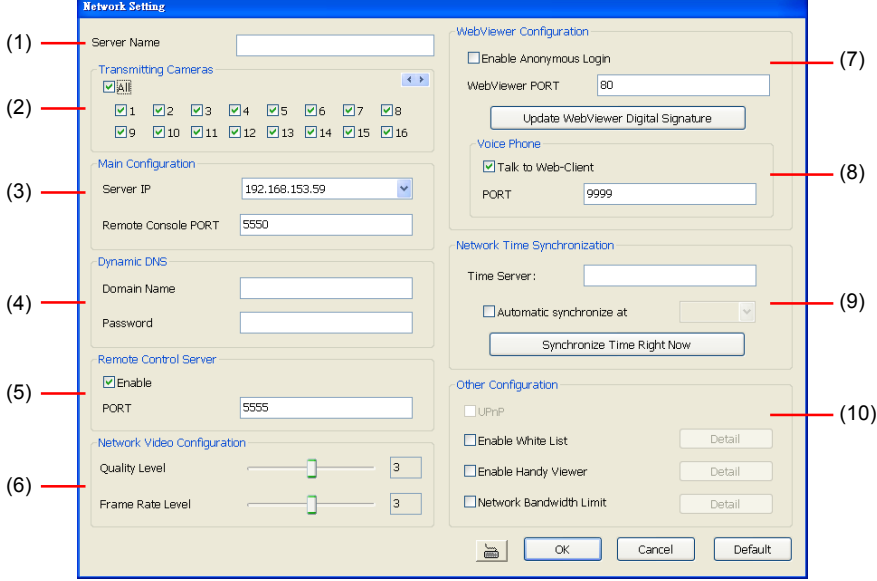

#### **(1) Server Name**

Assign a name for the DVR unit. Alphabet letters and numbers only.

#### **(2) Transmitting Cameras**

Select and click on the camera number in the Transmitting Camera section you want to make it accessible via internet using WebViewer, Remote Console, PDA Viewer and Hand Viewer (still image). To select all the cameras, enable the **ALL** check box.

#### **(3) Main Configuration**

Set the Server IP and Remote Console Port number. The system will automatically detect your Server IP address. You need this when accessing NV DVR server from the remote location via internet.

#### **(4) Dynamic DNS (Domain Name System)**

Enter the Domain Name and Password. To use this feature, go to http:/[/ddns.avers. com.tw](http://www.ddns.avers.com.tw/)

and register.(also se[e Appendix A](#page-115-0)) You will be prompted to enter CD key number, product name, password, and user information. Use this service if the IP address changes each time when you connect to internet.

# **(5) Remote Control Server**

Enable/disable remote control from remote application (ex. CM3000). Enter the remote accessing port in **Port** column. The default value is 5555.

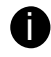

User also can manually run this function. To run, click **Start > Programs > DSS >**<br>**Tool > Remote Control Server**. The **replace control server icon appears on the** taskbar when the remote control server is enabled. (also see [Chapter 12](#page-114-0))

### **(6) Network Video Configuration**

Set up the video quality and frame rate for viewing and transmitting to the remote program. Scrolling adjust bar to set the **Quality level** and **FrameRate level**.

#### **(7) WebViewer Configuration**

Activate **Enable Anonymous Login** to remotely access the DVR server without the need of password

#### **(8) Voice Phone**

The **Talk to Web-Client** is to use the 2-Way Talk feature that allows the client and server to talk via internet using microphone. Make sure both microphone and speakers work before using this feature. If the **Talk to Web-Client** is disabled, the person in the NV DVR server side can only hear the voice from the client side that is when the WebCam 2-Way Talk button is activated. (see also [Chapter 8.1 #6\)](#page-87-0).

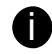

Make sure that your Webcam Digital Signature is updated yearly; else you won't be able to access the NV DVR server from the NV DVR WebViewer. To update/download your WebViewer Digital Signature, click **Update WebViewer Digital Signature**. Make sure your PC is connected to internet.

#### **(9) Network Time Synchronization**

Adjust the NV DVR system time same as network time server. Fill in the **Time Server** IP address or domain name. Select **Automatic Synchronize** time to set automatic synchronize time on a daily basis. Or, user can click **Synchronize Time Right Now** to adjust time right away.

#### **(10) Other Configuration**

#### - **UPnP**

Enable UPnP function to automatically configure the port setting on the local network. This function is available when there is UPNP device in the same network. It will write the DVR port information into the router or other network device (see Appendix B)

#### - **Enable White List**

An access permit list for the remote accessing of NV DVR server. Enter the IP address and click **Add**. Or, enter a range of IP address and click **Add**. To delete the IP from the list, select the IP and click **Delete** button. To reset the input, click **Clear** button.

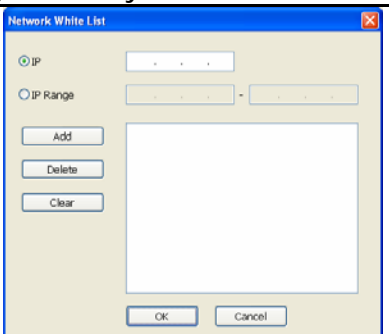

#### - **Enable Handy View**

Enable remote users to use a PDA or a mobile phone to access NV DVR server and select the video size and quality. (See also [Chapter 8.5 and 8.6](#page-101-0))

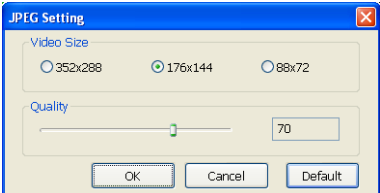

### - **Network Bandwidth Limit**

**By Channel:** Set the network bandwidth by each channel. **All:** Set the total network bandwidth consumption limit.

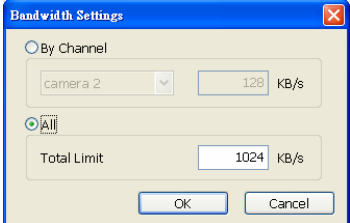

# **5.5 Schedule Setting**

Schedule to record, backup, enable network, reboot and disable alarm of all the cameras either weekly or one time. The number from 00 to 23 represent the time in 24-hour clock. The left most column display the days in a week.

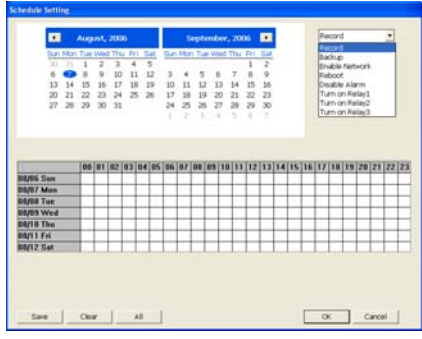

### **To Set the Schedule Setting:**

- 1. Select the date in the calendar. Use and buttons to shift the calendar to the left or right.
- 2. Select the condition you want to schedule in the drop down list.
	- **Record**

Activate all the cameras to start video recording at the set time based on the Recording setting (see also [Chapter 5.3\)](#page-59-0).

- **Backup** 

Save another copy of all the data at the set time and specified backup path. NV DVR automatically updates and only backup the data that are not yet included in the archive. To assign backup path, click  $\Box$ .

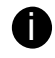

 $\blacksquare$  Make sure the backup folder and storage folder are not on the same drive.

## - **Enable Network**

Activate NV DVR remote system to access at the set time. After the appointed time, the Network function will be disabled. If the Network function is already enabled, the Network function will not be disabled when the appointed time has ended.

#### - **Reboot**

Restart the PC at the appointed time.

**in Make sure the Windows operating system is set <b>NOT** to require you to login user name and password. This way the system will be able to run NV DVR program.

#### Disable Alarm

Deactivate the alarm at the set time temporarily.

#### - **Turn on Relay #**

Active the Relay at the set time. If there are no Relays are connected, Turn on Relay # function will not display in drag down list. The Relay number will depend on how many Relays are connected.

- 3. Specify to either schedule it weekly or one time. Click  $\odot$  to make a selection.
- 4. Click on the blocks to set the schedule (see also [Chapter 5.5.1](#page-66-0)). Or click **All** to select all. To store the setting, click **Save**. To remove the settings, click **Clear**.
- 5. To end Schedule Setting, click **OK** to exit and accept the setting and **Cancel** to exit without saving the setting.

# <span id="page-66-0"></span>**5.5.1 To set schedule at a specific portion of time in that hour:**

- 1. **Right click** the colored blocks.
- 2. In the Select time dialog box, click to enable or disable the portion you want to set.
- 3. Click **OK** to accept the setting and **Cancel** to exit without saving the setting.

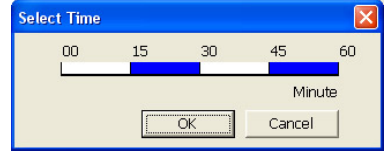

#### **NV3000/5000/6000(EXP)/7000H User Manual**

# **5.6 Backup Setting**

In the Backup Setting dialog box, the number from 00 to 23 represent the time in 24-hour clock. The numbers from 01 to 16 represent the camera number. When you back up the file, you may find QLog Viewer and Player application included in the backup folder (see also [Chapter](#page-81-0)  [6\)](#page-81-0).

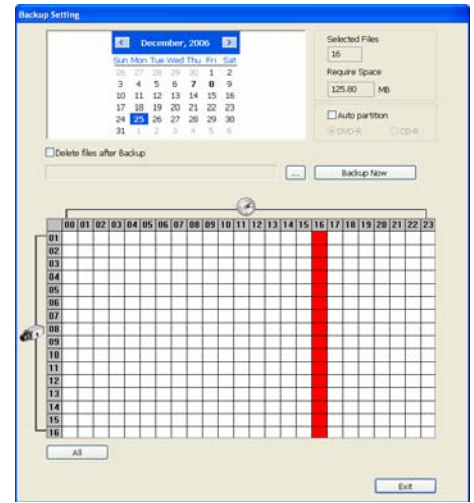

#### **To Backup file:**

- 1. Select the date of the recorded file in the calendar you want to backup. Use  $\blacksquare$  and  $\blacksquare$ buttons to shift the calendar to the left or right.
- 2. In the table below, click on the blue block to select the recorded file or click camera  $(01 \sim 16)$ or time (00~23) to select the whole row or column. The blue block turns red when it is selected. The block that appears in white doesn't have data. If you want to set the specific time, right-click on the selected block. Then, set the time to start and end.
- 3. Check the information beside the calendar.

**Selected Files** : Show the number of files selected.

**Require Space** : Show the total size of the selected file.

- 4. Enable **Auto partition** and select to divide the file size into DVD-R or CD-R. NV DVR automatically backup and divide the file sizes to facilitate burning into DVD or CD disc.
- 5. If you do **NOT** want to keep the recorded file in the storage folder, enable **Delete files after Backup** check box.
- 6. Click  $\frac{1}{1}$  to set the path on where to store the backup file.
- 7. Click  $\frac{\text{Backup Now}}{\text{to start archiving the selected file}}$
- 8. In the Processing… dialog box, to stop archiving press **Abort**. When done, in the Backup Path list, shows the archived item. To burn the file in CD, you need to have NERO 6 or above installed in your PC then select the item in the list and click **Burn**. Click **Exit** to end this procedure and burn it later.

<span id="page-68-0"></span>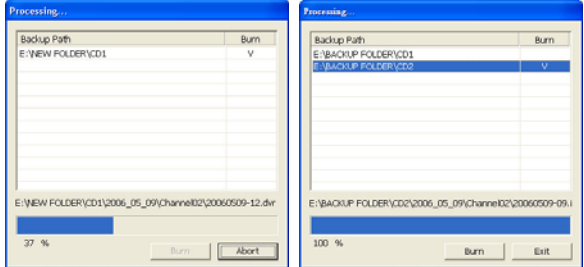

9. In CD/DVD Backup, enable/disable Delete file after burning check box to remove the archived file after burning. Click **Burn** to start and **Exit** to cancel this process.

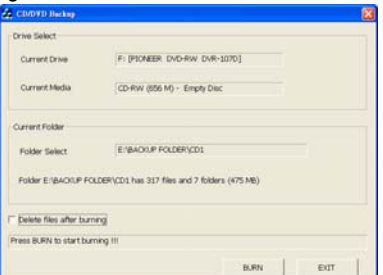

# **5.7 Sensor Setting**

The I/O device must be installed to use this function. The NV DVR system also support external I/O box and user can install external sensors. For external sensor setting, please referring to the sensor vendor user's manual.

#### **To Set the Sensor Setting:**

- 1. Click the drop-down list and select the sensor ID number.
- 2. Enter sensor name.
- 3. The system automatically detects the card and input number. In the Content section, enter sensor description.
- 4. In the test section, click **Test** to check the sensor status. Red is high and Green is low.
- 5. Click **OK** to exit and accept the setting and **Cancel** to exit without saving the setting.

# **5.8 Relay Setting**

The I/O device must be installed to use this function.

#### **To set the Relay Setting:**

- 1. Click the drop-down list and select the relay ID number.
- 2. Enter relay name.
- 3. The system automatically detects the card and input number. In the Content section, enter relay description.
- 4. In the test section, click **Test** to trigger relay. Red is high and Green is low.
- 5. Click **OK** to exit and accept the setting and **Cancel** to exit without saving the setting.

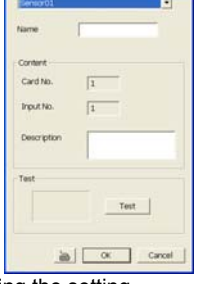

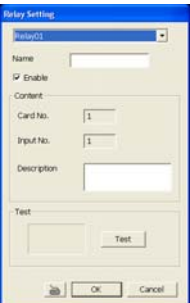

# **5.9 Alarm Setting**

In the Alarm Setting dialog box, click **Add** to insert and set new alarm setting, click **Delete** to remove the selected alarm setting, click **OK** to exit and save the setting, **Cancel** to exit without saving, and **Default** to revert back to original factory setting.

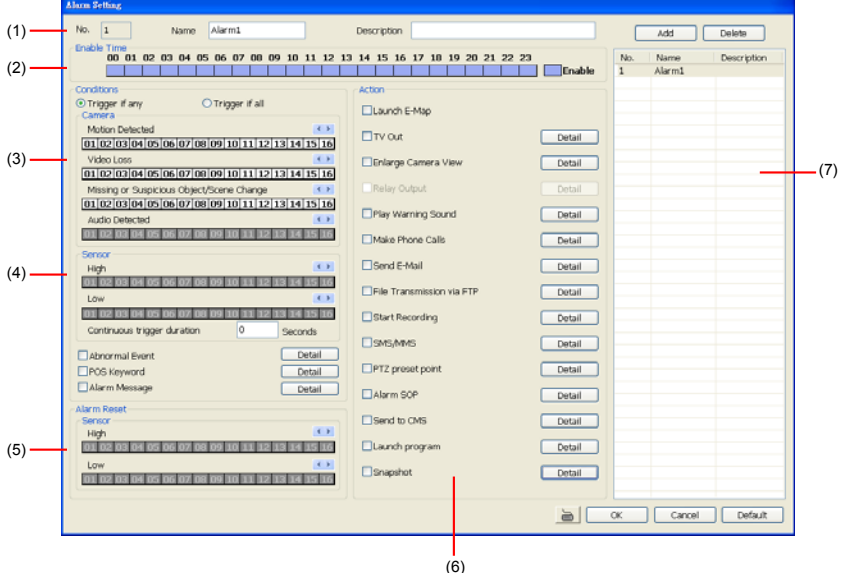

#### **To set the Alarm Setting:**

- 1. Click **Add** to insert and set a new alarm setting. Click the items in the **(7) Alarm Setting List**, if you want to modify the alarm setting.
- 2. In **(1) Alarm Setting number/Name/Description**, display the selected alarm setting number in the list below. Enter alarm name and description.
- 3. In **(2) Enable Time**, the number from 00 to 23 represent the time in 24-hour clock. Select the time and click the block you want to activate or deactivate the alarm function. When it is deactivated the color of the block turns white.
- 4. In **(3) Conditions**, you can set "**Trigger if any**" to activate if it falls to one of the conditions or "**Trigger if all**" to activate if it falls to all conditions.
	- In Camera section, select and click on the camera number (01 to 16) in **Motion Detected** and **Video Loss** to set the condition for the system to alarm.
	- In **Missing and Suspicious Object Detected**, click the camera number (01 to 16)and select the certain object on the screen (right click on camera number for detailed setting)), and when the certain object is missing or doubtful, the system will alarm.(see also [Chapter 5.9.12](#page-77-0)) In **Scene Change**, when the camera has been moved, the system will alarm, too.
	- In **Audio Detect**, click the camera number (01 to 16) to the system to alarm when detect the abnormal audio.
- 5. In **(4) Sensor**, select and click on the sensor number (use **4** and  $\triangleright$  to select the sensor) to set the condition for the system to alarm. If the sensor normal status is high, set the sensor condition to low (see [chapter 5.7 step #4](#page-68-0)).

- Enable/disable the **Abnormal Event** check box, to set the condition of the event for system to alarm.

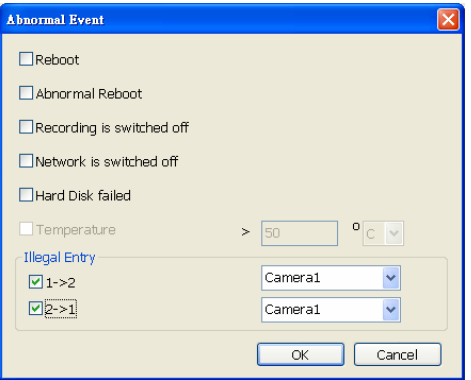

- **Normal Reboot:** when the NV DVR system reboot without abnormal condition, the system will send out the alarm message.
- **Abnormal Reboot:** when the NV DVR system reboot in irregular condition, the system will send out the alarm message.
- **Recording is switched off:** when the recording has been stopped, the system will send out the alarm message.
- **Network is switched off:** when the network connection of DVR system is lost, the system will send out the alarm message.
- **Hard Disk failed:** when the hard disk can't work normally, the system will send out the alarm message.
- **Temperature:** set a temperature limited of system for system to alarm. When DVR system temperature is over the temperature limited, the system will send out the alarm.

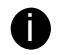

**ight** Temperature setting only supports on NV6000 Express card.

• **Illegal Entry:** any objects move between selected regions which user has set up in **Object Counting** section (see [Chapter 5.2.1\)](#page-57-0), the system will send out the alarm. Select the entry (object moves from region 1 to 2 or from region 2 to 1) and camera for system alarm detection.

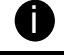

i Only the camera has been setup in **Object Counting** will be available for selecting in **Illegal Entry**.

- Enable/disable the **POS Keyword** check box, to scan the data from the POS if it matches the keyword (see also [Chapter 5.9.10\)](#page-77-0).
- Enable/disable the **Alarm Message** check box, to active with external alarm message by your own program. For the detail configuration, please contact the local reseller.
- **Continue trigger duration:** Set a time period that when sensor has been trigger and stay in the same status for that period, then the alarm will be sent out.
- 6. In (5) Alarm Reset, click the camera number (use  $\triangleleft$  and  $\triangleright$  to select the alarm) to set the reset condition of alarm. Once alarm is reset, all alarm action will stop at the moment. If the sensor normal status is high, set the sensor condition to low.
- 7. In **(6) Action**, you may now set the alarm action for the system to perform when the alarm condition is activated.
	- **Launch E-Map**

Display mini Emap screen.

- **TV Out** 

Switch to only display the video on TV from where the alarm is activated or selected camera.

- a. Select the camera from drop down list to specify which camera video to be displayed on TV when the alarm is triggered.
	- ~ **Alarm Camera:** when a channel has an alarm occurred, and then, the channel video that has an alarm occurred will be displayed on TV.
	- ~ **Camera #(1~32):** select the camera channel video that wants to be displayed on TV when an alarm is activated.
- b. **Retrieve time:** set the waiting duration before system switching back to original display mode on TV automatically. If the retrieve time is un-mark, the alarm video will keep displaying until user switch back to normal display mode manually. The retrieve time range is 3~ 600 seconds.

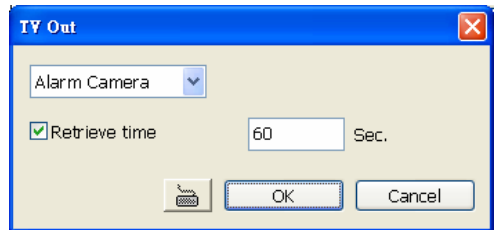

#### - **Enlarge Camera View**

Switch to only display video in Preview/Advanced mode from where the alarm is activated.

- a. Select the camera from drop down list to specify which camera video to be enlarged on screen when the alarm is triggered.
	- ~ **Alarm Camera:** when a channel has an alarm occurred, and then, the channel video that has an alarm occurred will be enlarged on screen.
	- ~ **Camera # (1~32):** the selected channel video that will be enlarged on screen when an alarm is activated.
- b. **Retrieve time:** set the waiting duration before system switching back to original Preview mode. If the retrieve time is un-mark, the alarm video will keep enlarging until user switch back to Preview mode manually. The retrieve time range is  $3<sup>2</sup>$ 600 seconds.

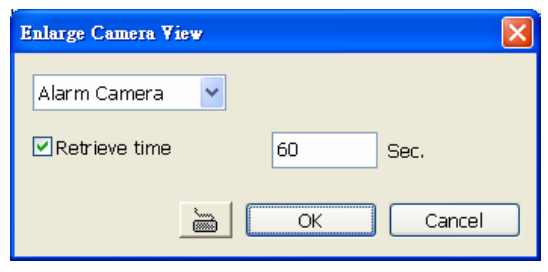

Download from Www.Somanuals.com. All Manuals Search And Download.
### **Chapter 5 Customizing NV DVR System**

### - **Relay Output**

Set to enable/disable the relay operation when the alarm is activated and to extend additional time in second before it stops the relay operation (see also [Chapter 5.9.1](#page-73-0)).

### - **Play Warning Sound**

Play alarm sound. To setup click **Detail** (see also [Chapter 5.9.2](#page-73-0)).

### - **Make Phone Calls**

Dial and contact the number in the list. To setup click **Detail** (see also [Chapter 5.9.3](#page-74-0)). To use this feature, the PC must have a voice modem connected to it. The supported audio system is only 8KHz and 16Bit mono.

#### - **Send E-mail**

Send an electronic text message. To setup click **Detail** (see also [Chapter 5.9.4](#page-74-0)).

### **File Transmission via FTP**

Upload file to remote computer thru FTP (File Transfer Protocol). To setup click **Detail**  (see also [Chapter 5.9.5](#page-75-0)).

### **Start Recording**

Record the video from the selected camera. To setup click **Detail** (see also [Chapter](#page-75-0)  [5.9.6\)](#page-75-0).

### - **SMS (Short Message Service)/MMS (Multimedia Messaging System)**

SMS transmits only text messages to mobile phone. MMS transmits text messages and images over wireless networks using the wireless application protocol (WAP). Make sure your mobile phone support this feature and your PC is connected to GSM/GPRS modem. To setup click **Detail** (see also [Chapter 5.9.7](#page-76-0)).

#### - **PTZ preset point**

Position the PTZ camera based on the preset point setting. To setup click **Detail** (see also [Chapter 5.9.8](#page-76-0)).

### - **Alarm SOP (Standard Operation Procedure)**

List the instructions to inform the person of what to do when the alarm is activated. To setup click **Detail** (see also [Chapter 5.9.9](#page-76-0)).

### - **Send to CMS (Central Management System)**

Enable/disable the selected camera to send video to CMS when the alarm is activated (see also [Chapter 5.9.10](#page-77-0))

#### - **Launch Program**

To call up the external program that is provided by 3<sup>rd</sup> party. Click **Detail** and click **...** to locate the program path. Enable **Multiple instance** check box to allow the program can be executed multiple times at the same time.

#### - **Snapshot**

Take a snapshot when the alarm is activated.

- a. **Select Camera:** specify which channel video to be snapshot when the alarm is occurred.
	- **Alarm Camera:** when a channel has an alarm occurred, and then, the DVR system will snapshot the channel video.
	- **Camera # (1~32):** the selected channel would be snapshot when an alarm is occurred.
- b. **Video Size:** select the size of snapshot picture.
- c. **Number of picture:** the number of picture that is going to be taken.
- d. **Snapshot Interval:** a time gap for next snapshot
- e. **Save Path:** a storage path for saving snapshot pictures.

<span id="page-73-0"></span>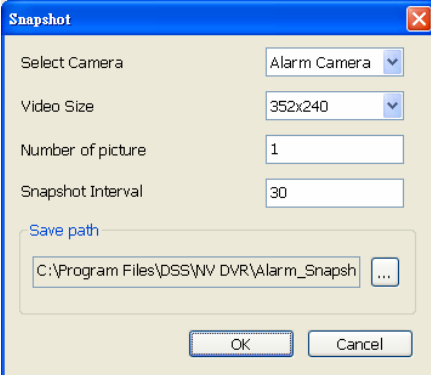

### **5.9.1 To Setup Alarm Relay:**

- 1. Beside the Relay Output check box, click **Detail**.
- 2. In the Alarm Relay dialog box, select from the available relay list and in the ON column, set to enable/disable the relay operation when the alarm is activated. In the Retrieve time check box, you may enable/disable to extend the relay operation time and set the duration in second.
- 3. Click **OK** to exit and accept the setting and **Cancel** to exit without saving the setting.

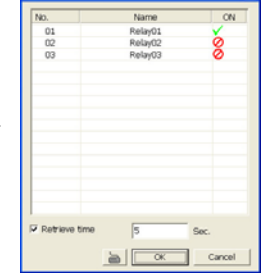

Alarm Relay

# **5.9.2 To Setup the Alarm Sound Setting:**

- 1. Beside the Play Warning Sound check box, click **Detail**.
- 2. In the Alarm Sound Setting dialog box, click  $\mathbf{L}$  to select other wav file from other source or folder, **Play** to listen, **Record** to make a new copy of a sound.
- 3. If you click **Record**, you will be prompted if you want to replace the file. Click **OK** to continue and **Cancel** to discontinue.
- 4. When the Sound Recorder appears, use the record control panel to record, stop, play, rewind and forward. If you want to keep the existing file, click **File** > **Save As…**, enter filename and click **Save**. Make sure you have microphone connected to your PC.

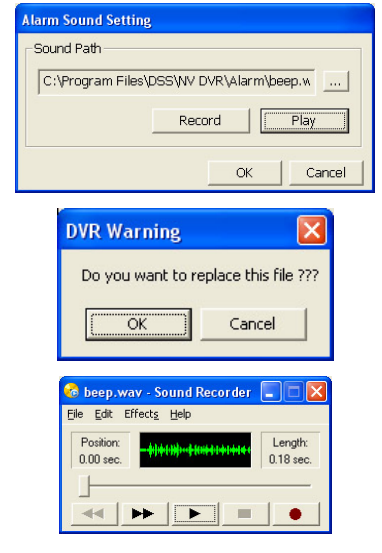

5. Click **OK** to exit and accept the setting and **Cancel** to exit without saving the setting.

Download from Www.Somanuals.com. All Manuals Search And Download.

### <span id="page-74-0"></span>**Chapter 5 Customizing NV DVR System**

### **5.9.3 To Setup Call Out List:**

- 1. Beside the Make Phone Calls check box, click **Detail**.
- 2. In the Call Out List, click **Add** to insert a new contact number, **Modify** to edit the selected item, **Remove** to delete the selected item, **Test** to check if it is working.
- 3. In the Call Out Setting, enter the phone number and description. Click will to select existing sound recorded messager and **Record** to make a new voice message.
- 4. When the Sound Recorder appears, use the record control panel to record, stop, play, rewind and forward. If you want to

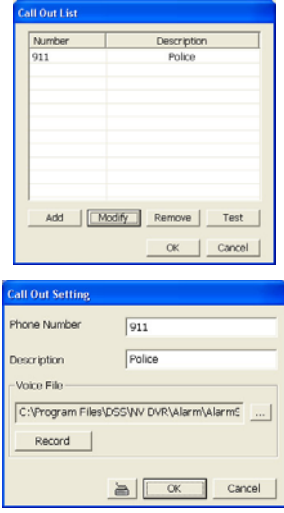

the existing file, click **File** > **Save As…**, enter filename and click **Save**. Make sure you have microphone connected to your PC.

The supported audio system is only 8KHz and 16Bit mono.

5. Click **OK** to exit and accept the setting and **Cancel** to exit without saving the setting.

### **5.9.4 To Setup Send E-mail Setting:**

Beside the Send Email check box, click **Detail**. In the E-mail Setting dialog box, click **OK** to exit and save the setting and **Cancel** to exit without saving the setting.

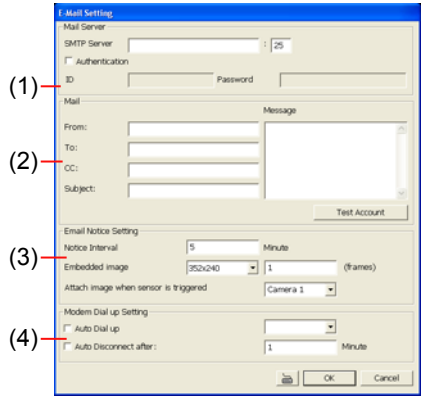

#### **(1) Mail Server**

Enter the SMTP Server and port. If your e-mail system requires user identification, enable **Authentication** check box and enter User ID and Password.

**(2) Mail** 

To check if it is working, click **Test Account** button.

**From:** Enter the sender e-mail address.

<span id="page-75-0"></span>**To and CC:** Enter the recipient email address and separate it with comma or a semicolon  $\left(\cdot\right)$ .

**Subject:** Enter the message title.

**Message:** Type the message.

**(3) Email Notice Setting** 

**Notice Interval:** Set the period of time before it sends another e-mail notice.

**Embedded image:** Select the image size and set the number of frames.

**Attach image when sensor is triggered:** When the sensor is triggered, the system will capture the image and send the image to the certain e-mail address with the alarm message.

### **(4) Modem Dial up Setting**

If you are using dial up modem, enable **Auto Dial up** check box and select the modem name. You may also set the time to disconnect automatically, just enable the **Auto Disconnect after** check box and set time.

### **5.9.5 To Setup FTP Setting:**

- 1. Beside the File Transmission via FTP check box, click **Detail**.
- 2. In the FTP Setting dialog box, enter the FTP IP, port, user ID and password.
- 3. In **Number of Pic** text box, enter the number of sequence images that want to send when file is transmitting. The maximum number of picture can be transmitted are 16.

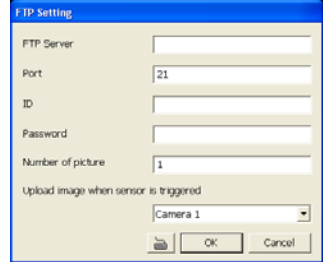

- 4. In **Upload image when sensor is triggered**, select the camera that the images will be capture and send when the sensor is triggered.
- 5. Click **OK** to exit and save the setting and **Cancel** to exit without saving the setting.

### **5.9.6 To Setup Alarm Recording Setting:**

- 1. Beside the Start Recording check box, click **Detail**.
- 2. In the Alarm Recording Setting dialog box, select the camera to enable/disable video recording. Enable **All** to select all cameras.
- 3. In the Frame Rate selection, select **As Setting** to record the number of frames based on the Recording Setting or **Max** to record the maximum of frames based on the available speed.

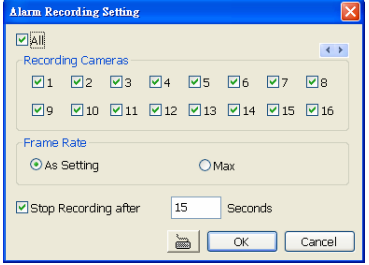

- 4. In the **Stop Recording after** text box, mark and set the number in second for the program to continue recording after the alarm has ended. The time range is 1~600 seconds. If user doesn't mark and set the time, the alarm recording will continue recording until alarm is reset.
- 5. Click **OK** to accept the new settings and **Cancel** to exit without saving.

# <span id="page-76-0"></span>**Chapter 5 Customizing NV DVR System**

### **5.9.7 To Setup SMS/MMS Setting:**

To use this feature, GSM/GPRS modem is required. Connect the GSM/GPRS modem to the serial COMM port of PC. Beside the SMS/MMS check box, click **Detail**.

- 1. Select the port number in ComPort drop down list from where the GSM/GPRS modem is connected.
- 2. Click **Modem Setup** button to automatically detect the Modem Baud Rate.
- 3. In **Local Phone Number** text box, enter the GSM SIM card phone number.
- 4. In **Phone Num** text box, enter the contact number.
- 5. You may now set to send thru SMS &/or MMS. If you enable SMS setting, just enter the message in the text box. If you enable MMS, enter the APN name, WAP IP, MMS address and the message. If you are not sure, please contact your mobile service provider.
- 6. **Attach image when sensor is triggered** select the camera that the images will be capture and send when the sensor is triggered.
- 7. Click **OK** to accept the new settings and **Cancel** to exit without saving.

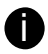

Make sure your ISP provider and cell phone provider both support JPG file format transmitting.

**US AUC Satting** ComPart:

Modern Baud Rate

Local Motors to refun **Chinese Birtish CLASS CLASSICAL** Message Text

**C. Frida** MAS Setting **APN** Wan Provy 3P MARC<sup>1</sup> Message Text

Attach im<br>triggered

Test

 $\overline{\phantom{a}}$ 

 $115200$  bps  $\rightarrow$ 

Camera

a Save

Modern Setup

Cancel

# **5.9.8 To Setup PTZ Preset Point:**

Beside the PTZ preset point check box, click **Detail**. In the Trigger PTZ Preset Setting dialog box, select the PTZ camera number then select the Enable check box. Select the position of the PTZ camera when the alarm is activated and ended. For the PTZ camera ended point, user also can select one preset position or **Auto Path** between preset position group.

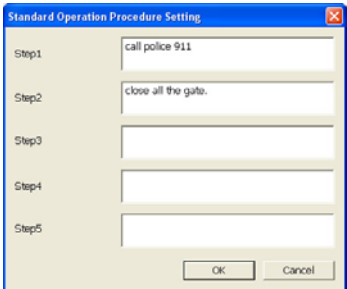

# **5.9.9 To Setup Alarm SOP:**

Beside the Alarm SOP check box, click **Detail**. In the step text boxes, type the standard protocol when the alarm is activated. When the alarm is activated, the Standard Operation Procedure dialog box will appear. Just click **Next** to see the next instruction, **Back** to see the previous instruction, **Finish** to end and **Abort** to terminate.

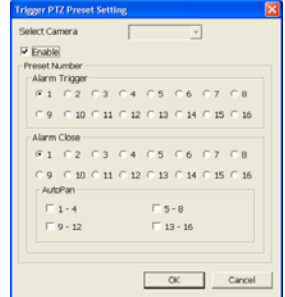

### <span id="page-77-0"></span>**5.9.10 To Setup CMS Setting**

Beside the Send to CMS check box, click **Detail**. In the CMS Setting, select the camera to enable/disable sending the video to CMS. Enable **All** to select all cameras. Then, click **OK** to accept the new settings and **Cancel** to exit without saving.

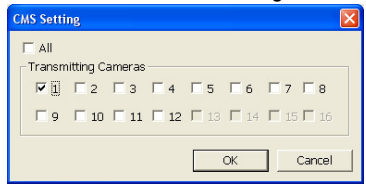

### **5.9.11 To Setup POS Keyword Setting**

- 1. Beside the Send to POS Keyword check box, click **Detail**.
- 2. In the POS Keyword Setting, select the camera to enable/disable scanning the keyword. Enable **All** to select all cameras.
- 3. Enter the text below keyword text box. Click **Add** to include the keyword in the list. To remove, select the word in the list and click **Delete**. You may only add 8 keywords. User can define the color for each keyword. To set the color, click the color panel after next to POS keyword column and a color selection window will pop up. Select the color that user wants and click **OK**.
- 4. Click **OK** to accept the new settings and **Cancel** to exit without saving.

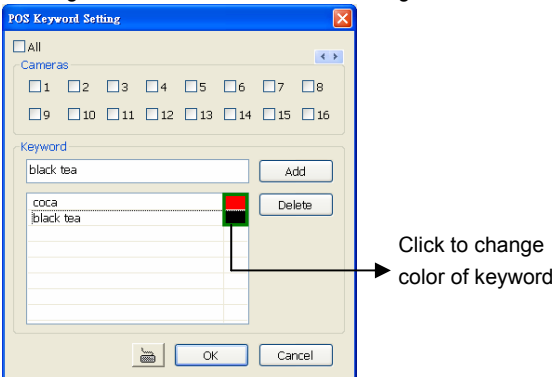

### **5.9.12 Missing, Suspicious Object, and Scene Change Detected**

### - **Missing Object**

Select the certain object on the screen for the system to detect; when the object is disappear or move and the system will alarm. Click **OK** to exit and save the configuration. To exam the setup condition, click **Start Test**.

- 1. Select the camera number (0-16) and press RIGHT button on the mouse to call up the setup windows.
- 2. Click **Save** to capture the image for comparing reference first. To view the captured image, enable the **Show Reference Image** check box. The captured image will display on screen. The reference image is sharing with the Suspicious Object and Scene Change function.
- 3. Mark the **Enable** check box to setup the condition.
- 4. Use the mouse to click and drag the frame on the screen. User can drag more than one frame.
- 5. **Sensitivity:** Set the system detects sensitivity.
- 6. **Delay Time:** Set the lasting time for system to detect the object.
- 7. To reset all object frames, click **Clean**. To clean an object frame, click right button of mouse and drag the object frame that user want to clean.

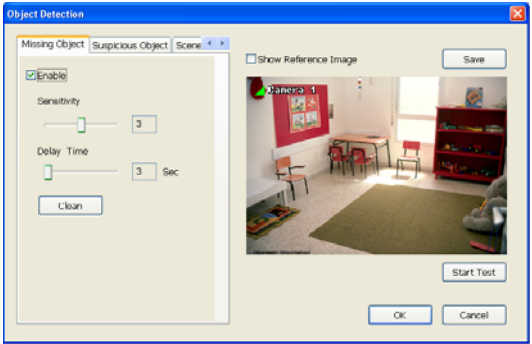

### - **Suspicious Object**

Suspicious Object is including the object missing or the doubtful object appears on the screen. Click **OK** to save and exit the setup windows. To exam the setup condition, click **Start Test**.

- 1. Select the camera number (0-16) and press right button on the mouse to call up the setup windows. And then, click the **Suspicious Object** Tab.
- 2. Click **Save** to capture the image for comparing reference. To view the captured image, enable the **Show Reference Image** check box. The captured image will display on screen. The reference image is sharing with the Missing Object and Scene Change function.
- 3. Mark the **Enable** check box to setup the condition.
- 4. **Sensitive:** Set the system detects sensitivity.
- 5. **Delay Time:** Set the lasting time for system to detect the object.
- 6. Use the mouse to click and drag the frame on the screen.
	- **Maximum\_Object:** the maximum detect size. The objects are out of the maximum detect area will be disregard. Use mouse to click and drag the frame on the screen.
	- **Minimum Object:** the minimum detect area. When the objects are smaller than the minimum detect area, the system will disregard. Use mouse to click and drag the frame on the screen.

#### 7. **Enable Mask**

Mark an area on the screen to disregards the motion in the marked area and to only monitor outside the marked area. Mark the **Enable Mask** check box, click and drag the mask frame on the screen.

8. **To** reset all object frames, click **Clean**. To clean an object frame, click right button of mouse and drag the object frame that user want to clean

<span id="page-79-0"></span>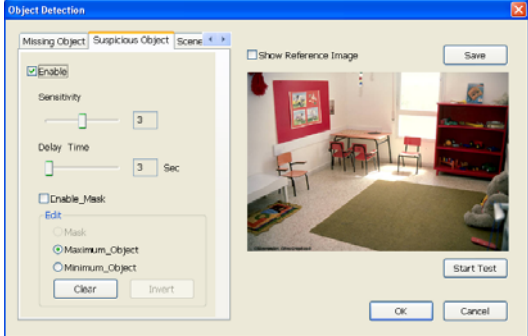

#### **Scene Change**

When the camera has been moved, the system will alarm.

- 1. Select the camera number (0-16) and press right button on the mouse to call up the setup windows. And then, click the **Scene Change** Tab.
- 2. Click **Save** to capture the image for comparing reference. To view the captured image, enable the **Show Reference Image** check box. The captured image will display on screen. The reference image is sharing with the Missing Object and Suspicious Object function.
- 3. Mark the **Enable** check box to setup the condition.
- 4. **Sensitive:** Set the system detects sensitivity.
- 5. **Delay Time:** Set the lasting time for system to detect the movement.
- 6. **Change Rate:** Set the camera movement range which compare with the original position.
- 7. **Enable Mask**

Mark an area on the screen to disregards the motion in the marked area and to only monitor outside the marked area. Mark the **Enable Mask** check box, click and drag the mask frame on the screen.

8. To reset all object frames, click **Clean**. To clean an object frame, click right button of mouse and drag the object frame that user want to clean.

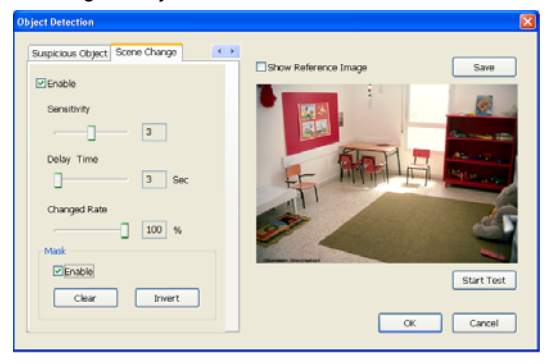

### **5.10 User Setting**

Only administrator can access User Setting. The maximum user accounts are 256. In the User Setting dialog box, click **Add** to insert a new user, **Delete** to remove the selected user, **Edit** to modify the user control right, **OK** to exit and accept the setting, and **Cancel** to exit without saving the setting.

### **Chapter 5 Customizing NV DVR System**

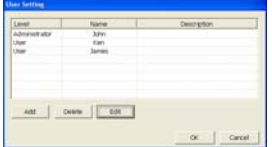

After clicking **Add** or **Edit**, you may customize the user control setting. **OK** to exit and accept the setting, and **Cancel** to exit without saving the setting

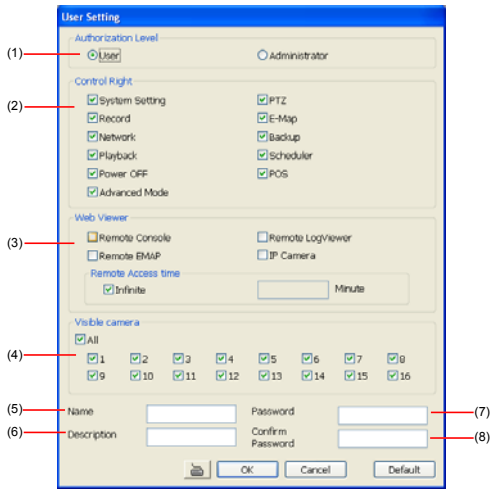

### **(1) Authorization level**

Select the status of the user. Only Administrator-level can access User Setting, and reset the Alarm status when using the Remote Console.

### **(2) Control Right**

Enable the items that would allow the user to access.

#### **(3) Web Viewer**

Enable/disable Web Viewer control right that allow the user to operate from a remote location using internet explorer.

#### - **Remote Console**

Allow the user to remote modify NV DVR system setting.

#### - **Remote LogViewer**

Allow the user to view the event log from remote site.

#### - **Remote EMAP**

Allow the user to view the E-map of NV DVR from remote site.

### - **IP Camera**

Enable/disable user to add new IP camera when using the Web Viewer.

### - **Remote Access Time**

Enable **Infinite** check box to access NV DVR without time limit. If you want to set time limit, enter the number of minutes in **Minute** text box.

#### **(4) Visible Camera**

Select the camera number that would allow the user to access or view. To select all the cameras, enable the **ALL** check box.

#### **(5) Name**

Enter the user name.

# **(6) Description**

Enter the user description.

### **(7) Password**

Enter the user password.

### **(8) Confirm Password**

Enter the same user password for confirmation.

### **Chapter 6 Backup Video Players**

You can playback the backup files using QLogViewer and Player applications. When you back up the recorded file, QLogViewer and Player applications are automatically included in the backup folder.

QLogViewer can only playback one video at a time. It only comes with video segmentation, output segmentation, capture screen shot, and print the screen. With Player, it is the same as in Playback mode and supports six (6) different split screen types to view all the video at the same time. The only difference is that there are no Preview and Playback buttons.

To run the application, go to backup folder and double-click QLogViewer or Player icon.

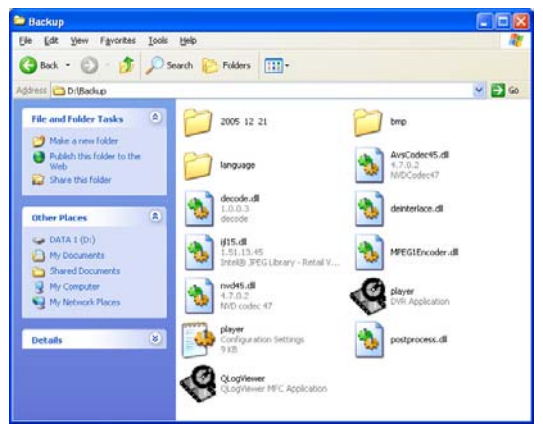

### **6.1 Familiarizing QLogViewer Buttons**

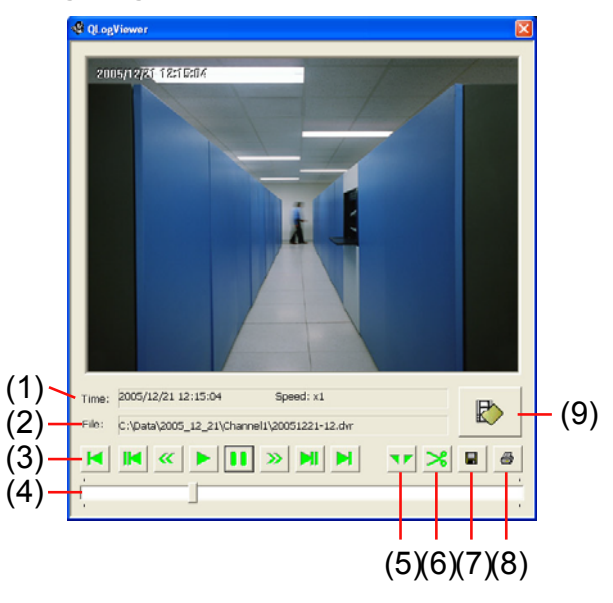

Download from Www.Somanuals.com. All Manuals Search And Download.

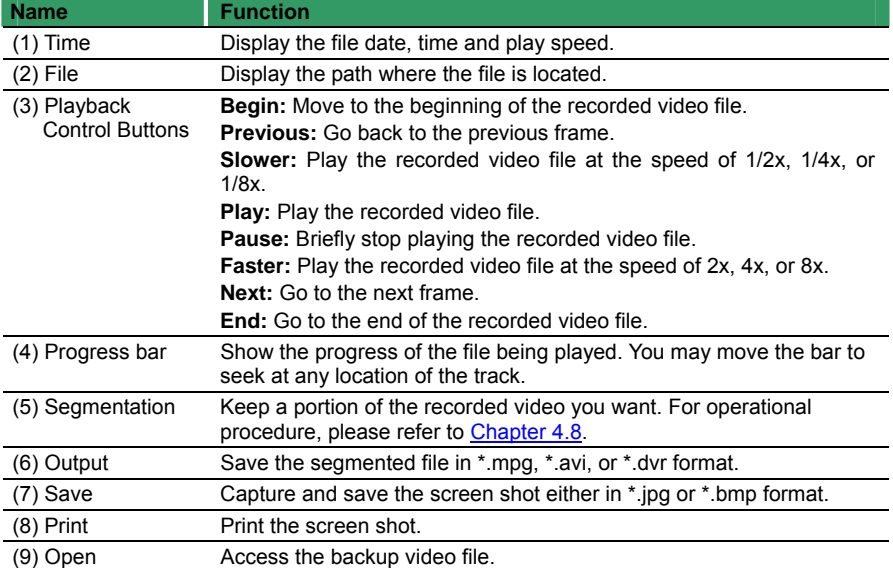

# **6.2 Familiarizing the Player Buttons**

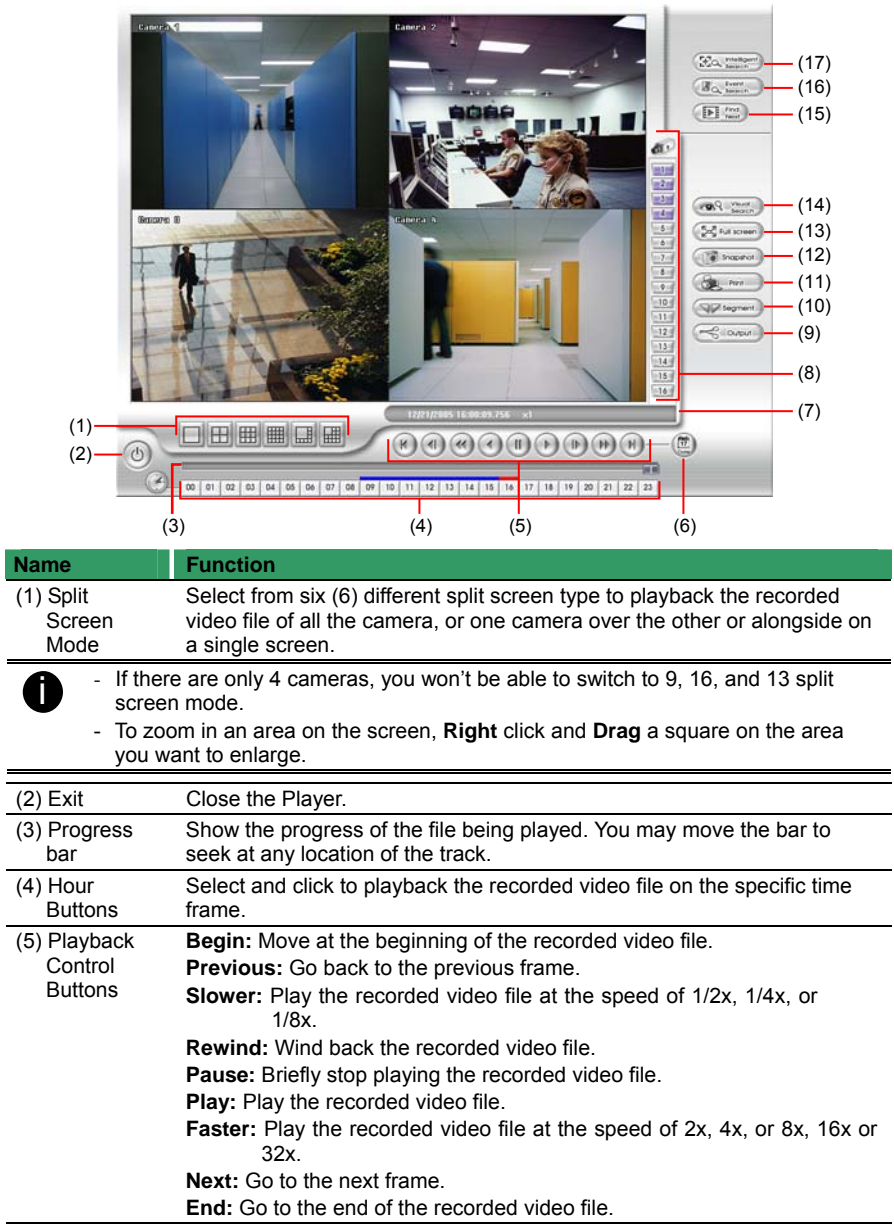

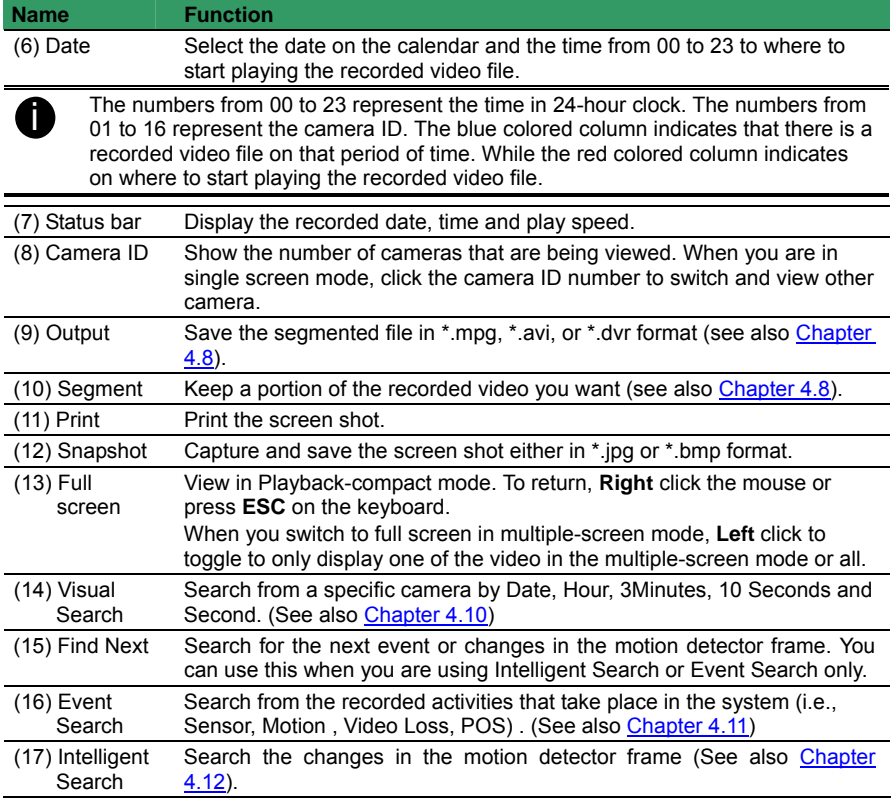

# **Chapter 7 Using Functional Keys**

The NV DVR system provides shortcut keys. The table shows the function keys and descriptions.

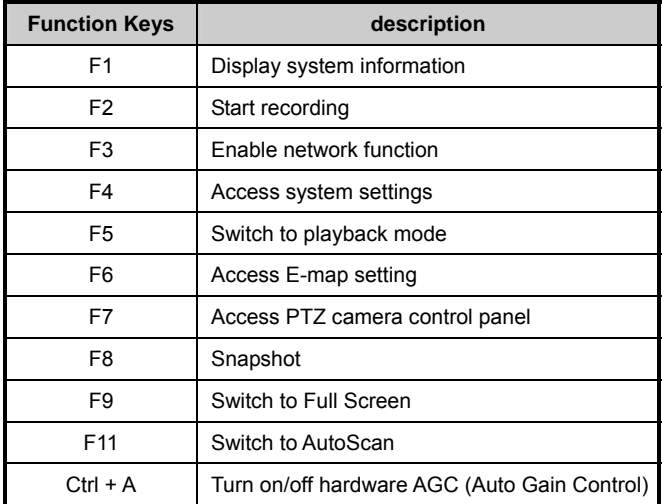

You can use Microsoft Internet Explorer to access NV DVR server by entering the IP address or domain name. To use this feature, make sure that you are connected to the internet and the Network feature is enabled.

Accessing this feature for the first time you will be prompted by your browser to install WebCamX.cab, allow the installation and you should be able to connect and login afterwards.

For Windows 2000, click **Yes** when the Security Warning dialog box appears.

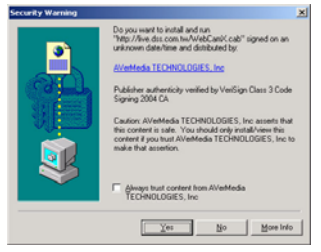

For Windows XP, click **Install** when the Internet Explorer - Security Warning dialog box appears.

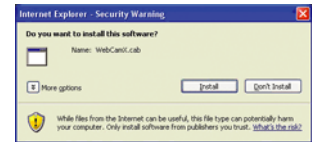

After installing the WebCamX.cab and when connecting to the NV DVR server, you are required to enter User ID, password and select the network type.

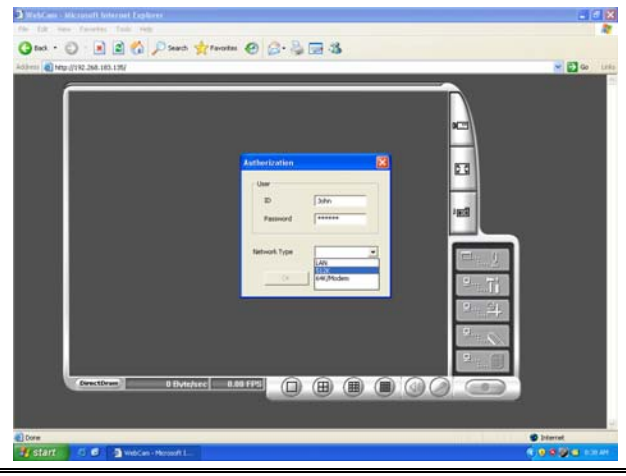

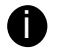

If you are not in a LAN network environment, remote playback video may be unsmooth due to network speed limitation. Slow network transmission speed may possibly cause system performance drop as well.

# **8.1 Familiarizing the NV DVR WebViewer Buttons**

Right-clicking on the webcam video screen, enables you to start video recording, change video quality, switch camera and enable/disable DirectDraw.

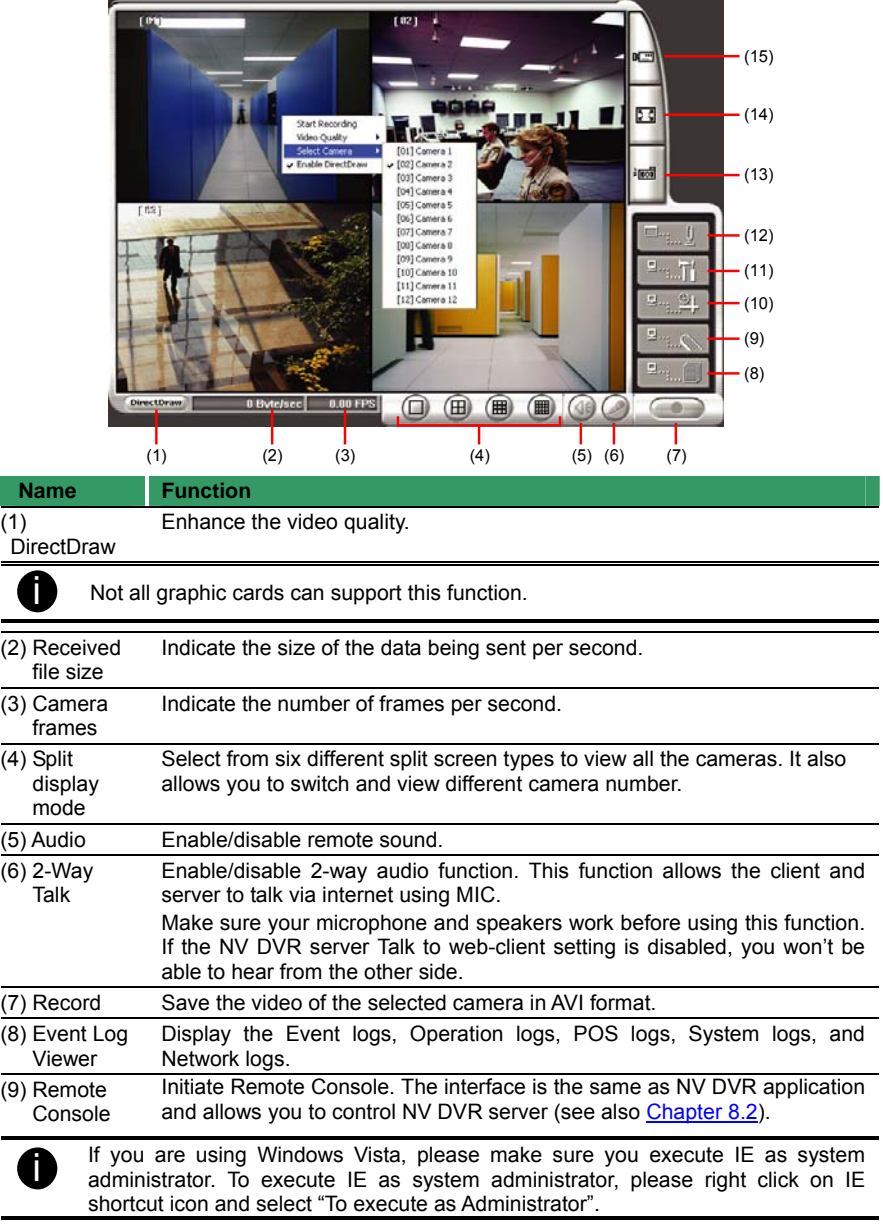

<span id="page-89-0"></span>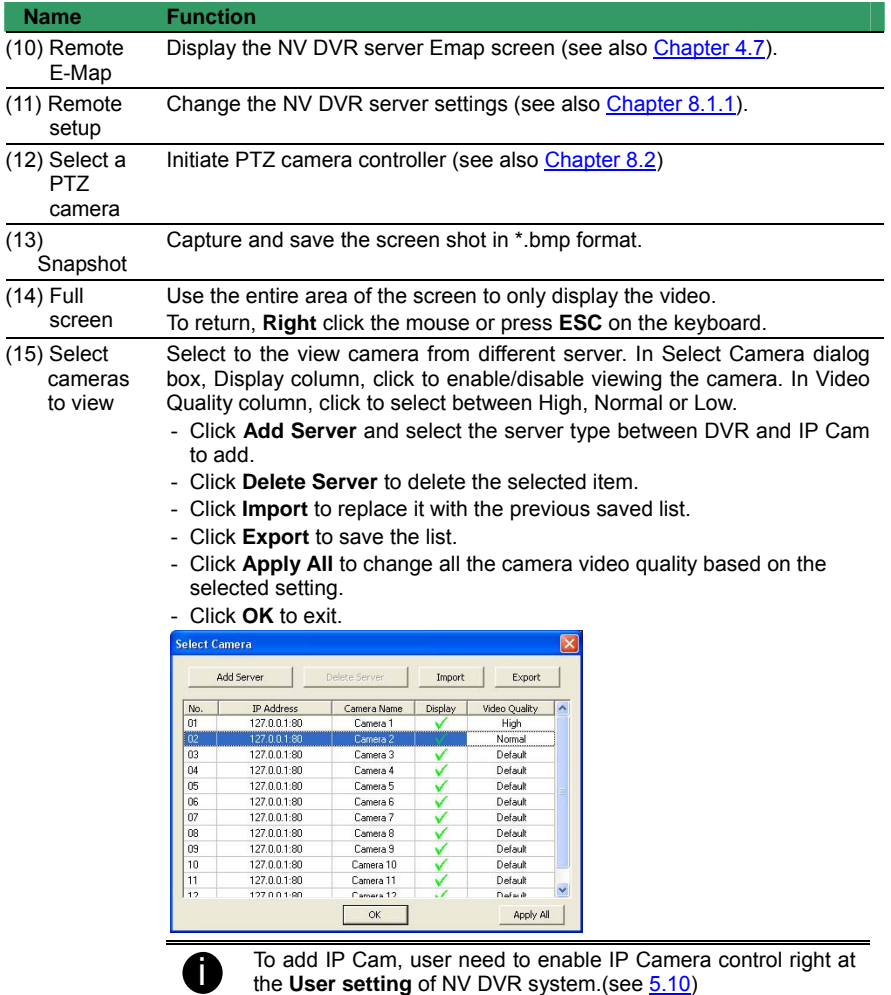

### **8.1.1 To Setup Remote System Setting**

Click **OK** to exit and save the setting and **Cancel** to exit without saving the setting. The setting here applies to Remote DVR only.

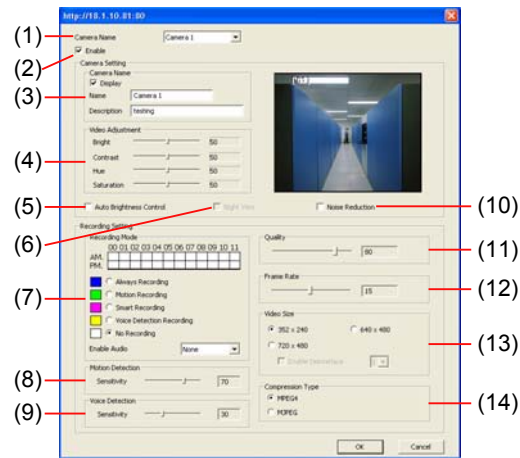

### **(1) Camera Name**

Select the camera you want to adjust the settings.

#### **(2) Enable**

Set to enable/disable the selected camera. When there is no video source on the camera, we suggest disabling it so that the system won't detect it as video loss error.

### **(3) Camera Setting**

- **Display** 

 Enable/disable to show the video. Even if the video of the selected camera is hidden you can still record the video and preview it in playback mode.

- **Name** 
	- Change the camera name.
- **Description**

Add a short comment.

#### **(4) Video Adjustment**

Adjust the Brightness, Contrast, Hue and Saturation of the selected camera.

#### **(5) Auto Brightness Control**

Automatically adjust the brightness.

#### **(6) Night View**

Automatically adjust the exposure to make the image more visible especially when the site is dark. You can only use this function when the Auto Brightness Control is enabled.

#### **(7) Recording Mode**

The blocks from 00 to 11 (AM & PM) represent the time in 24-hour clock. To record in full 24 hours, select the recording mode and click the  $\odot$  button. If you want to only record at a particular time, click the colored block beside the recording mode then click on the time blocks. When the system starts recording a red triangle mark would appear at the upper left corner of the screen. The recording modes are listed below:

#### - **Always Recording**

Record the video from the selected camera and save it to the designated storage path (see also [Chapter 5.1 #1](#page-51-0)).

### - **Motion Recording**

Start recording the video from the selected camera only when the system detects motion. Once a motion is detected, the system automatically saves the previous frames and stop based on the **Start Record Prior** and **Stop Record After** settings.

### - **Smart Recording**

Automatically switch to recorded at the maximum frame rate setting once a motion is detected and if there is no motion, it records at the minimum frame rate setting Set the maximum and minimum frame rate setting in **[\(7\) Frame Rate](#page-60-0)** section.

#### - **No Recording**

The system won't do any recording.

#### **(8) Motion Detection**

Adjust the sensitivity of the motion detector. The higher the value, the finer the sensitivity is detected. When it detects a motion, a green triangle mark would appear at the upper left corner of the screen.

#### **(9) Voice Detection**

Adjust the intensity of the audio detector. The system detects sound when it exceeds the intensity value.

### **(10) Noise Reduction**

Reduce undesirable video signal and improve the quality of the video.

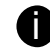

Noise Reduction uses lots of CPU resource. Please use this feature only if it is really necessary.

### **(11) Quality**

Adjust the video quality. The higher the value, the lower the compression level and uses more hard disk space.

#### **(12) Frame Rate**

Set the number of images per second of the video to be recorded. The frame rate ranges from 1 to 30 for NTSC and 1 to 25 for PAL. The higher frame rate, it uses more hard disk space.

#### **(13) Video Size**

Select the size of the video and click the  $\odot$  button. The higher the size, the larger the file it create. You can also activate the **Enable Deinterlace** to enhance the video quality. Set the **Enable Deinterlace** mode to #1, if you are capturing motionless picture and #2, if it captures lots of movement.

### **(14) Compression Type**

Select between the 2 compression types. MPEG4 uses higher compression rate and the file is smaller. While MJPEG uses lower compression rate and the file is bigger.

# <span id="page-92-0"></span>**8.2 Familiarizing the WebViewer PTZ Buttons**

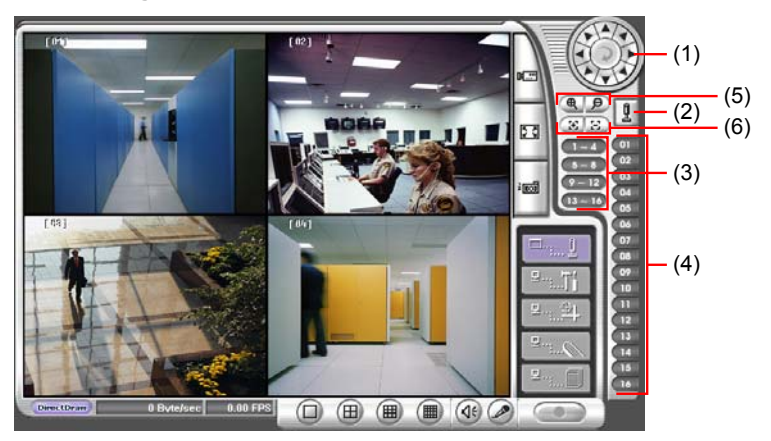

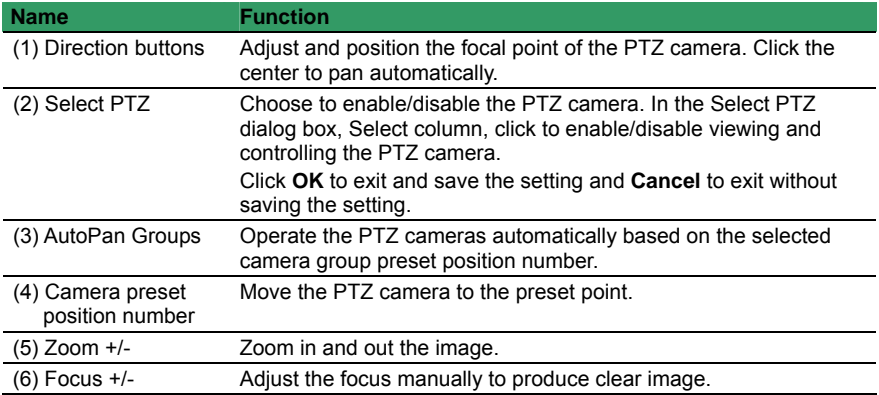

# **8.3 Familiarizing the Remote Console Buttons**

I

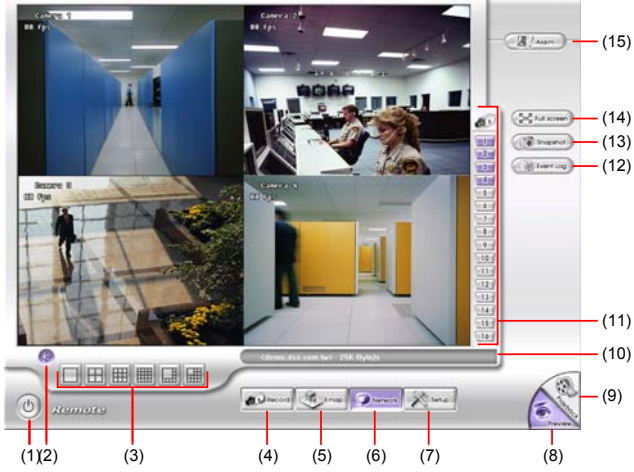

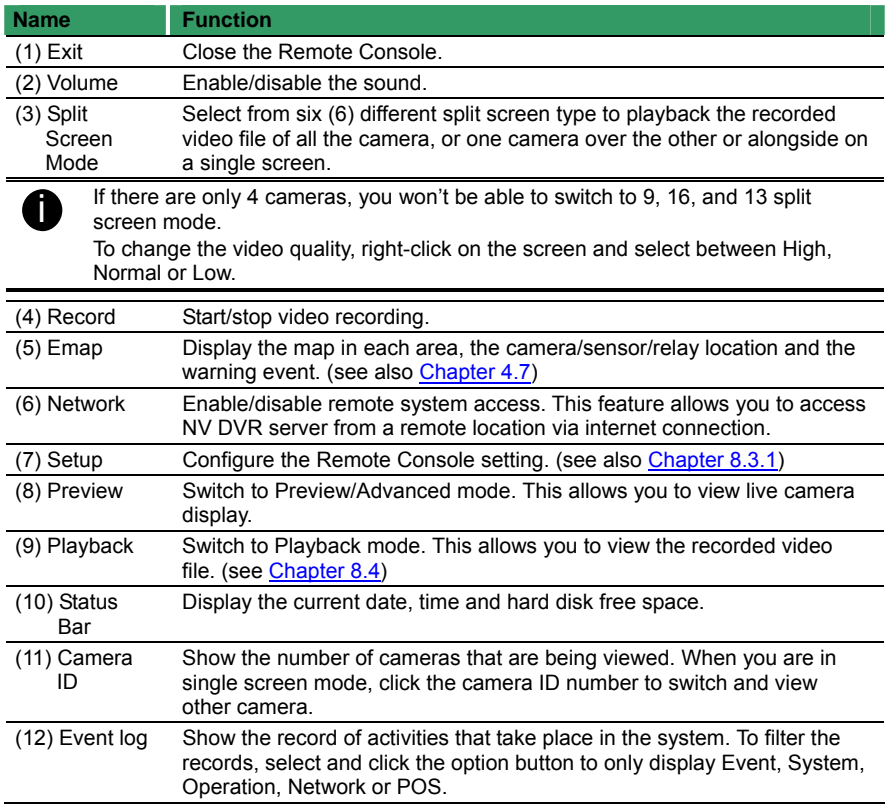

<span id="page-94-0"></span>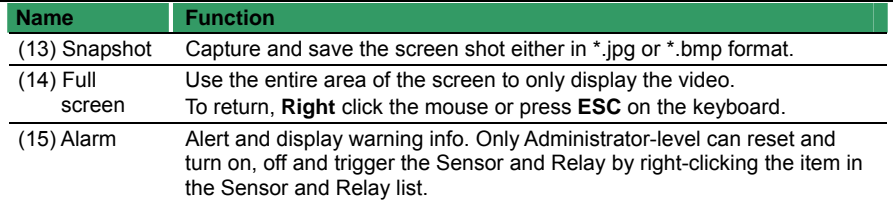

### **8.3.1 To Setup Remote Console Setting**

Click **OK** to exit and save the setting and **Cancel** to exit without saving the setting.

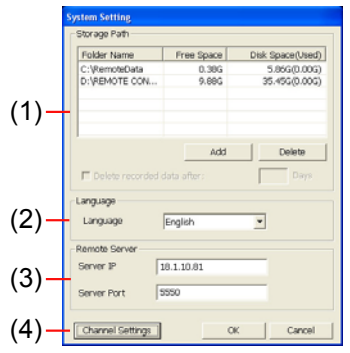

### **(1) Storage Path**

Set the directory on where to save the data. When there is not enough free space to record one hour data, the system automatically replaces the oldest data. In case you have more than one storage path, the system automatically saves the data to the next storage path.

By default the data is stored in C:\RemoteData, to insert another storage path, click **Add**. To remove the selected path, click **Delete**.

If you want the system to automatically erase the data after a certain days, enable the **Delete recorded data after** check box and enter the numbers of days in **Days** text box.

### **(2) Language**

Customize the system to display the tool tips and dialogs based on the selected language. By default the language is in English.

#### **(3) Remote Server**

Enter the NV DVR Server IP and Port number.

#### **(4) Channel Settings**

The numbers from 01 to 16 represent the camera ID. In Transmitting Channels section, enable the camera number to receive the camera signal from the server. In Visible Channels section, enable the camera number to view the camera signal on Remote Console screen. To select all the cameras, enable the **ALL** check box.

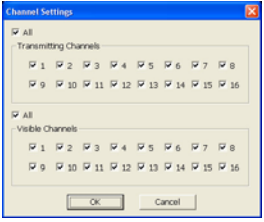

### <span id="page-95-0"></span>**8.4 Using the Remote Playback**

To use this feature, first you need to select the source of the file. In the Select Playback Mode dialog box, choose **Local Playback** to open the file that is recorded in the Remote Console, and **Remote Playback** to open the file that is recorded in the NV DVR server. When you choose Remote Playback, select **RealTime Playback** if your internet bandwidth is fast and big enough, otherwise choose **Download and Playback**.

Click **OK** to proceed and **Cancel** to void this operation.

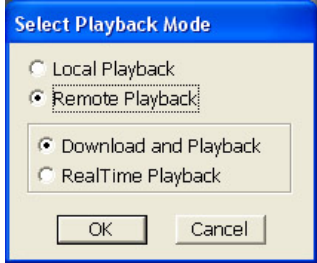

In the Video Playback Date/Time Selection, the number from 00 to 23 represent the time in 24 hour clock. The numbers from 01 to 16 represent the camera number.

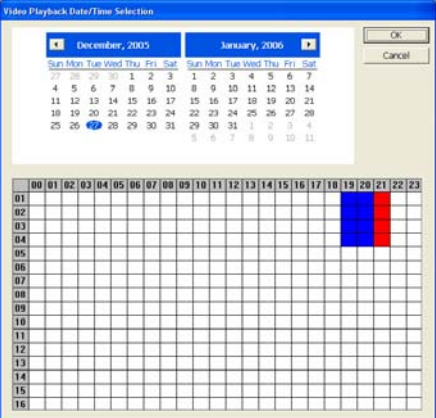

#### **To Make a Selection:**

- 5. Select the date in the calendar. Use **1** and **b** buttons to shift the calendar to the left or right.
- 6. In the table below, click on the blue block to select and open the recorded file. The blue block turns red when it is selected. The block that appears in white doesn't have data. You can only select one block when you choose Download and Playback.
- 7. Click **OK** to proceed and **Cancel** to void this operation.
- 8. If you select Download Playback and after making the selection, the system divides the selected hour into 16 video thumbnails. In the Time Selection screen, click on the video thumbnail you want to download and open (see also [Chapter 8.4.2\)](#page-98-0).

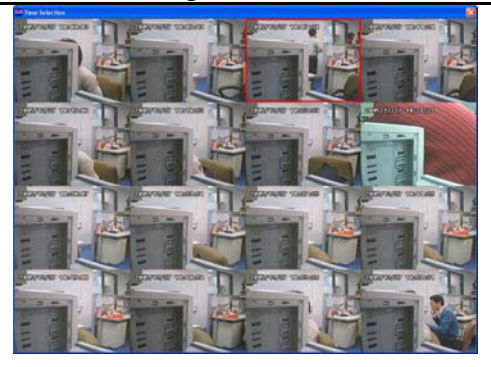

# **8.4.1 Familiarizing the Local Playback Buttons**

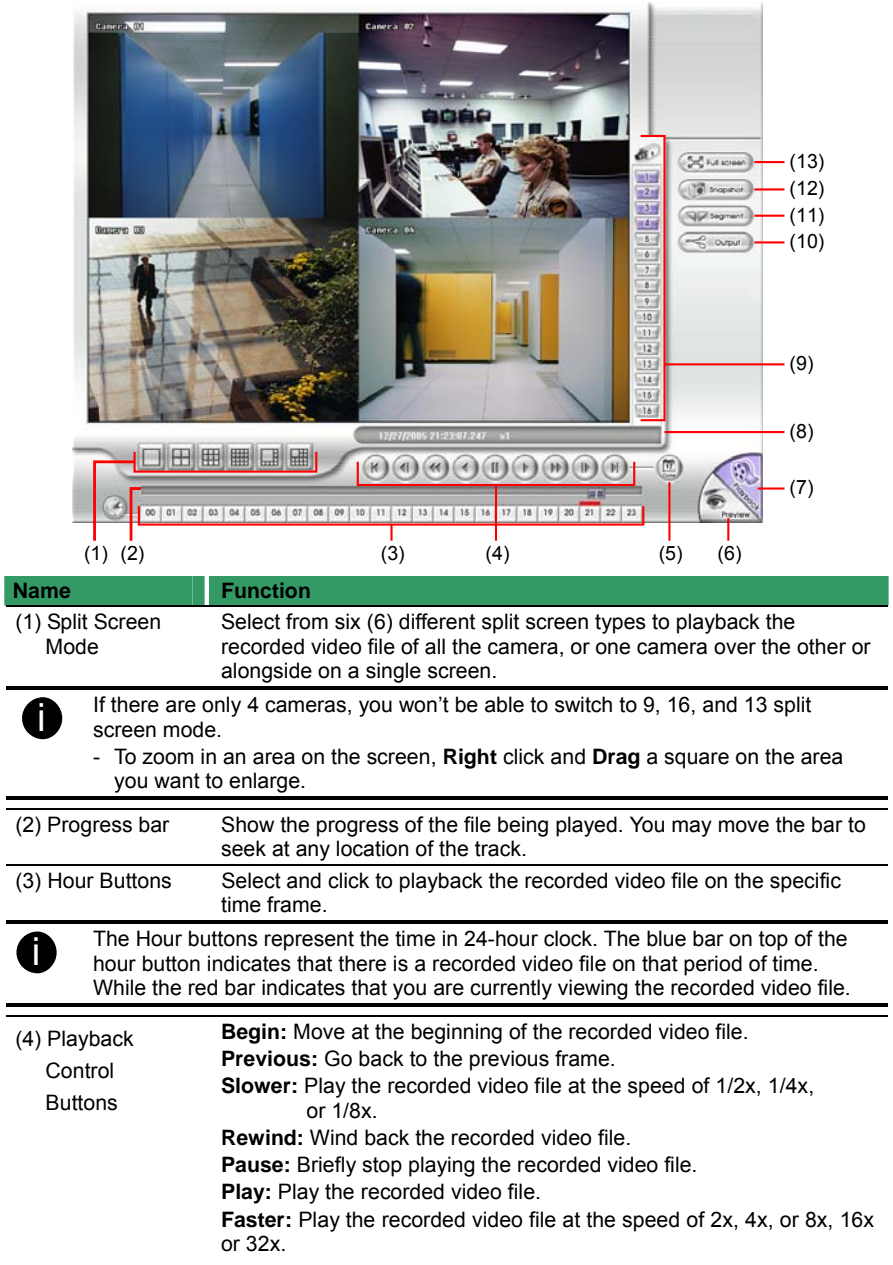

<span id="page-98-0"></span>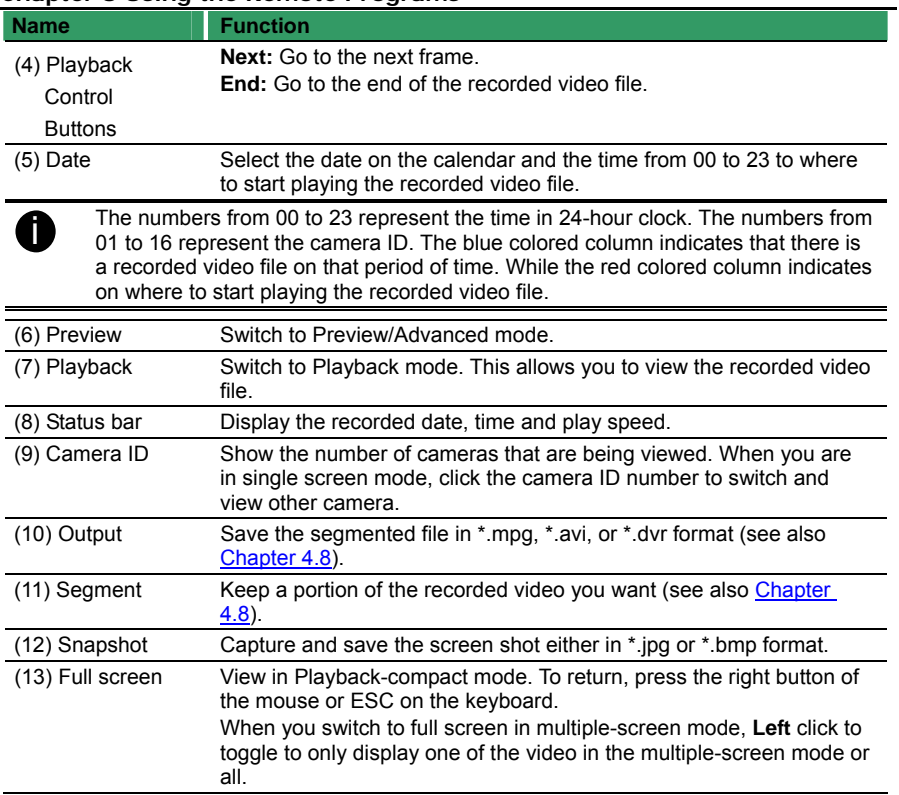

# **8.4.2 Familiarizing the RealTime Playback Buttons**

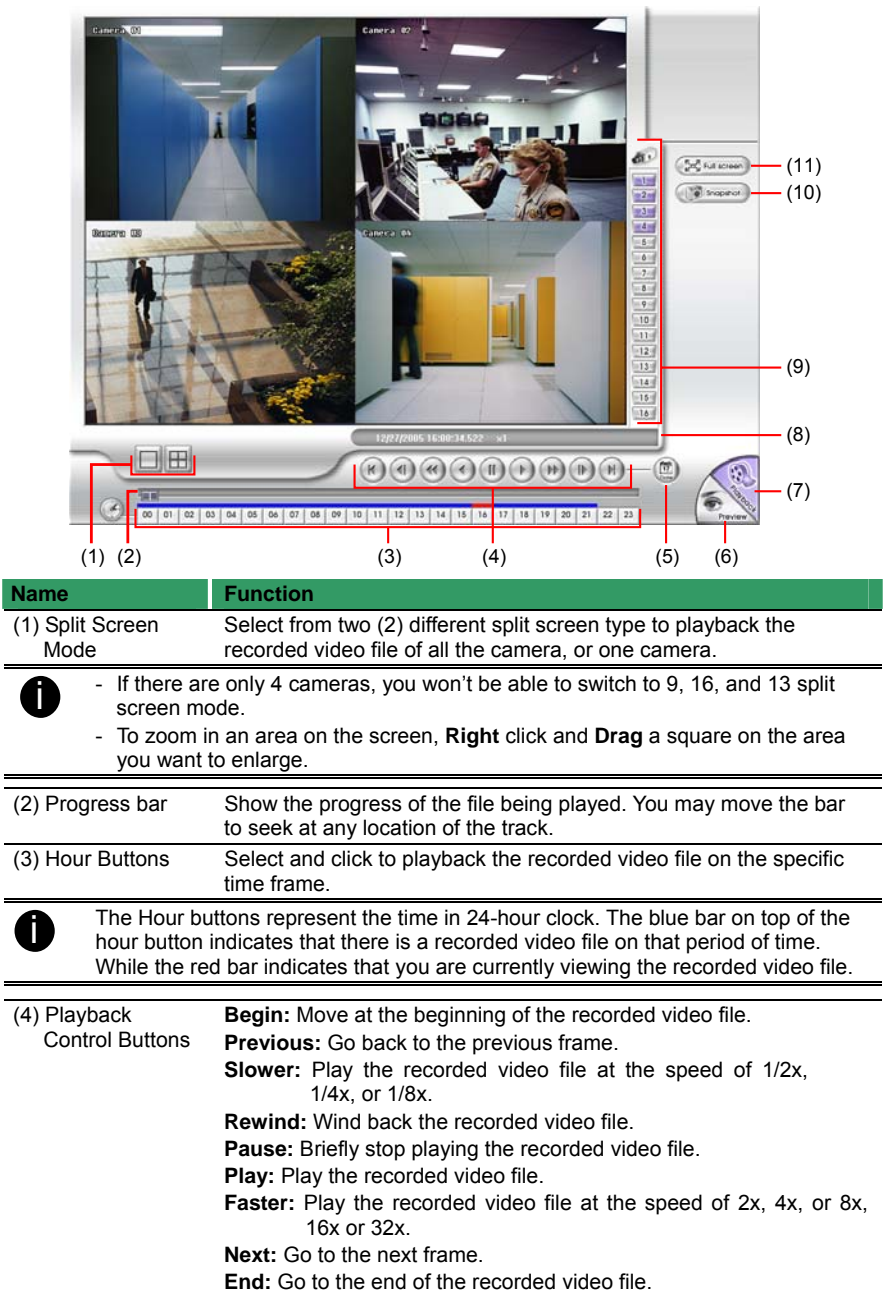

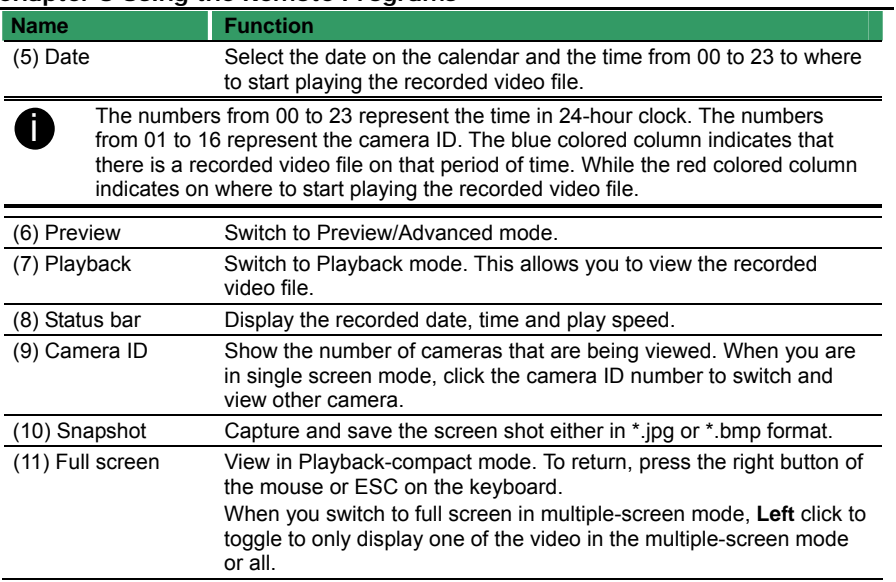

### **8.4.3 Familiarizing the Download and Playback Buttons**

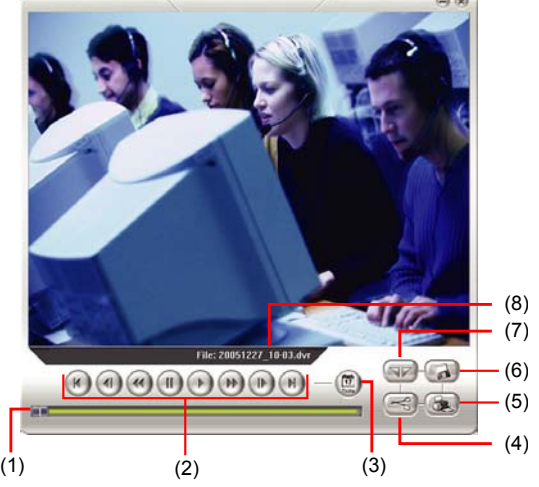

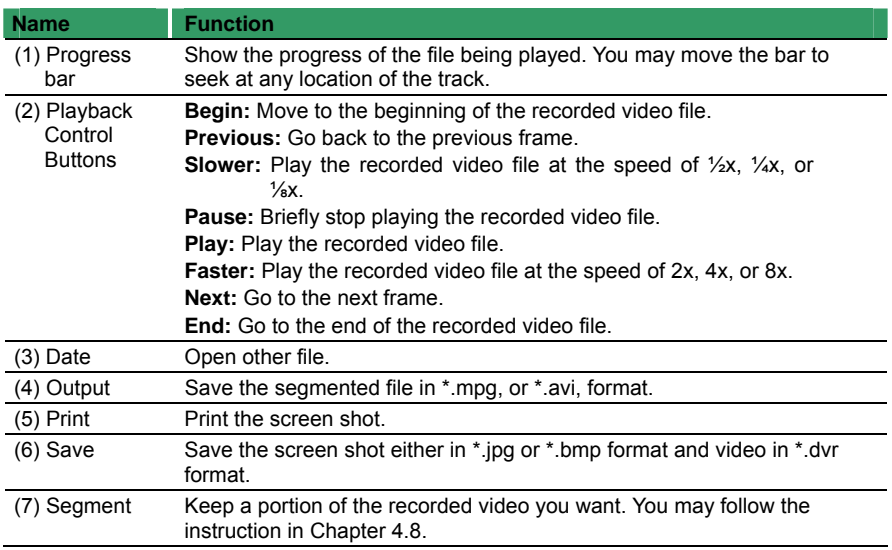

### **8.5 Using Handy Viewer to Access NV DVR server**

Users can use a mobile phone to access the NV DVR through Internet. Make sure your mobile phone support IE browser and is connected to the internet. To access the NV DVR server, open IE browser and enter **http://enter server IP or domain name here/mobile.** You can see the latest screen shot. Click **<< >>** to change the channel or camera and **Refresh** to reload new screen shot.

### **8.6 Using PDA Viewer to Access NV DVR Server**

Users can also use a PDA to access the NV DVR through Internet. Make sure your PDA

support IE browser and is connected to the internet. To use this feature, you need to install the PDA Viewer software either thru ActiveSync connection or download it from the internet. Please check if your PDA meets the 2 requirements below.

> **OS: MS Windows CE 4.0, PocketPC 2002/2003, Mobile 5 PDA version**

### **CPU: ARM architecture**

### **8.6.1 To install PDA Viewer thru ActiveSync**

1. Connect your PDA to your PC. Place the CD into the CD-ROM drive then click Install PDA Viewer. And follow the on screen instructions.

2. Click **Next** to continue.

3. Read the license agreement and click **Yes** to accept all the terms. The system will then automatically install the application.

4. When you are prompted, click **Yes** to install the application using the default

directory.

5. When done, click **OK**.

Digital Video Recorder **AVerMedia** Install Surveillance System Install Web Tools **Install PDA Viewer** Install Video Enhancer **Browse User's Manual** Install Adobe Reader **Browse CD** nstallShield Wizard Welcome to the InstallShield Wizard for<br>PDA Viewer 國 The InstallShield® Wizard will install PDA/Viewer on your Enerty Cancel InstallShield Wizard License Agreement Hease read the following license agreement carefully Press the PAGE DOWN key to see the rest of the agreement VerMedia Technologies INC. LICENSE AGREEMENT LICENSE AND CONFIDENTIALITY: Alvehtedia Technologies, Inc. grants you the right of the process of the process of individual concerns and include the concerns of the concerns of the concerns of the concerns of the concerns RESTRICTIONS: You may not ou accept all the terms of the preceding License Agreement? If you choose No, the<br>will close. To install PDA-Viewer, you must accept this agreement.  $\leq$  Back  $\qquad \qquad$  Yes No **Installing Applications**  $\mathbf{x}$ Install "AVerMedia PDA Viewer" using the default application install directory? Yes No. Cancel **Application Downloading Complete**  $x<sub>1</sub>$ Please check your mobile device screen to see if additional steps are necessary to complete this installation.  $\alpha$ 

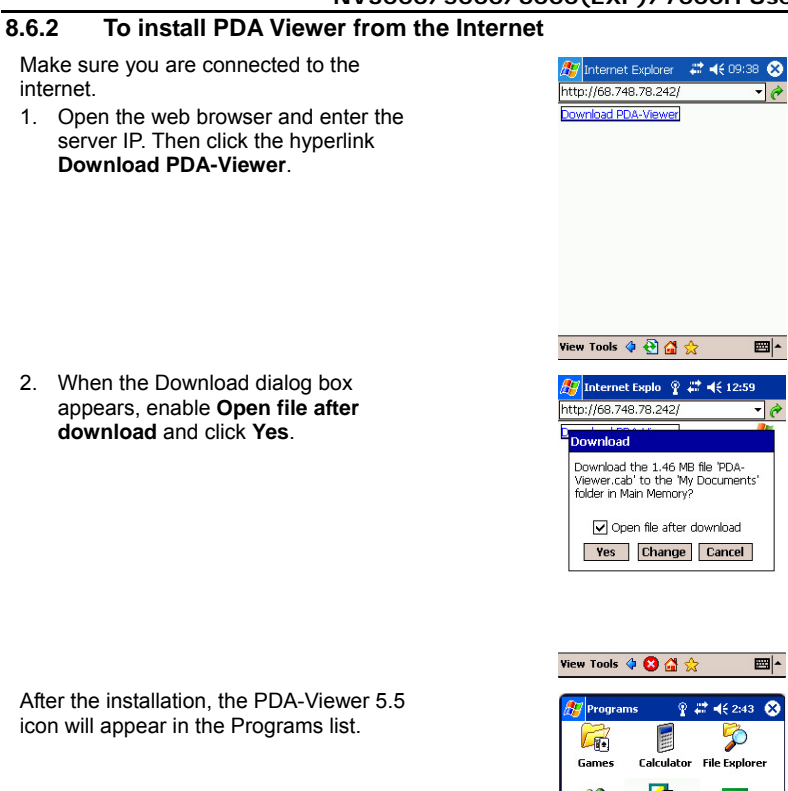

#### $9746243$ Calculator File Explorer 88 œ  $\overline{\mathbf{x}}$ PDA-Viewer- Pocket Excel<br>5.5 MSN essenger 回 V W Pocket MSN Pocket Terminal Word Services<br>Client ■

# **8.6.3 To Use the PDA Viewer**

- 1. Run the **PDA-Viewer 5.5** in the Programs.
- 2. Familiarizing the PDA Viewer buttons.

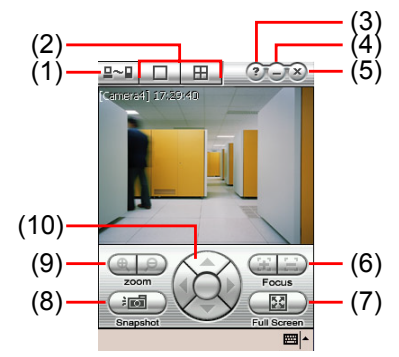

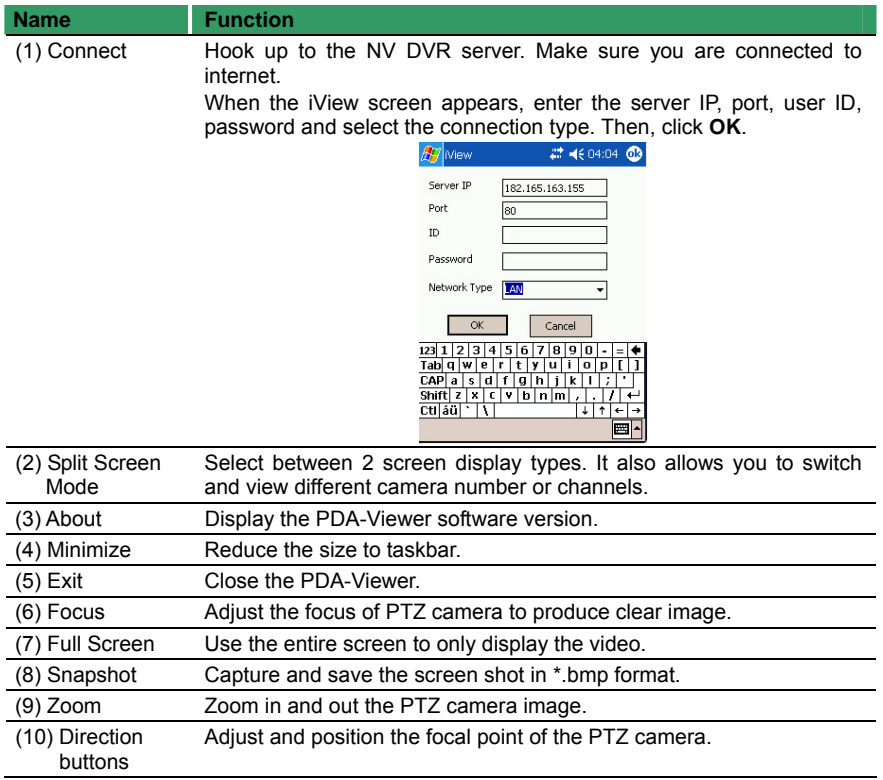

3. To change the video quality, enable/disable audio, and select to display different camera, tap on the video screen longer the pop up menu will appear.

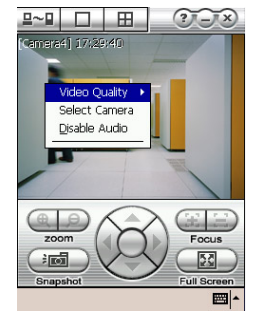

### **8.7 Using Java-Viewer to Access NV DVR Server**

Using the mobile phone within Symbian Smart Phone OS to access the NV DVR through Internet. Make sure your mobile phone supports Symbian Smart Phone OS and can be connected to the internet. To use this feature, you need to install the JAVA Viewer program that it can be downloading it from the DVR server through the internet.

### **8.7.1 To install JAVA-Viewer from the DVR Server**

- 1. Open the web browser and enter the DVR server IP (http://DVR server IP: port/JAVA-Viewer.html). Then click **Connect**.
- 2. When the Download screen appears, select **JAVA-Viewer.jad** and download it to your mobile phone.
- 3. After the installation, the JAVA-Viewer will be in your mobile phone system. To find the JAVA-Viewer program where is located, please refer to your mobile phone user's manual.

### **8.7.2 To Use the JAVA-Viewer**

1. Run the JAVA-Viewer program.

- 2. Enter the DVR IP address, port number, user ID, and password. Please refer to your DVR server setting for that information.
- 3. And then, select the Connect to connect to DVR server.

4. Click **Yes** to accept the data from DVR server.

5. When connection is success, you will see the camera video on the screen.

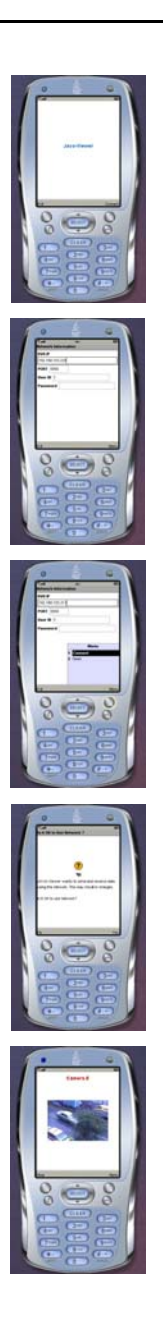

6. To switch to different camera view, select menu and select the channel.

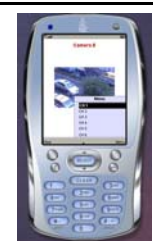

7. The JAVA-Viewer support PTZ control function, you can refer to **Help** file for detail function control key. Select **menu** and go the way down to select the **Help**  file.

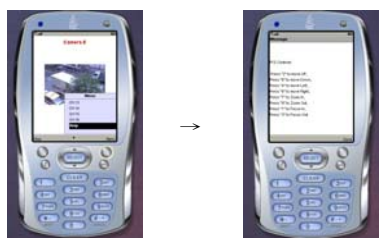
## **Chapter 9 Image Verification**

ImageVerification is a watermark-checking program to identify the authenticity of a saved image (e.g. by snapshot). This program can only verify uncompressed bmp image files.

## **9.1 To Run the ImageVerification program**

- 1. Click **Start**>**Programs**>**DSS**>**ImageVerification**.
- 2. In the ImageVerification screen, click **Load Source Image** and locate the image source.
- 3. Click **Verify Image** to begin the process.
- 4. Check the result in the Processed Image screen. If the picture is unmodified, the image in the Source Image and Processed Image screen would be exactly the same. If the picture is being modified, a warning dialog box would prompt you and the modified area is highlighted.

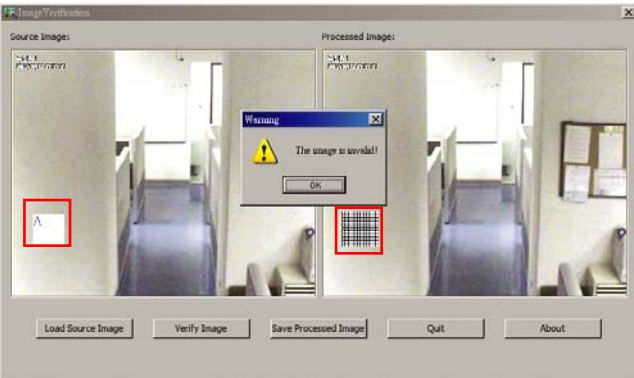

## **Chapter 10 iEnhance**

The bundled iEnhance is a video editing tool and can only be used with \*.dvr video file. It allows you to adjust the video picture quality, segment and save the wanted portion of the video, zoom in and out the image, and print or save the screen shot. You can also save the setting and apply it on other files.

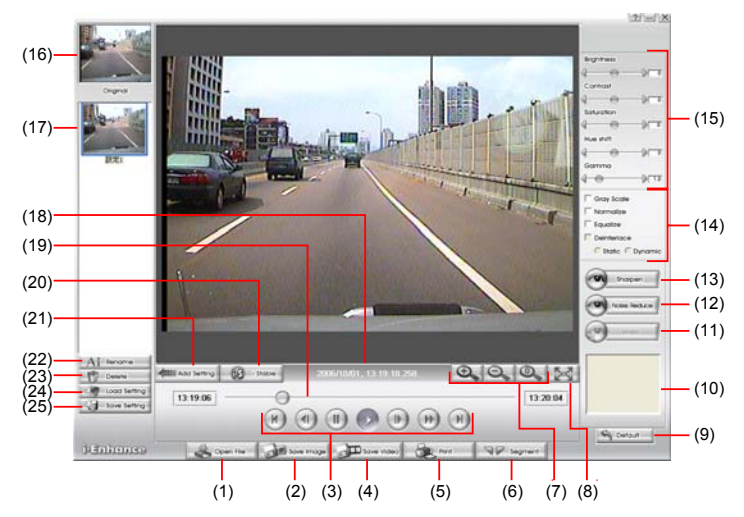

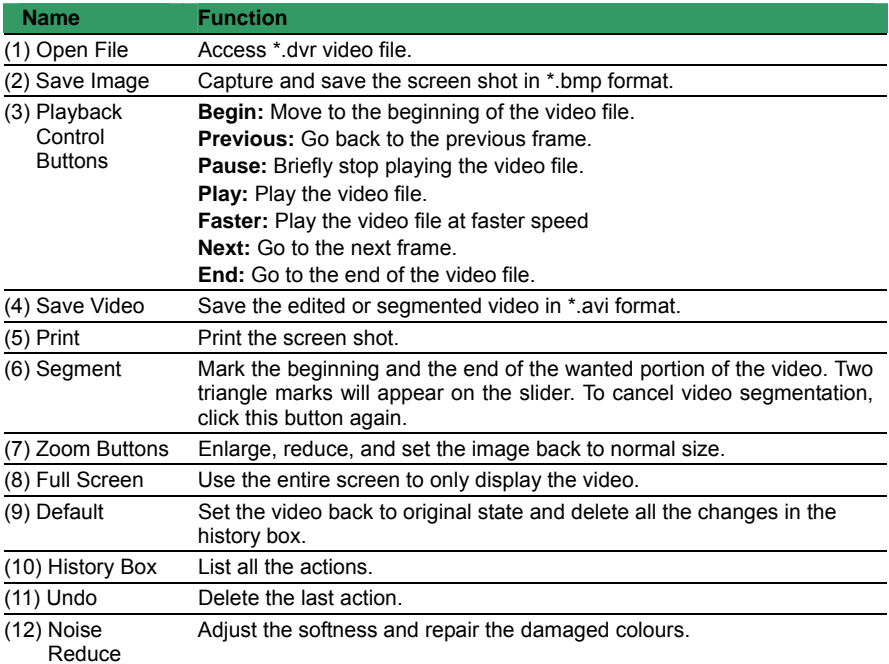

### <span id="page-110-0"></span>**Chapter 10 iEnhance**

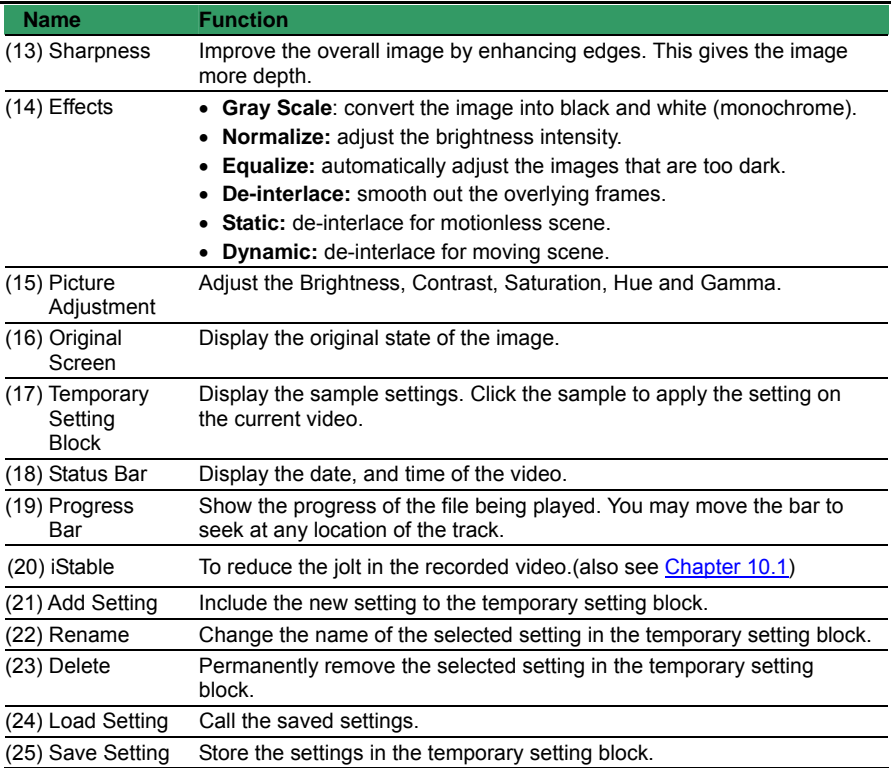

# **10.1 To Use iStable**

The iStable function can reduce the jolt in the recorded video.

- 1. Click Open File button and select the recorded video.
- 2. And then, click iStable button.
- 3. iStable windows will show up.
- 4. Select the smoothness level 1(Low), 2, 3, 4, and 5(High). The default value is 3.
- 5. Click Play button, and then i-Stable function will start to initial the recorded video.
- 6. When the initialize is done, user will see the original and stabilized recorded video play in two windows.

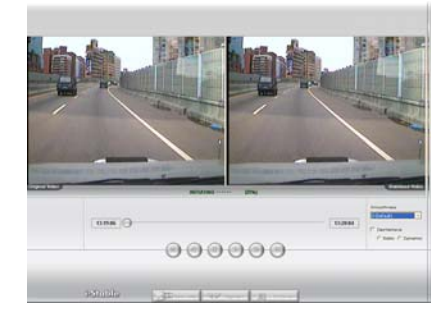

## **Chapter 11 Web Tools**

The bundled Web Tools includes Dispatch Server and Remote Backup program. To install Web Tools, place the CD into the CD-ROM drive then click **Install Web Tools**.

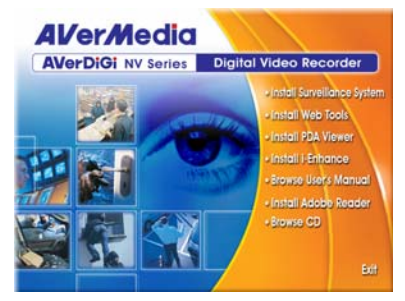

### **11.1 Dispatch Server**

Dispatch is designed to reduce the network traffic of the NV DVR server. Instead of connecting directly to the NV DVR server, the client can connect to the computer that is connected to the NV DVR server using the Dispatch program.

#### **To Run Dispatch program:**

- 1. Make sure you are connected to the internet.
- 2. Click **Start**>**Programs**>**DSS**>**Tool**>**Dispatch**.
- 3. In the DVR Server section, enter the NV DVR server IP, port, user ID and password. You can also select to display the language you prefer.

#### 4. **Auto connect when start**

Enable to automatically connect the dispatch server when start up

- 5. In the **Dispatch Service** section, if you have installed more than one network card, select the Service IP number.
- 6. In the **Dynamic DNS Configuration** section, enter the DNS server Name and Password. The DNS server can be the remote storage server for sharing the DVR system loading.
- 7. Click **START** to connect.

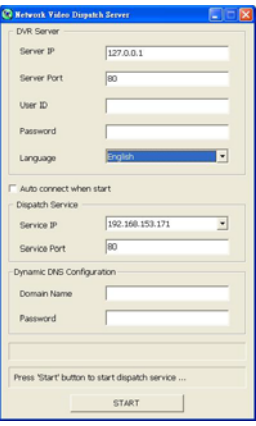

## **Chapter 11 Web Tools**

### **11.2 Remote Backup**

Remote Backup is purely for backing up the \*.dvr file from the NV DVR sever. You can select between Auto Backup and Manual Backup. Auto Backup continuously archives one hour of the recorded data at a time, starting from the specified date. As for Manual Backup, it only archives the recorded data of selected date.

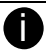

To back up the data, you must have at least 2G hard disk space.

#### **To back up the recoded data from the NV DVR server:**

- 1. Make sure you are connected to the internet.
- 2. Click **Start** >> **Program** >> **DSS** >> **Tool** >> **Remote Backup**
- 3. To add the DVR server, click **Add**

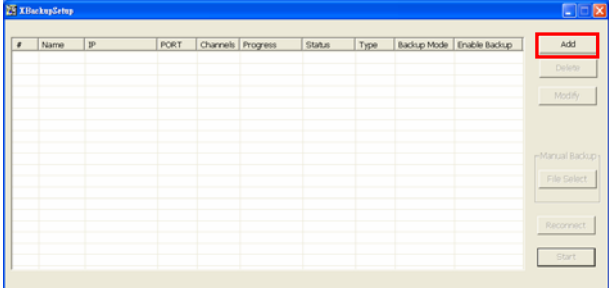

4. In the Add New DVR windows, enter the Name, IP, user ID, and password.

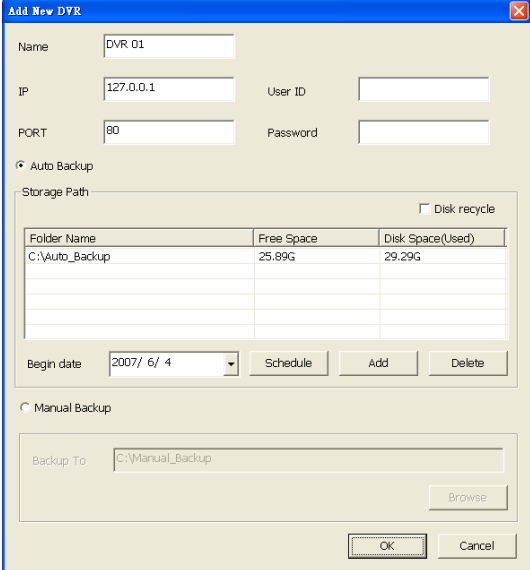

5. Select the Backup mode:

**Auto Backup mode:** the backup will automatically execute when the setup is completed

- In Begin Date drop down calendar, select the date from where to start

Download from Www.Somanuals.com. All Manuals Search And Download.

- Click **Add** to set the storage path.
- Click **Delete** to remove the selected storage path.
- Click **Schedule** to select/unselect the time you want to backup. The red block turns white when it is unselected.
- Enable/disable **Disk Recycle** check box, to automatically overwrite the oldest file when there is not enough free space to backup the file.

**Manual Backup mode:** the backup progress will start when user press the backup button

- Click **File Select** to choose the date, time and camera you want to back up.
- Click **Browse** to set the storage path.
- 6. Click **OK** to complete the adding DVR server. The added DVR server will display in Remote Backup main windows.

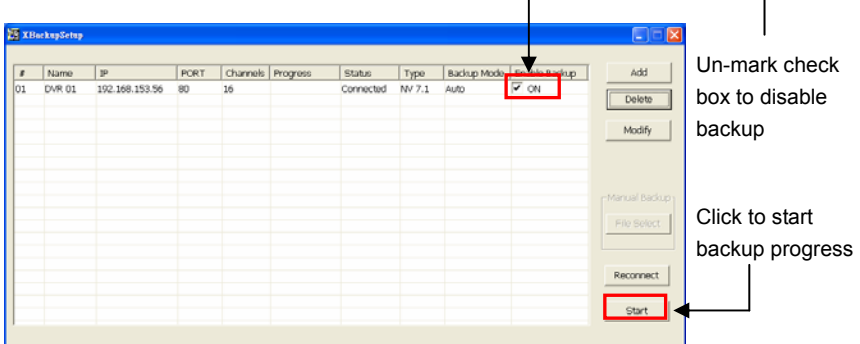

7. Click **Start** to begin backup and click Stop to stop backup progress.

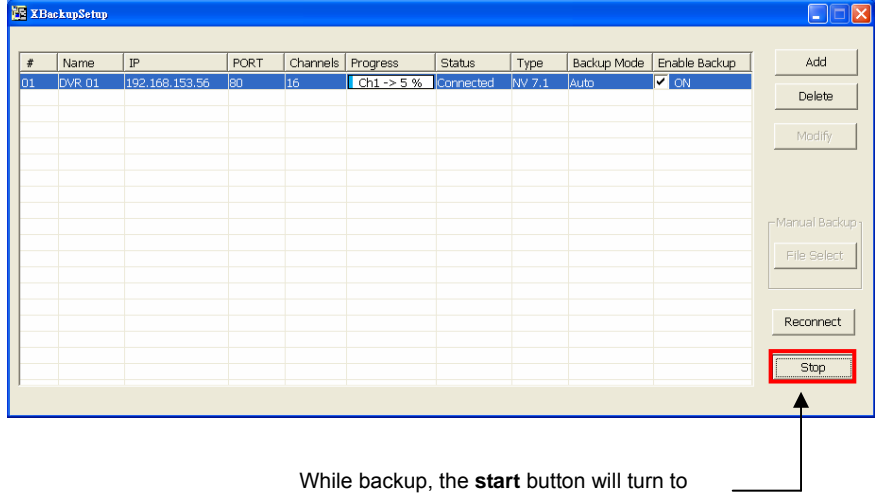

**stop** button

8. For manually backup, click **file select** button and select the DVR wants to backup.

# **Chapter 12 Using the Remote Control Server**

The bundled Remote Control Server enables the PC with Central Management System program (CM3000) installed in it remotely access the NV DVR server. You may need to manually run this program for CMS access the NV DVR server. To run, click **Start** > **Programs**  > **DSS** > **DVR** > **Remote Control Server**. The remote control server icon appears on the taskbar when the remote control server is enabled. To change the port setting or stop server, right-click  $\boxed{S}$  icon and then make a selection.

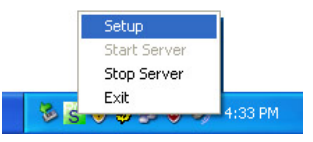

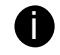

**is User can also setup Remote Control Server in DVR Network setting, please see** [Chapter 5.4 #\(5\).](#page-63-0)

# **Appendix A Registering Domain Names**

DDNS (Dynamic Domain Name Service) is a data query service mainly used on the Internet for translating domain names into Internet addresses. It allows remote clients to intelligently search dynamic servers without any previous enquiring for servers' Internet addresses.

In order to take advantage of this intelligent service, first register your domain name on the following Web site **[http://ddns.avers.com.tw](http://ddns.avers.com.tw/)**

1. **User Login**

Browse the website ddns.avers.com.tw with Microsoft IE or Netscape Navigator to access the following dialog.

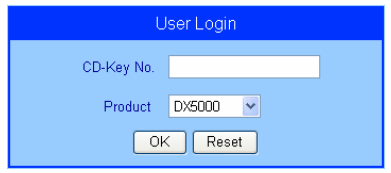

- First input the MAC address of your DVR system as CD-Key number and select the product name. The CD-Key of MAC address input format shall be 12 digits without colon (:) or hyphen (-).To find MAC address of your DVR system, follow the steps below:
	- In OSD menu, select **NETWORK SETUP**
	- Select any one of IP mode
	- <sup>A</sup>**NETWORK INFORMATION** windows will show up
	- MAC address of DVR system is display as shown
	- Then click **OK** to login or **Reset** to clear the previous input.

### 2. **User Information**

Please provide the following user information, **Host Name** (user can choose any name he/she likes except the one violence with other users), **Password**, **E-mail**, **Company**, and **Country**. And then, click **OK** to complete the domain name registration.

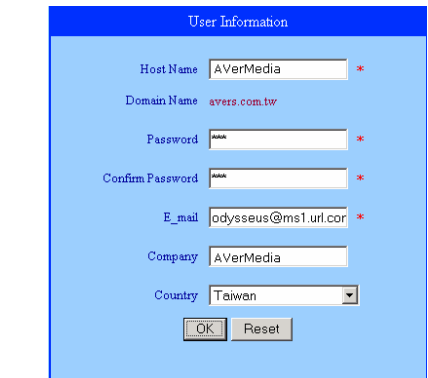

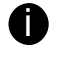

Note that Host Name and Domain Name (AVerMedia.avers.com.tw) are the replacement for Internet address while a remote client tends to search a dynamic server.

# **Appendix B Configure UPnP**

NV DVR application support UPnP function that can automatically configure the port setting to the local router.

Please make sure the following items are true for the UPnP to work able:

- Window XP service Pack 2 is require
- Window XP must be configured to use UPnP
- UPnP must be enabled on your router (Please contact your local router dealer or refer to the router user manual for the UPnP configuration on router)

## **Enabling UPnP in Window XP**

1. Go to **Start** > **Setting** > **Network Connections**. And then, the below windows appear:

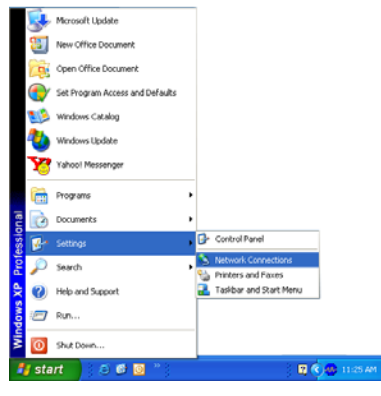

2. Right click on **Local Network Connection** icon and select **Properties** > **Advance** tab. The below windows appear:

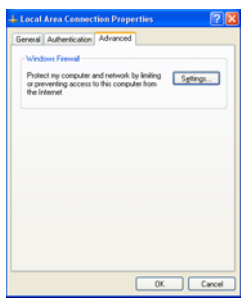

3. Click **Settings** button and select **Exception** tab. The **Windows Firewall** appears.

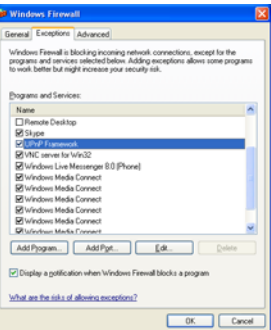

**4.** Mark the **UPnP Framework** check box and click **OK.**

# **Appendix C Network Service Port**

The following table shows the ports that DVR server uses for certain network service.

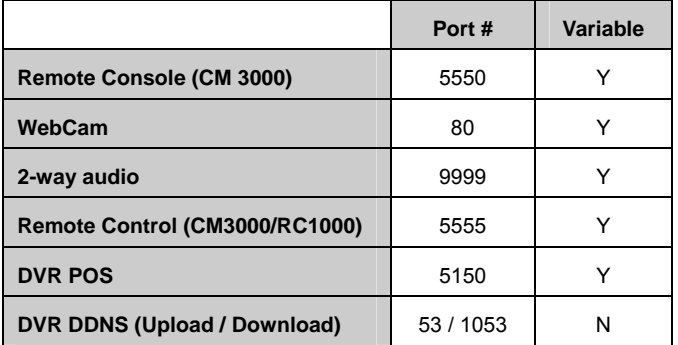

## **LIMITED WARRANTY**

**AVerMedia TECHNOLOGIES, Inc.** warrants that this product to be free of defects resulting from faulty manufacturing or components under the following terms:

#### **WARRANTY LENGTH**

Labor is warranted for 15 months from the date of purchase. Replacement products will be warranted for the remainder of the 15-month warranty period or 30 days, whichever is longer.

#### **WHO IS PROTECTED**

This warranty is enforceable only by the first consumer purchaser.

#### **WHAT IS AND IS NOT COVERED**

Except as specified below, this warranty covers all defects resulting from faulty manufacturing of this product. The following are not covered by the warranty.

- 1. Any product on which the serial number has been defaced, modified, or removed.
- 2. Damage, deterioration, or malfunction resulting from:
	- a. Accident, abuse, misuse, neglect, fire, water, lightning, or other acts of nature, commercial or industrial use, unauthorized product modification, or failure to follow instructions included with the product.
	- b. Misapplication of service by someone other than the manufacturer's representative.
	- c. Any shipment damages. (Claims must be made with carriers.)
	- d. Any other cause that does not relate to a product defect.
- 3. Cartons, cases, batteries, cabinets, tapes, or accessories used with the product.
- 4. AVerMedia TECHNOLOGIES, Inc. does not warrant that this product will meet your requirements; it is your responsibility to determine the suitability of this product for your purpose.

#### **WHAT WE WILL AND WILL NOT PAY FOR**

We will pay labor and material expenses for covered items. However, we will not pay for the following:

- 1. Removal or installation charges.
- 2. Shipping charges.
- 3. Any incidental charges.

#### **EXCLUSION OF DAMAGES**

THE MANUFACTURER'S SOLE OBLIGATION AND LIABILITY UNDER THIS WARRANTY IS LIMITED TO THE REPAIR OR REPLACEMENT OF A DEFECTIVE PRODUCT AT OUR OPTION. THE MANUFACTURER SHALL NOT, IN ANY EVENT, BE LIABLE TO THE PURCHASER OR ANY THIRD PARTY FOR ANY INCIDENTAL OR CONSEQUENTIAL DAMAGE (INCLUDING, BUT NOT LIMITED TO, DAMAGES RESULTING FROM INTERRUPTION OF SERVICE AND LOSS OF BUSINESS) OR LIABILITY LIMITATIONS OF IMPLIED WARRANTIES.

There are no other oral or written warranties, expressed or implied, including but not limited to those of merchantability or fitness for a particular purpose. Any implied warranties are limited in duration to 15 months from the date of purchase.

#### **STATE LAW AND YOUR WARRANTY**

This warranty gives you specific legal rights, and you may also have other rights granted under state law. These rights vary from state to state.

#### **CONTACT INFORMATION**

Taiwan & International No. 135, Jian Yi Rd., Chung Ho City, Taipei, Taiwan TEL: 886-2-2226-3630 ext.2582 FAX: 886-2-2226-7241 Web Site: [www.averdigi.com](http://www.averdigi.com/)

Free Manuals Download Website [http://myh66.com](http://myh66.com/) [http://usermanuals.us](http://usermanuals.us/) [http://www.somanuals.com](http://www.somanuals.com/) [http://www.4manuals.cc](http://www.4manuals.cc/) [http://www.manual-lib.com](http://www.manual-lib.com/) [http://www.404manual.com](http://www.404manual.com/) [http://www.luxmanual.com](http://www.luxmanual.com/) [http://aubethermostatmanual.com](http://aubethermostatmanual.com/) Golf course search by state [http://golfingnear.com](http://www.golfingnear.com/)

Email search by domain

[http://emailbydomain.com](http://emailbydomain.com/) Auto manuals search

[http://auto.somanuals.com](http://auto.somanuals.com/) TV manuals search

[http://tv.somanuals.com](http://tv.somanuals.com/)